Dell™ OptiPlex™ GX280

# Quick Reference Guide

Models DHP, DHS, DCNE, DHM, DCSM

## Notes, Notices, and Cautions

 $\blacksquare$  NOTE: A NOTE indicates important information that helps you make better use of your computer.

**NOTICE:** A NOTICE indicates either potential damage to hardware or loss of data and tells you how to avoid the problem.

#### $\triangle$  CAUTION: A CAUTION indicates a potential for property damage, personal injury, or death.

If you purchased a Dell™ n Series computer, any references in this document to Microsoft<sup>®</sup> Windows<sup>®</sup> operating systems are not applicable.

The Quick Reference Guide, Drivers and Utilities CD, and operating system media are optional and may not ship with all computers.

Models DHP, DHS, DCNE, DHM, DCSM

\_\_\_\_\_\_\_\_\_\_\_\_\_\_\_\_\_\_\_\_

September 2004 P/N P7068 Rev. A00

**Information in this document is subject to change without notice. © 2004 Dell Inc. All rights reserved.**

Reproduction in any manner whatsoever without the written permission of Dell Inc. is strictly forbidden.

Trademarks used in this text: *Dell*, *OptiPlex*, and the *DELL* logo are trademarks of Dell Inc.; *Microsoft* and *Windows* are registered trademarks of Microsoft Corporation.

Other trademarks and trade names may be used in this document to refer to either the entities claiming the marks and names or their products. Dell Inc. disclaims any proprietary interest in trademarks and trade names other than its own.

# **Contents**

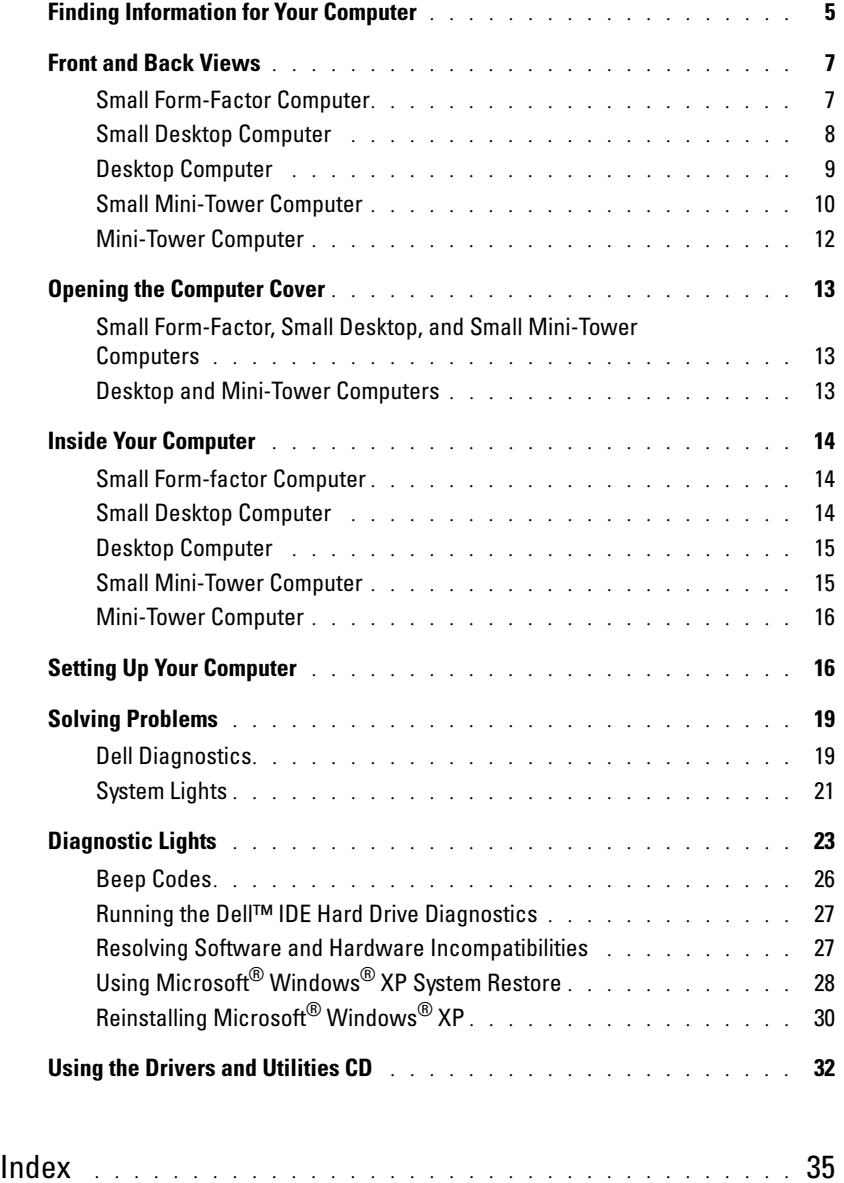

## <span id="page-4-1"></span>Finding Information for Your Computer

<span id="page-4-0"></span>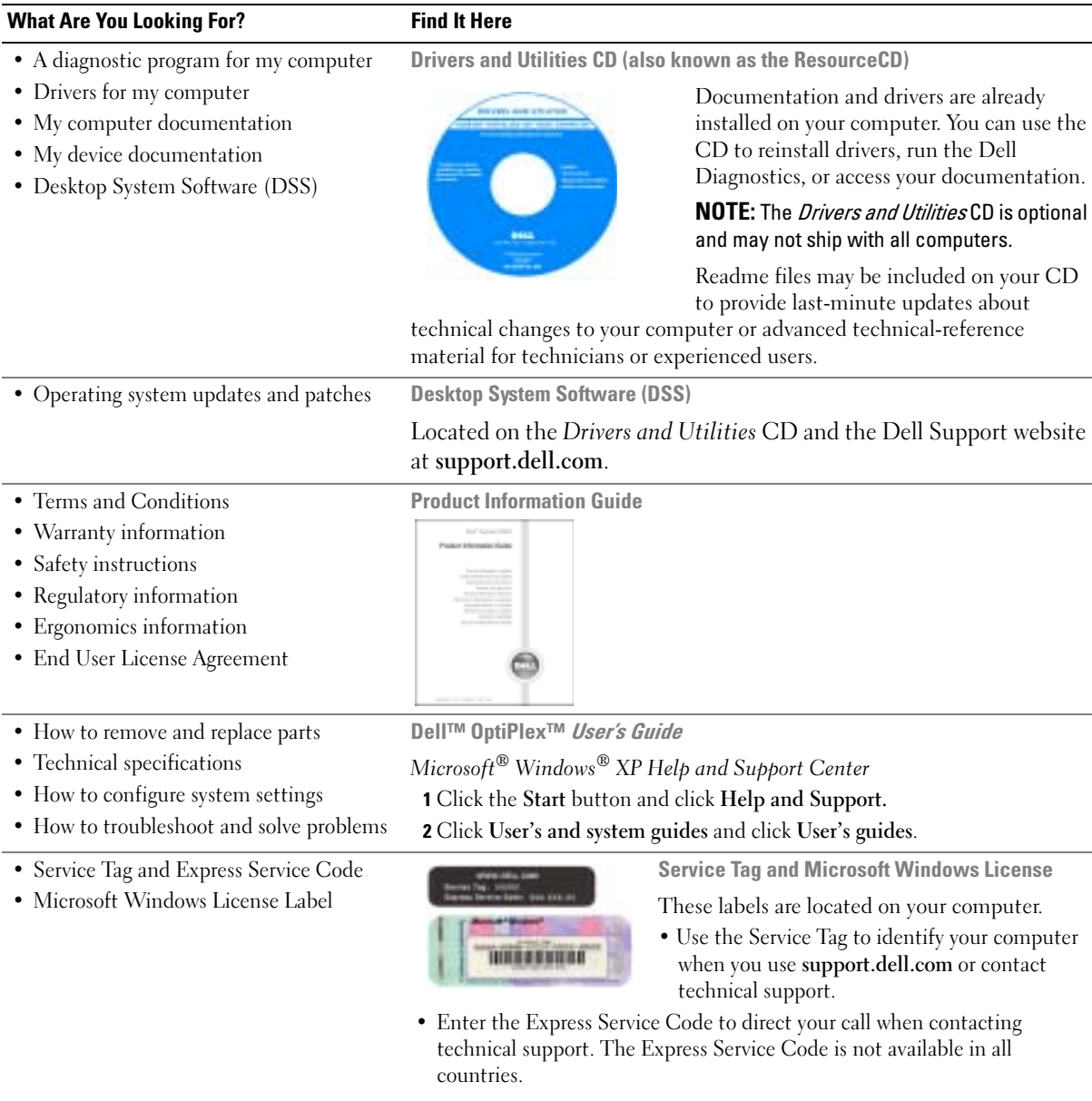

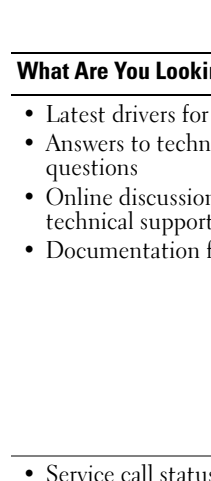

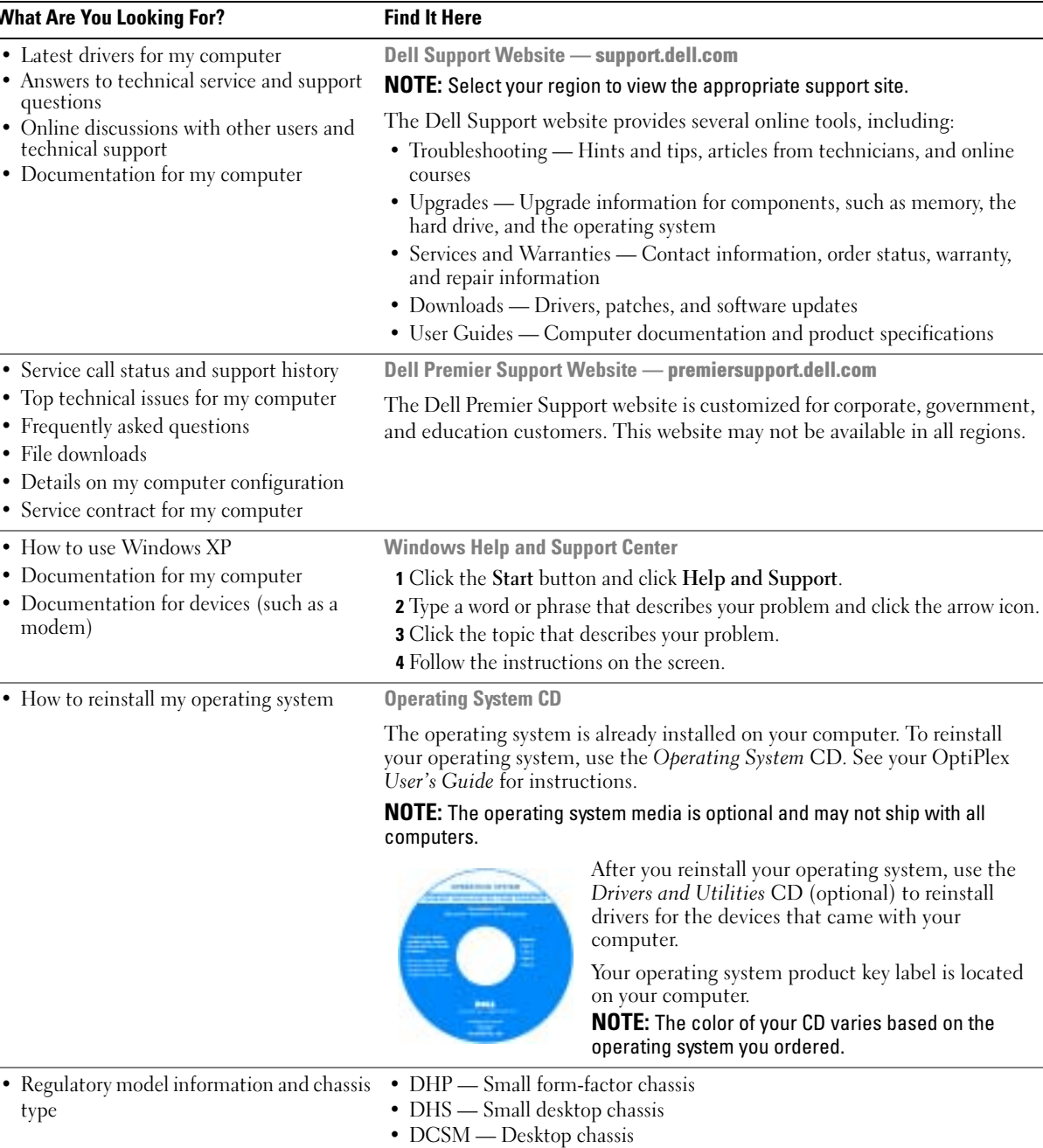

- DHM Small mini-tower chassis
- DCNE Mini-Tower chassis

## Front and Back Views

### Small Form-Factor Computer

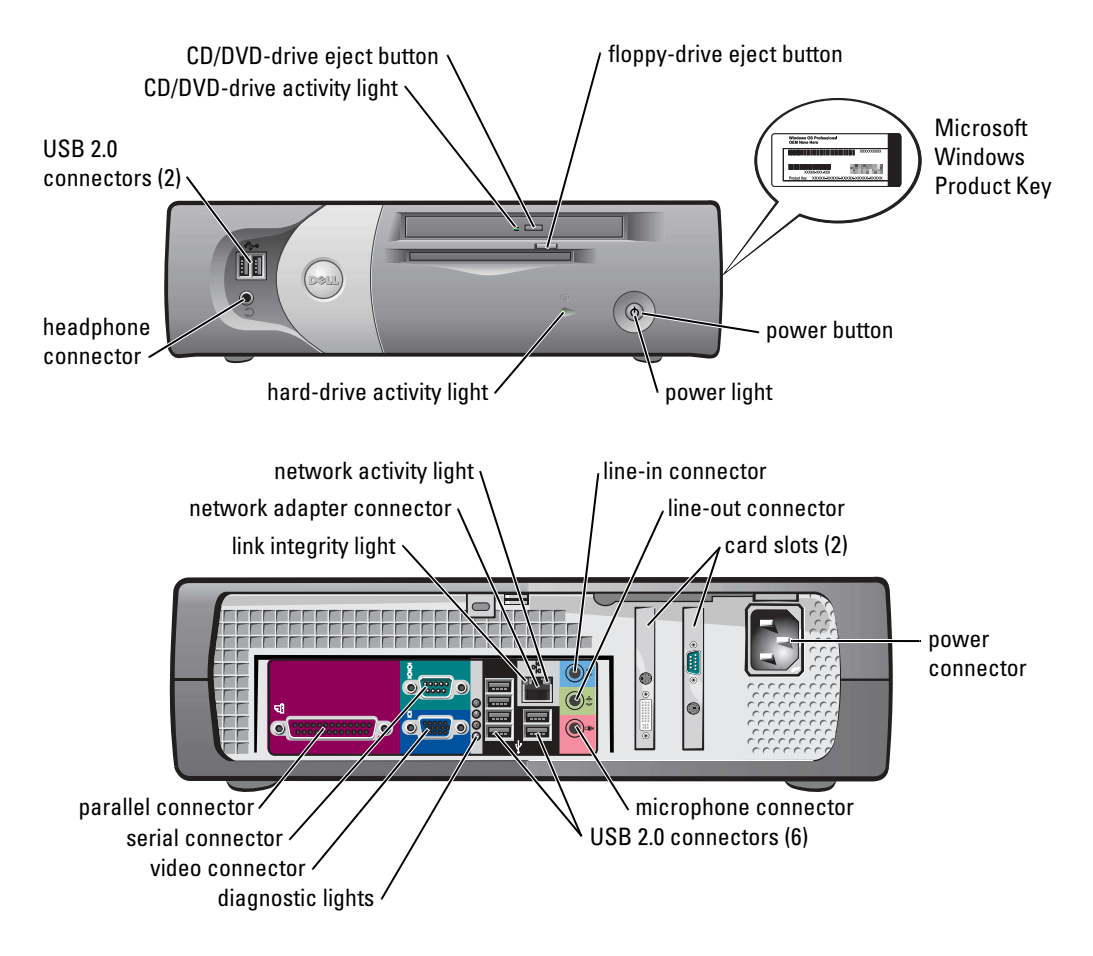

#### Small Desktop Computer

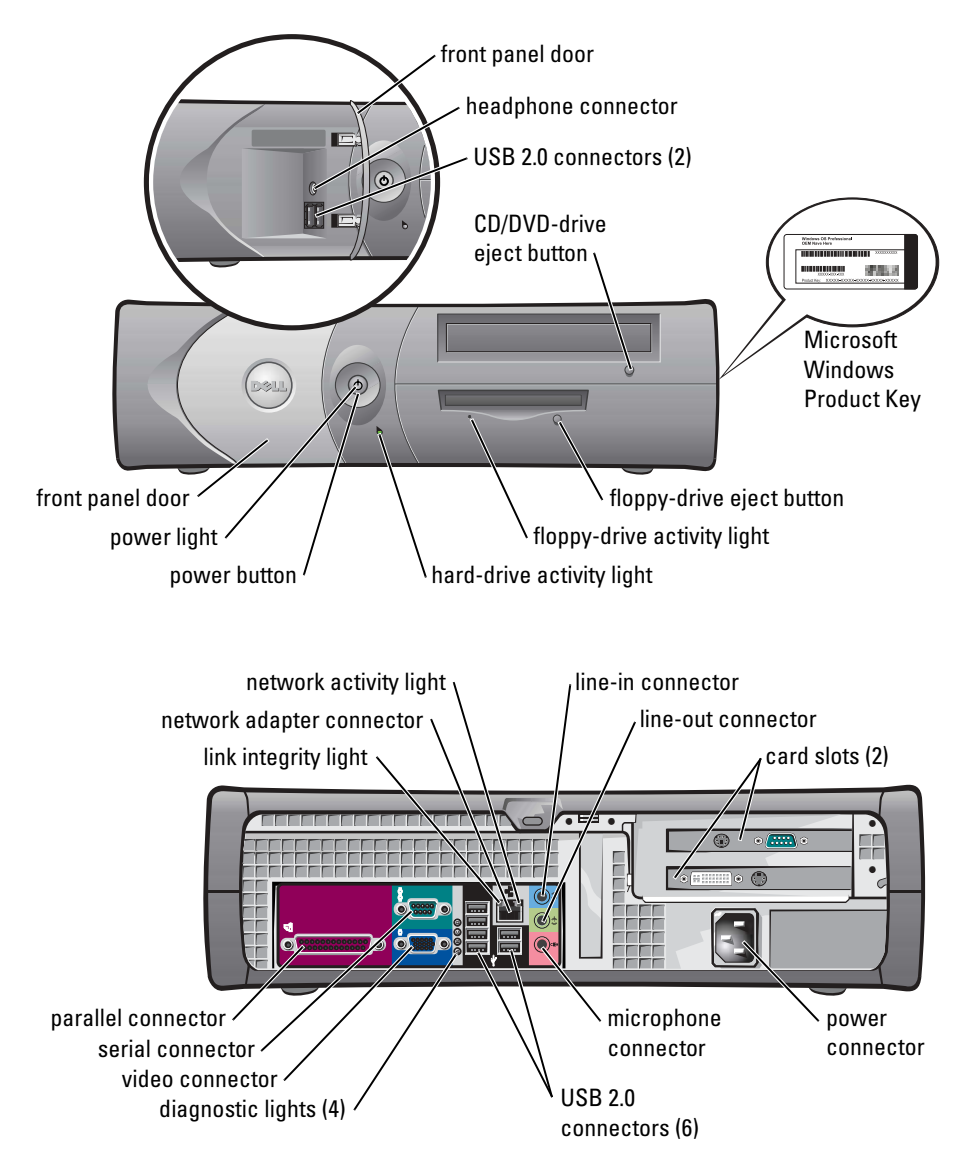

#### Desktop Computer

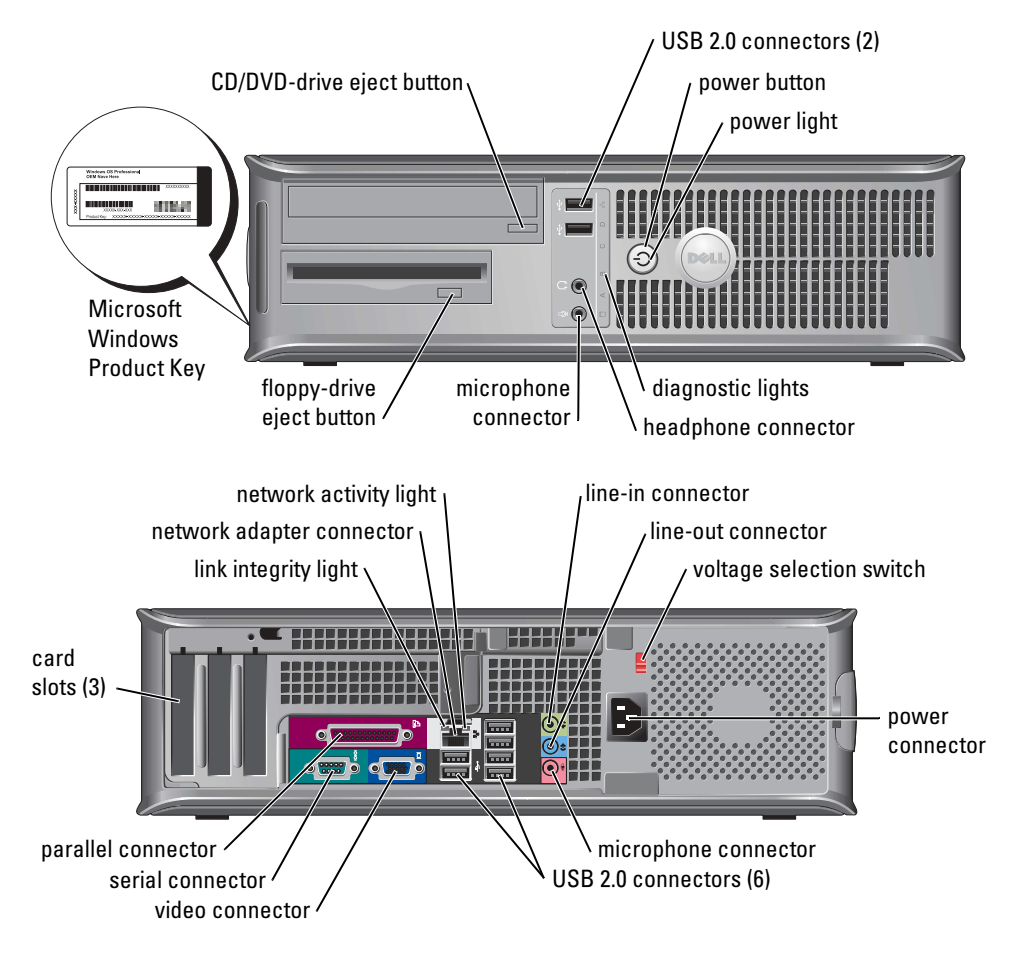

#### Small Mini-Tower Computer

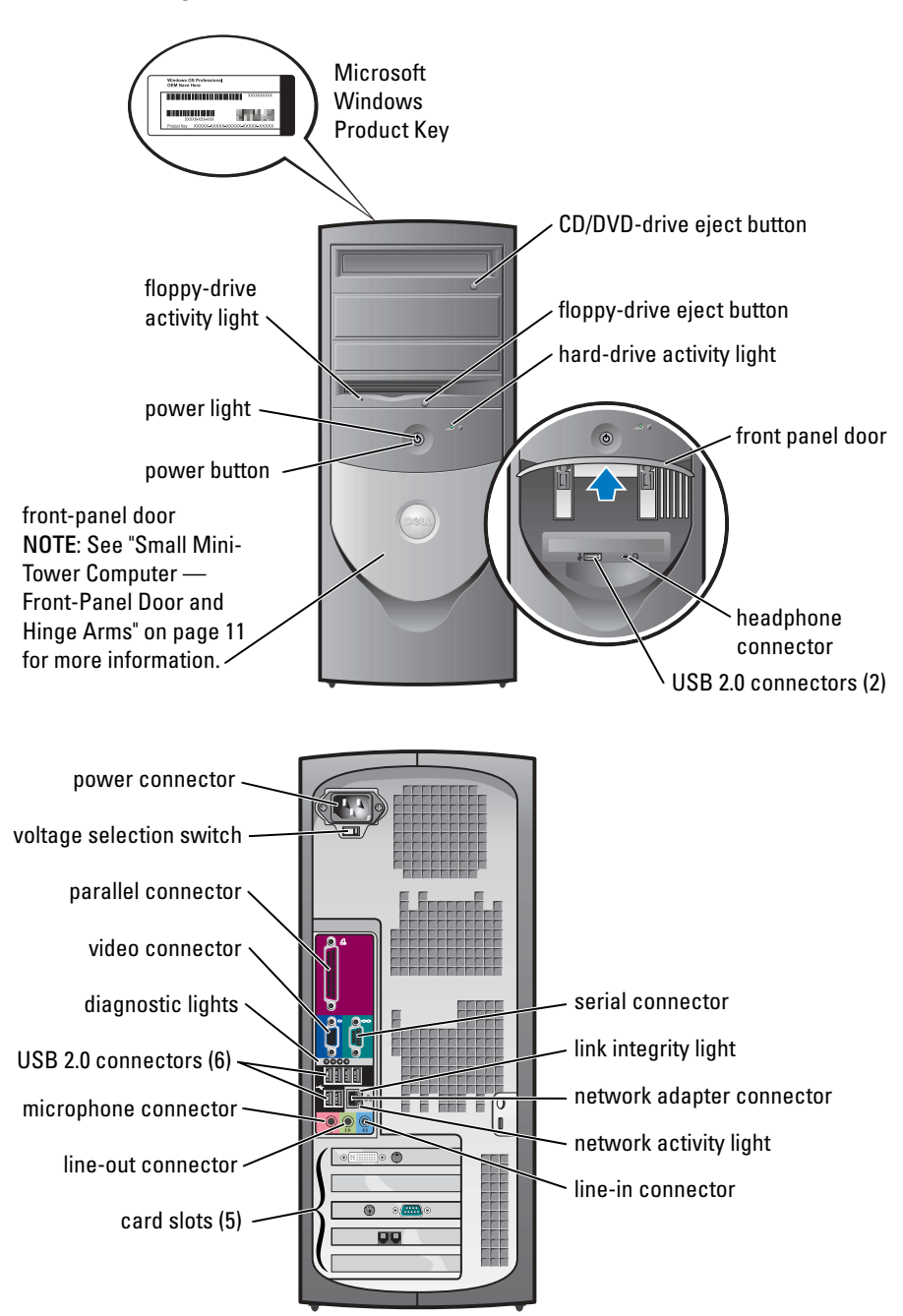

#### <span id="page-10-0"></span>Small Mini-Tower Computer — Front-Panel Door and Hinge Arms

To prevent damage to your computer, the front-panel door is designed to "break away" if it is lifted up or pushed down too far.

#### $\triangle$  CAUTION: Before you begin any of the procedures in this section, follow the safety instructions in the Product Information Guide.

To reattach the front-panel door:

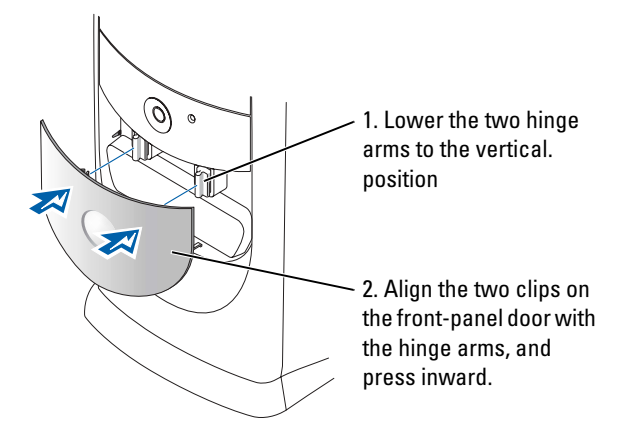

To reattach the hinge arms, first remove the front-panel door by gently snapping it off the two hinge arms:

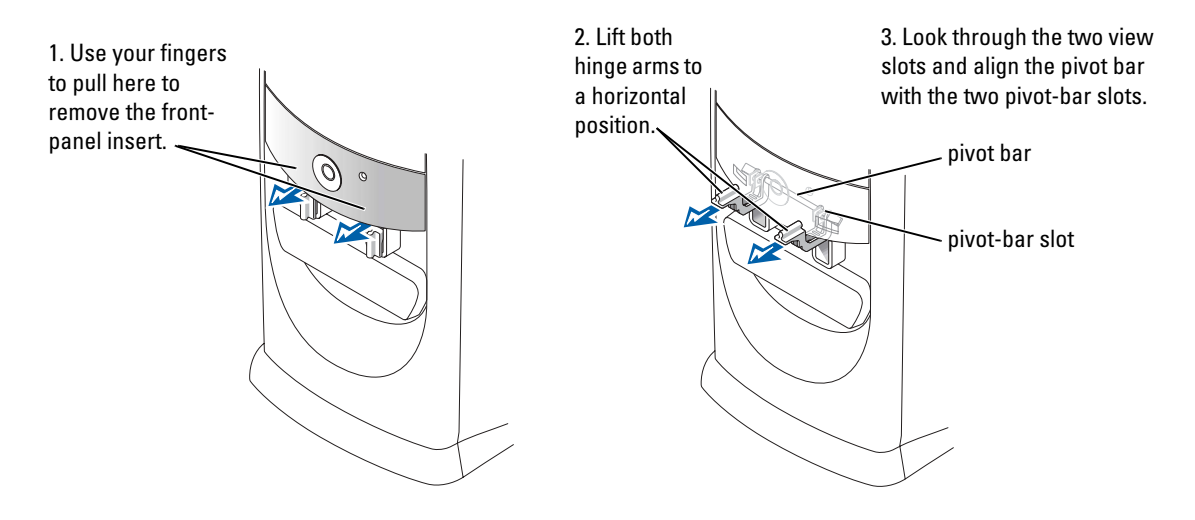

## Mini-Tower Computer

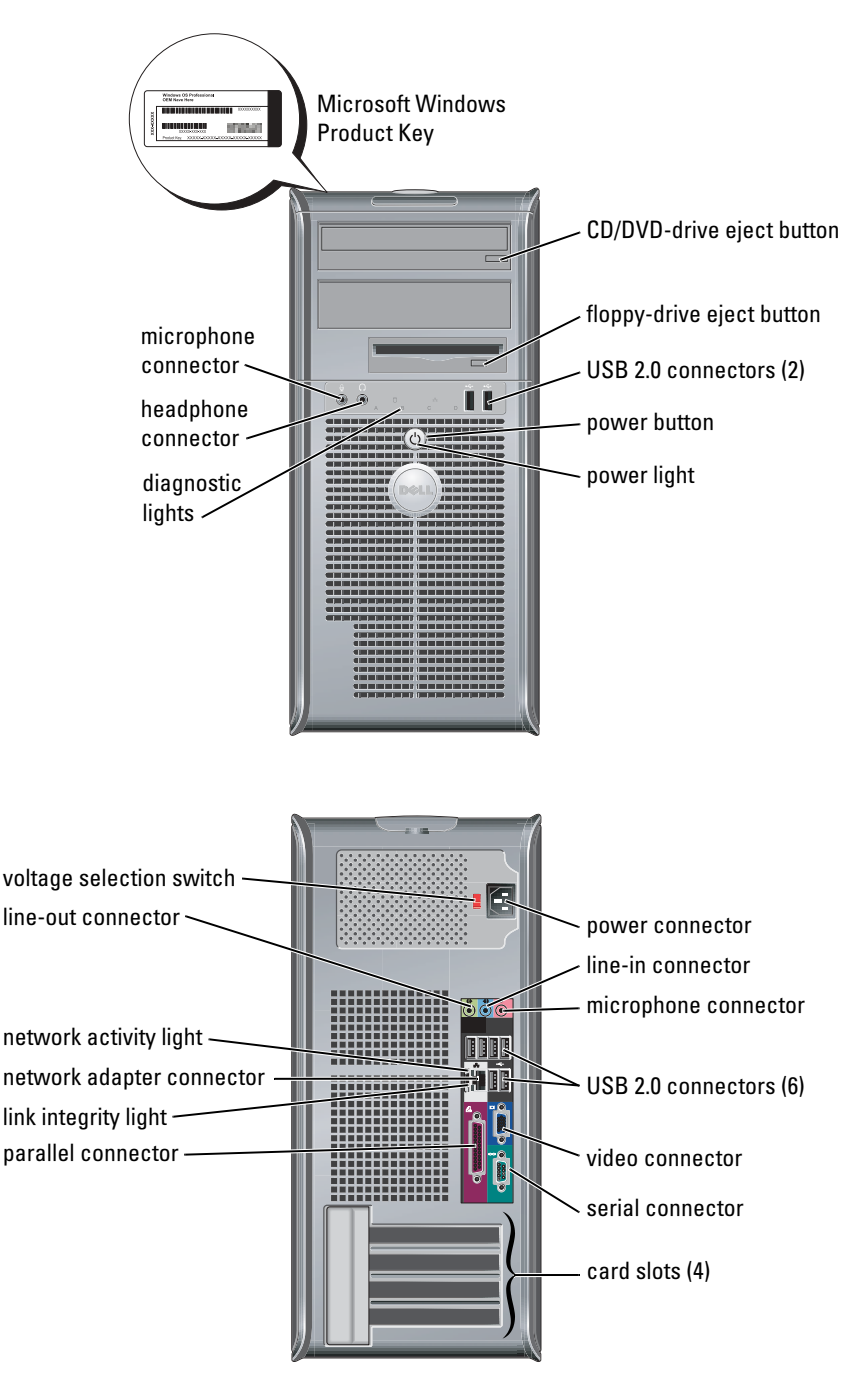

## Opening the Computer Cover

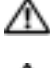

CAUTION: Before you begin any of the procedures in this section, follow the safety instructions in the Product Information Guide.

 $\Box$  CAUTION: To guard against electrical shock, always unplug your computer from the electrical outlet before opening the cover.

Before opening the cover, remove the lock if a lock is installed on the back of the computer.

## Small Form-Factor, Small Desktop, and Small Mini-Tower Computers

NOTICE: Ensure that there is sufficient space to support the open cover—at least 30 cm (1 ft) of desk top space.

- **1** Remove the computer stand, if one is attached.
- 2 Locate the two release buttons shown in the figure. Then press the two release buttons as you lift the cover.
- **NOTICE:** Open the cover slowly to ensure that you do not damage any cables.
- 3 Raise the back of the cover, and pivot it toward the front of the computer.

 $\blacksquare$  NOTE: When opening the small mini-tower computer, first press the release button on the right side of the computer with one hand while pulling up on the top of the cover with the other hand, and then press the release button on the left side of the computer with one hand while pulling up on the top of the cover with the other hand.

### Desktop and Mini-Tower Computers

Locate the cover release lever on the back of the computer, and press the lever to release the cover.

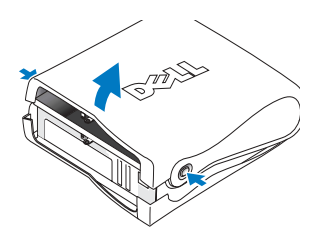

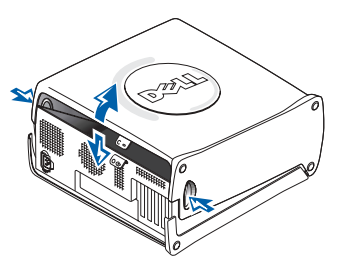

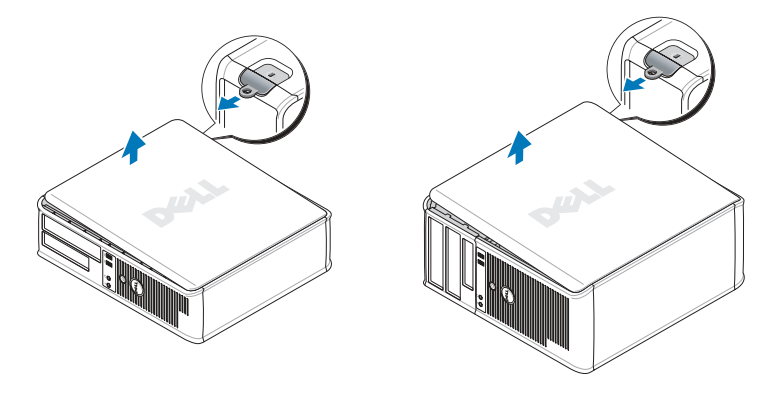

## Inside Your Computer

#### Small Form-factor Computer

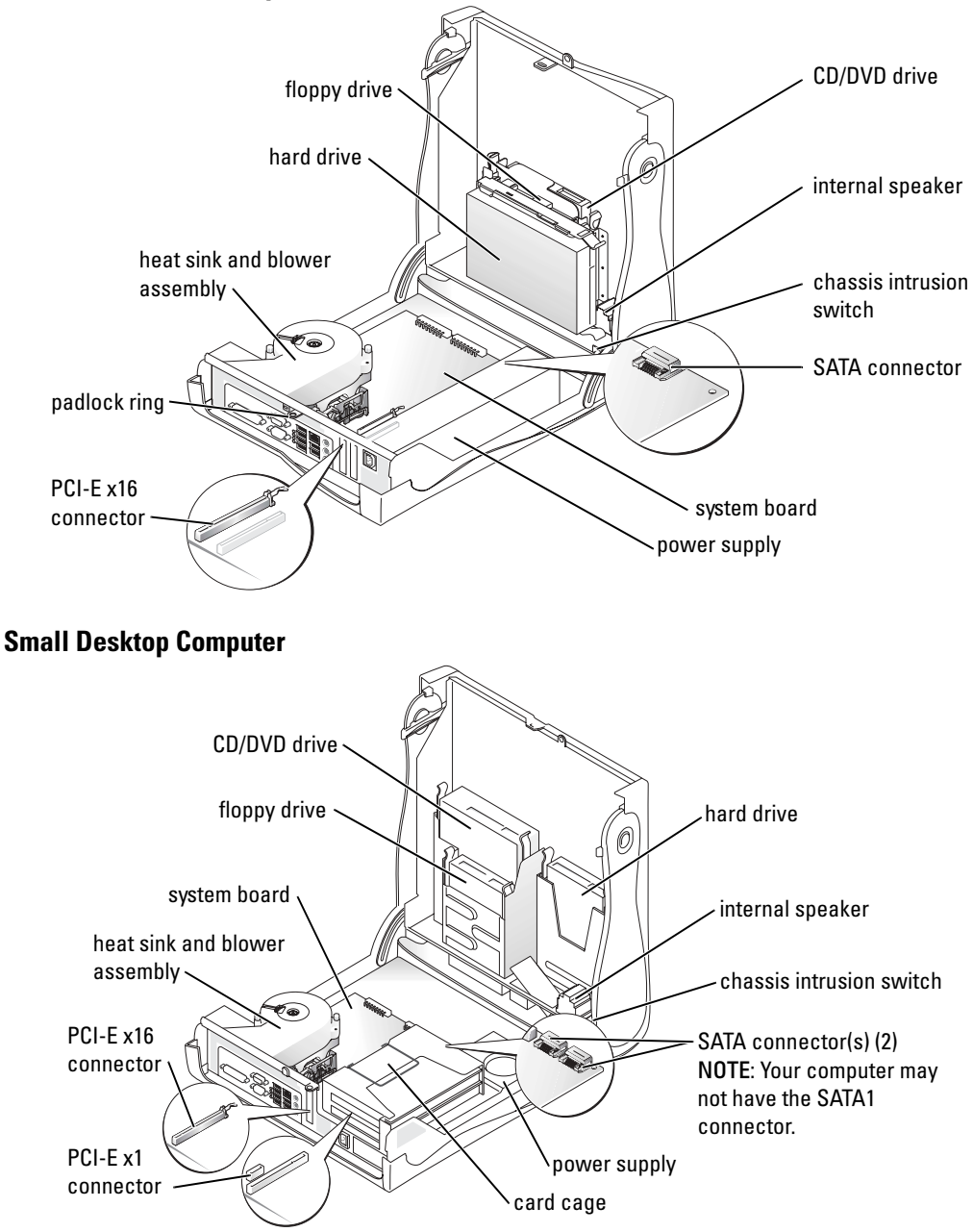

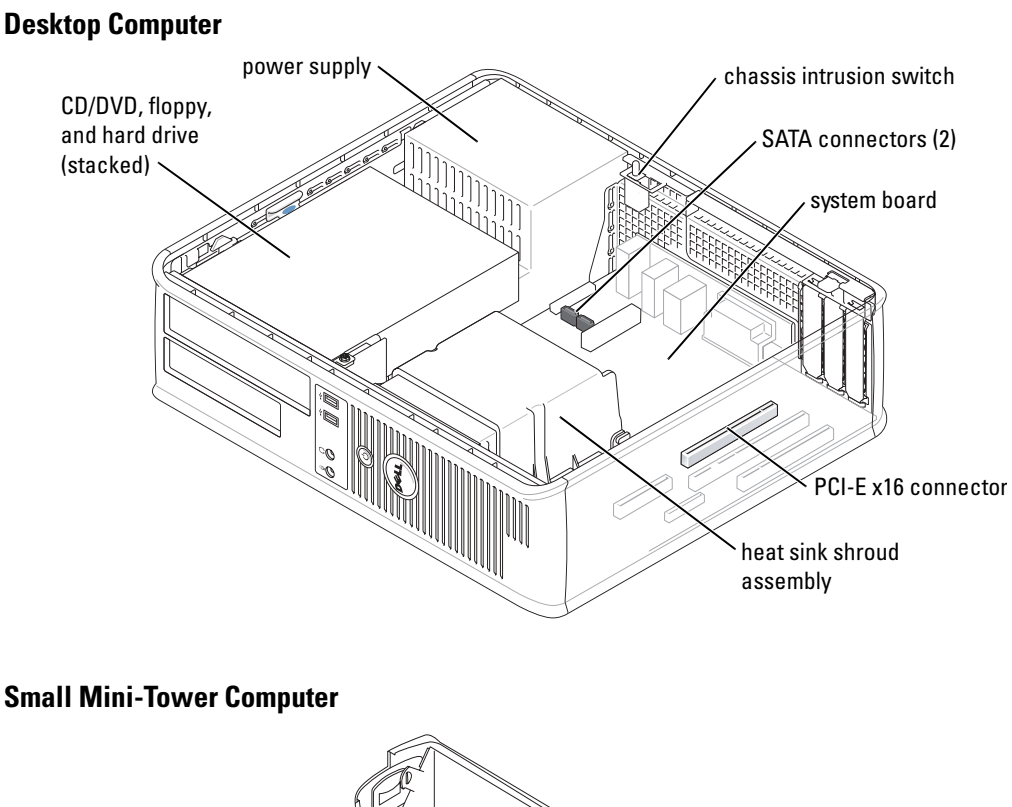

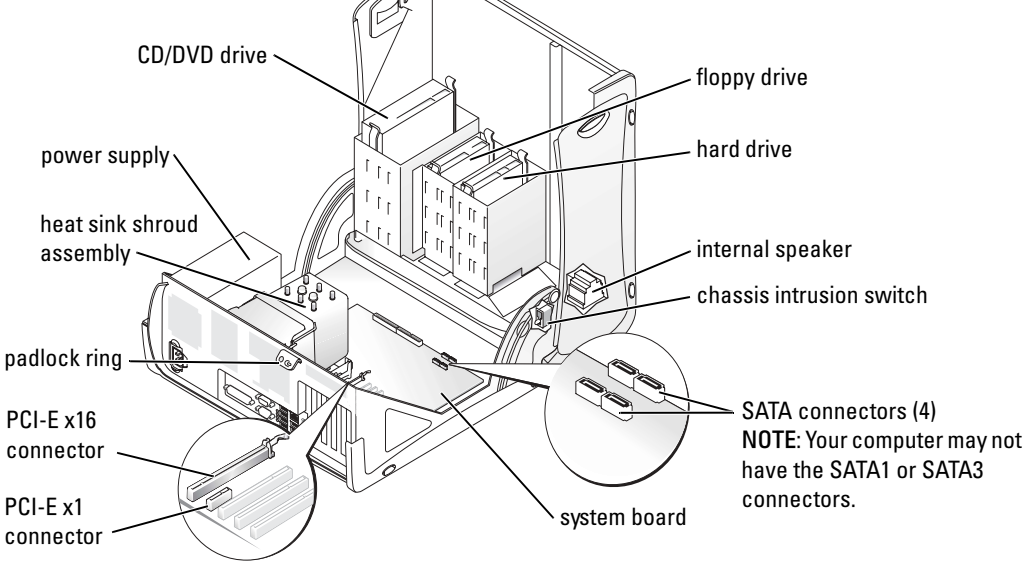

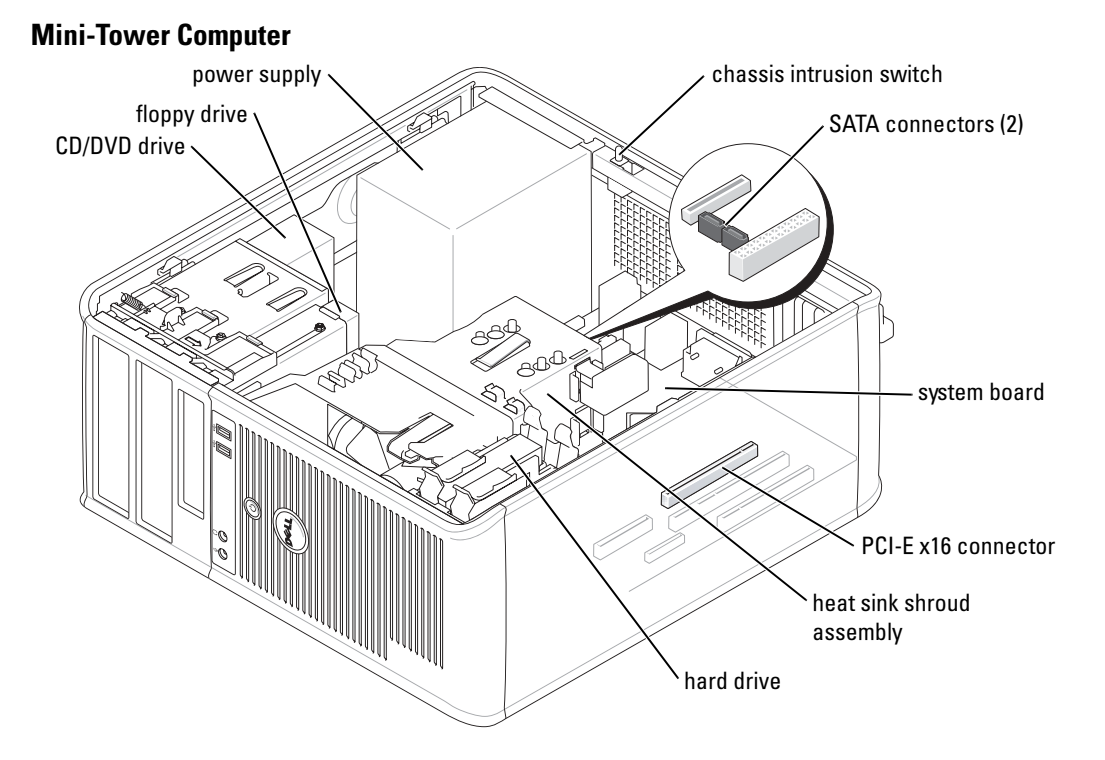

## Setting Up Your Computer

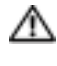

#### CAUTION: Before performing any of the procedures in this section, follow the safety instructions in Product Information Guide.

**NOTICE:** If your computer has an expansion card installed (such as a modem card), connect the appropriate cable to the card, not to the connector on the back panel.

You must complete all the steps to properly set up your computer. See the appropriate figures that follow the instructions.

**1** Connect the keyboard and mouse.

**NOTICE:** Do not attempt to operate a PS/2 mouse and a USB mouse simultaneously.

2 Connect the modem or network cable.

Insert the network cable, not the telephone line, into the network connector. If you have an optional modem, connect the telephone line to the modem.

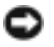

**NOTICE:** Do not connect a modem cable to the network adapter. Voltage from telephone communications can cause damage to the network adapter.

3 Connect the monitor.

Align and gently insert the monitor cable to avoid bending connector pins. Tighten the thumbscrews on the cable connectors.

 $\blacksquare$  NOTE: Some monitors have the video connector underneath the back of the screen. See the documentation that came with your monitor for its connector locations.

- 4 Connect the speakers.
- 5 Connect power cables to the computer, monitor, and devices and insert the other ends of the power cables to electrical outlets.
- 6 Verify that the voltage selection switch is set correctly for your location.

Your computer has a manual voltage selection switch. Computers with a voltage selection switch on the back panel must be manually set to operate at the correct operating voltage.

**NOTICE:** To help avoid damaging a computer with a manual voltage selection switch, set the switch for the voltage that most closely matches the AC power available in your location.

 $\sim$  NOTE: Before you install any devices or software that did not ship with your computer, read the documentation that came with the device or software, or contact the vendor to verify that the device or software is compatible with your computer and operating system.

 $\blacksquare$  NOTE: Your computer may vary slightly from the following setup figures.

#### Set Up Your Keyboard and Mouse

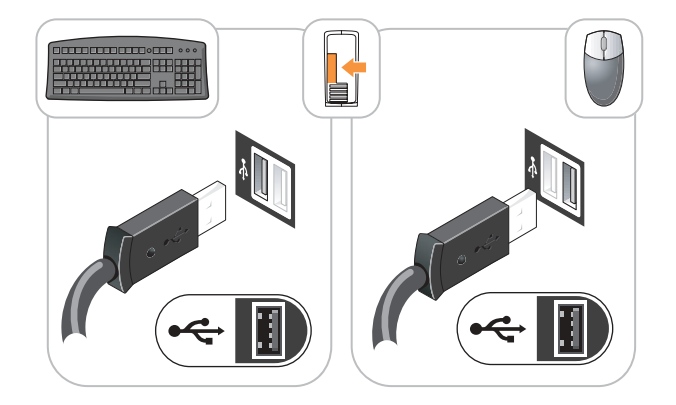

#### Set Up Your Monitor

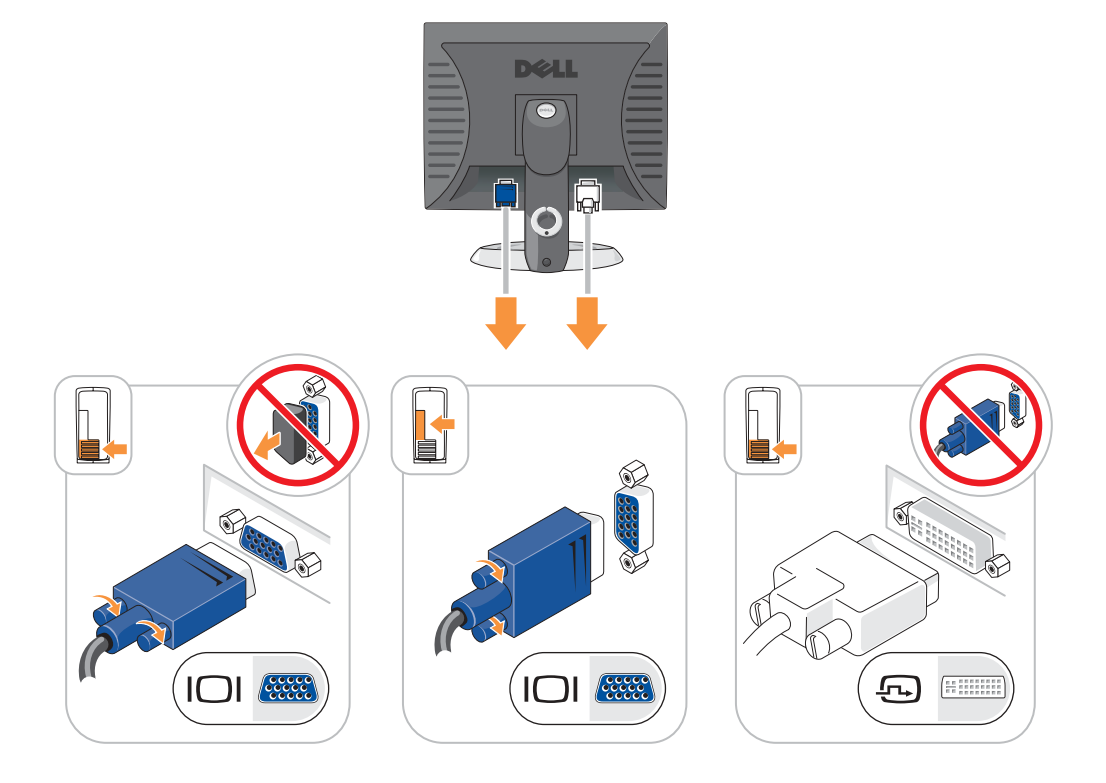

#### Power Connections

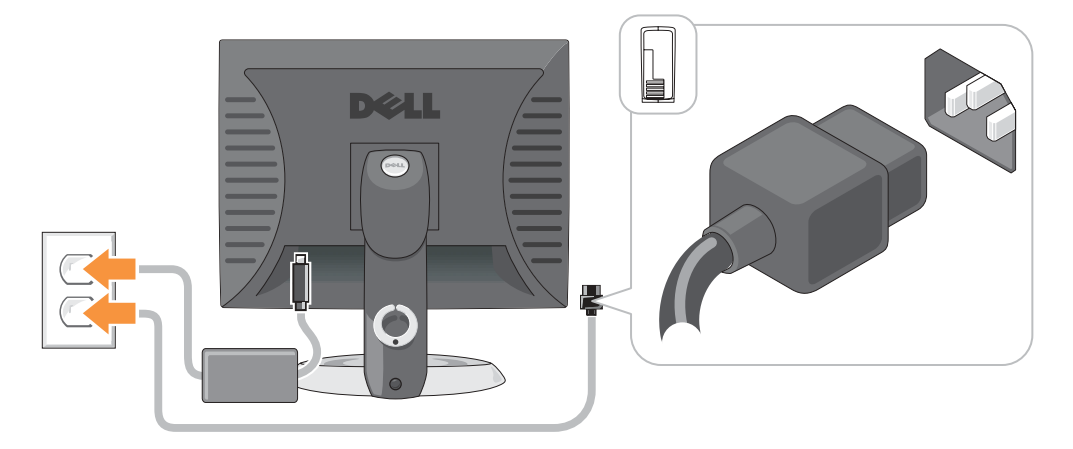

## Solving Problems

Dell provides a number of tools to help you if your computer does not perform as expected. For the latest troubleshooting information available for your computer, see the Dell Support website at support.dell.com.

If computer problems occur that require help from Dell, write a detailed description of the error, beep codes, or diagnostics light patterns; record your Express Service Code and Service Tag below; and then contact Dell from the same location as your computer.

See ["Finding Information for Your Computer" on page 5](#page-4-1) for an example of the Express Service Code and Service Tag.

Express Service Code:

Service Tag:

## <span id="page-18-0"></span>Dell Diagnostics

CAUTION: Before you begin any of the procedures in this section, follow the safety instructions in the Product Information Guide.

 $\bullet$  NOTE: The *Drivers and Utilities* CD (ResourceCD) is optional and therefore may not ship with all computers.

#### When to Use the Dell Diagnostics

If you experience a problem with your computer, perform the checks in "Solving Problems" of your online User's Guide and run the Dell Diagnostics before you contact Dell for technical assistance.

■ NOTICE: The Dell Diagnostics works only on Dell™ computers.

Enter system setup, review your computer's configuration information, and ensure that the device you want to test displays in system setup and is active.

Start the Dell Diagnostics from either your hard drive or from the optional Drivers and Utilities CD (also known as the ResourceCD).

#### Starting the Dell Diagnostics From Your Hard Drive

- **1** Turn on (or restart) your computer.
- 2 When the DELL<sup>™</sup> logo appears, press <F12> immediately.
- $\sim$  NOTE: If you see a message stating that no diagnostics utility partition has been found, run the Dell Diagnostics from your *Drivers and Utilities* CD (optional).

If you wait too long and the operating system logo appears, continue to wait until you see the Microsoft<sup>®</sup> Windows<sup>®</sup> desktop. Then shut down your computer and try again.

- 3 When the boot device list appears, highlight Boot to Utility Partition and press <Enter>.
- 4 When the Dell Diagnostics Main Menu appears, select the test you want to run.

#### Starting the Dell Diagnostics From the Drivers and Utilities CD

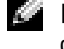

 $\heartsuit$  **NOTE:** The Drivers and Utilities CD (ResourceCD) is optional and therefore may not ship with all computers.

- **1** Insert the Drivers and Utilities CD.
- **2** Shut down and restart the computer.

When the DELL logo appears, press <F12> immediately.

If you wait too long and the Windows logo appears, continue to wait until you see the Windows desktop. Then shut down your computer and try again.

 $\sim$  NOTE: The next steps change the boot sequence for one time only. On the next start-up, the computer boots according to the devices specified in system setup.

- 3 When the boot device list appears, highlight IDE CD-ROM Device and press <Enter>.
- 4 Select the **IDE CD-ROM Device** option from the CD boot menu.
- 5 Select the Boot from CD-ROM option from the menu that appears.
- 6 Type 1 to start the ResourceCD menu.
- **7** Type 2 to start the Dell Diagnostics.
- 8 Select Run the 32 Bit Dell Diagnostics from the numbered list. If multiple versions are listed, select the version appropriate for your computer.
- 9 When the Dell Diagnostics Main Menu appears, select the test you want to run.

#### Dell Diagnostics Main Menu

**1** After the Dell Diagnostics loads and the Main Menu screen appears, click the button for the option you want.

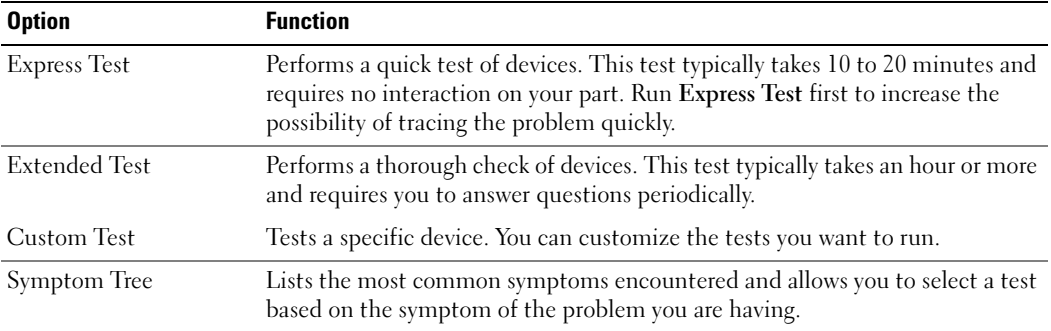

2 If a problem is encountered during a test, a message appears with an error code and a description of the problem. Write down the error code and problem description and follow the instructions on the screen.

If you cannot resolve the error condition, contact Dell.

**NOTE:** The Service Tag for your computer is located at the top of each test screen. If you contact Dell, technical support will ask for your Service Tag.

3 If you run a test from the Custom Test or Symptom Tree option, click the applicable tab described in the following table for more information.

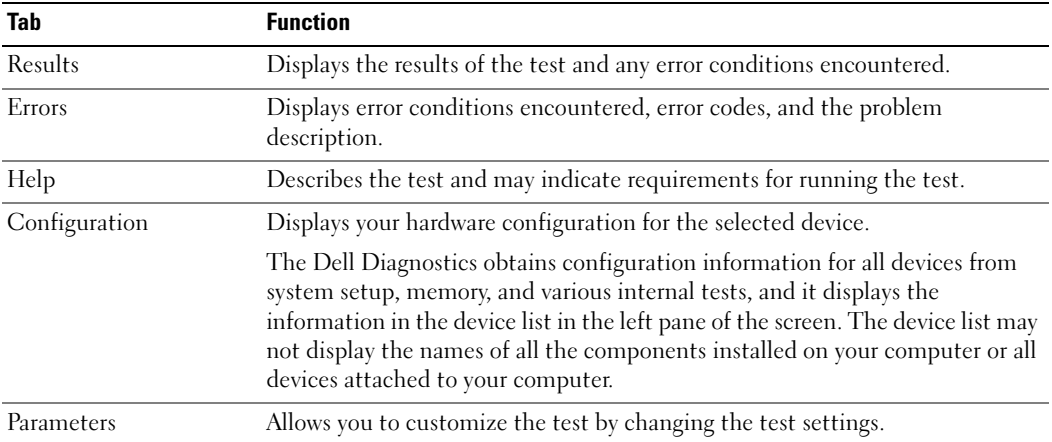

- 4 When the tests are completed, if you are running the Dell Diagnostics from the Drivers and Utilities CD (optional), remove the CD.
- 5 Close the test screen to return to the Main Menu screen. To exit the Dell Diagnostics and restart the computer, close the Main Menu screen.

### System Lights

Your power light may indicate a computer problem.

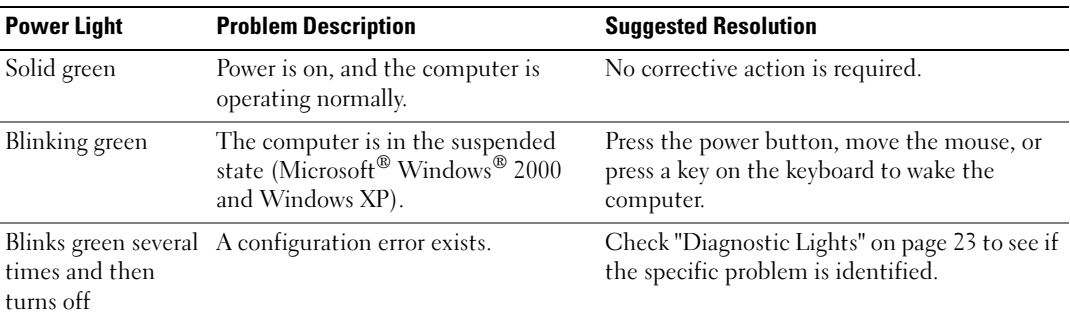

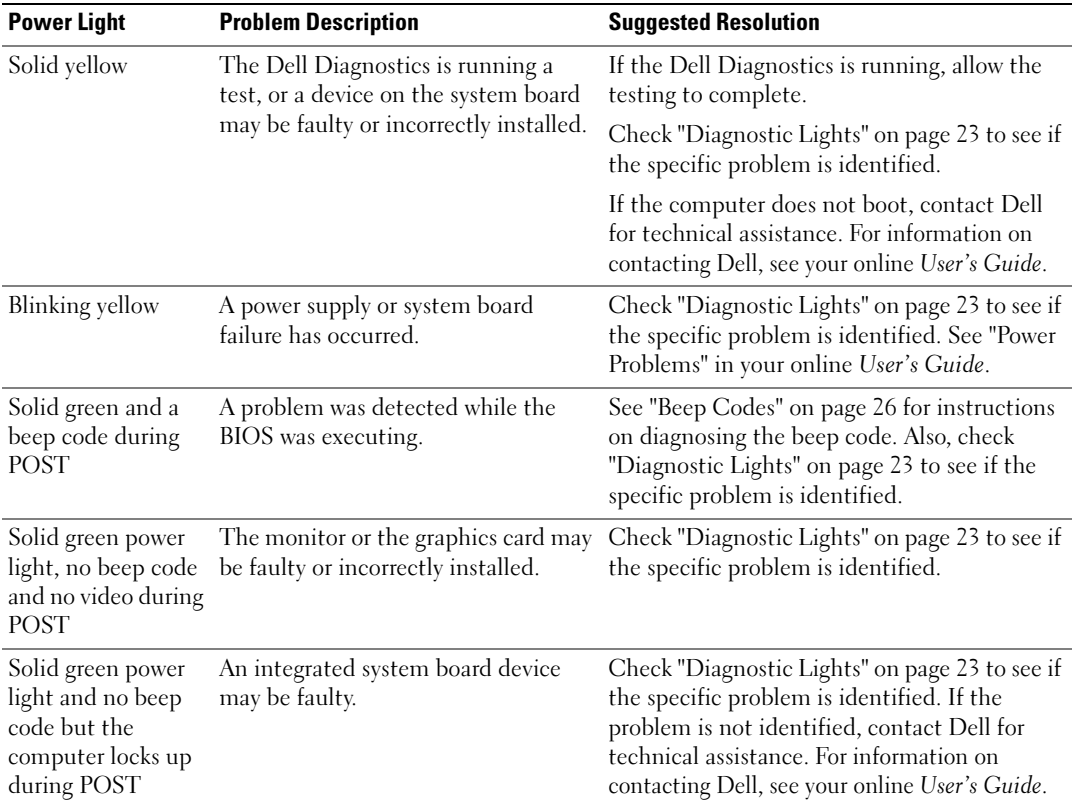

## <span id="page-22-0"></span>Diagnostic Lights

#### $\triangle$  CAUTION: Before you begin any of the procedures in this section, follow the safety instructions in the Product Information Guide.

To help you troubleshoot a problem, your small form factor, small desktop, and small mini-tower computers have four lights labeled "A," "B," "C," and "D" on the back panel. The lights can be yellow or green. When the computer starts normally, the patterns or codes on the lights change as the boot process completes. If the POST portion of system boot completes successfully, all four lights display solid green. If the computer malfunctions during the POST process, the pattern displayed on the LEDs may help identify where in the process the computer halted.

 $\bullet$  **NOTE:** The orientation of the diagnostic lights may vary depending on the system type. The diagnostic lights can appear in either a vertical or horizontal orientation.

 $Y =$  Yellow

 $G = Green$ 

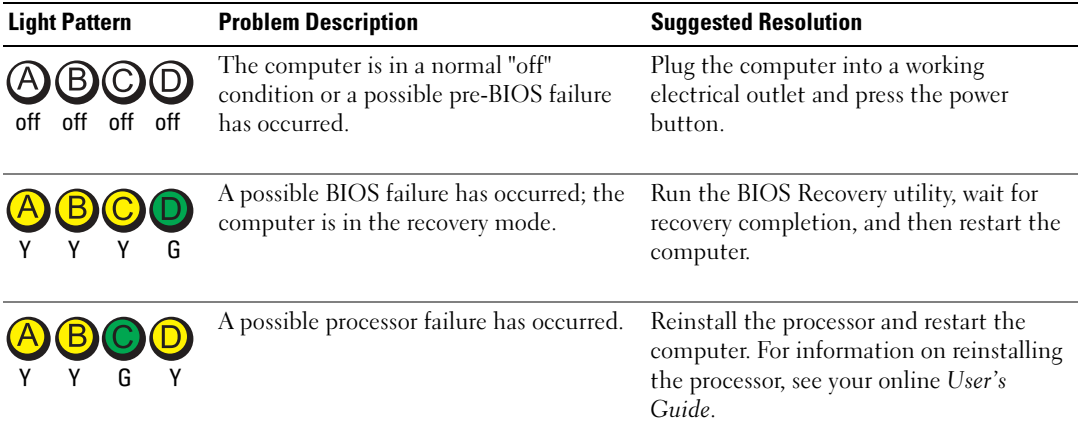

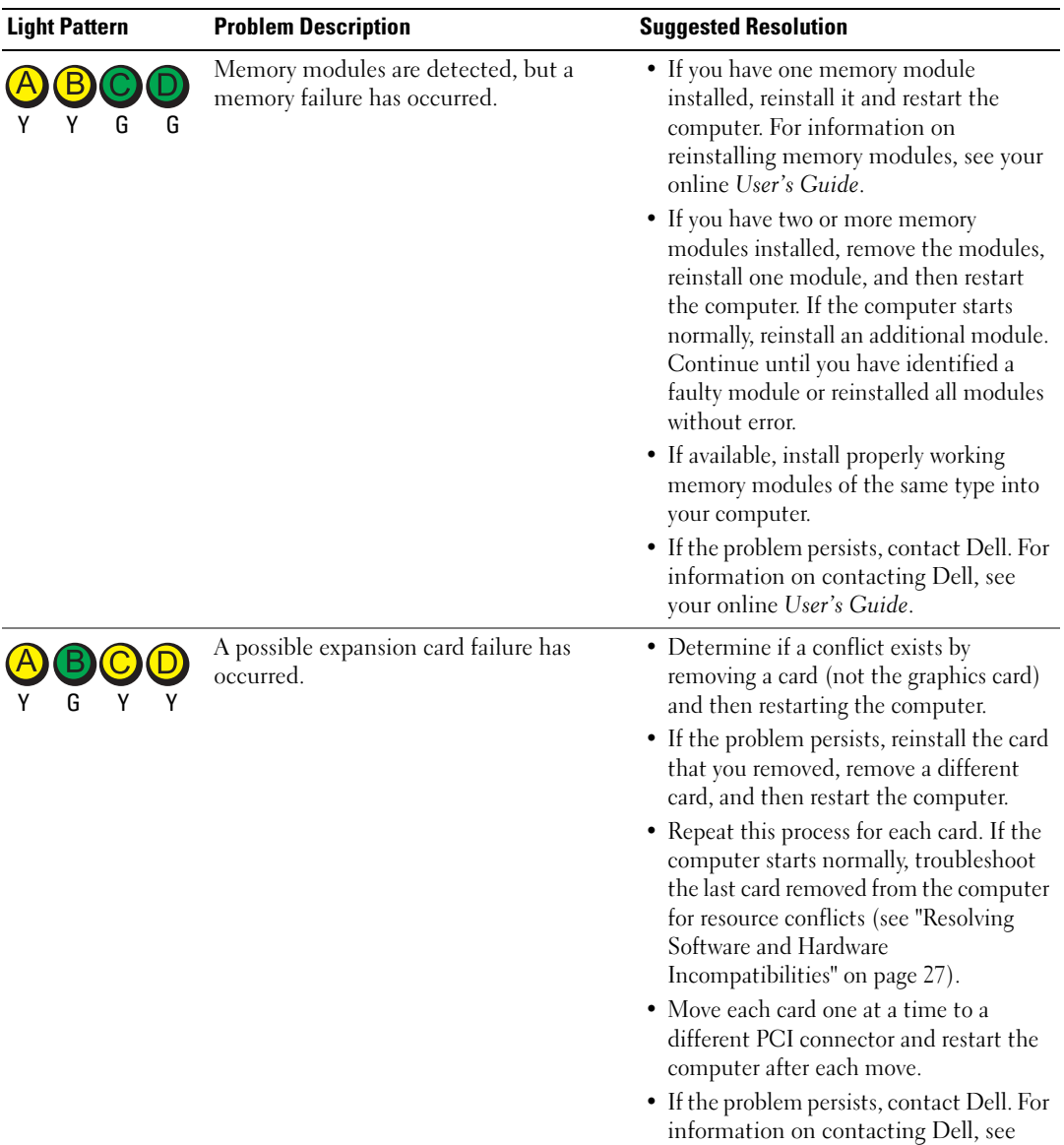

your online User's Guide.

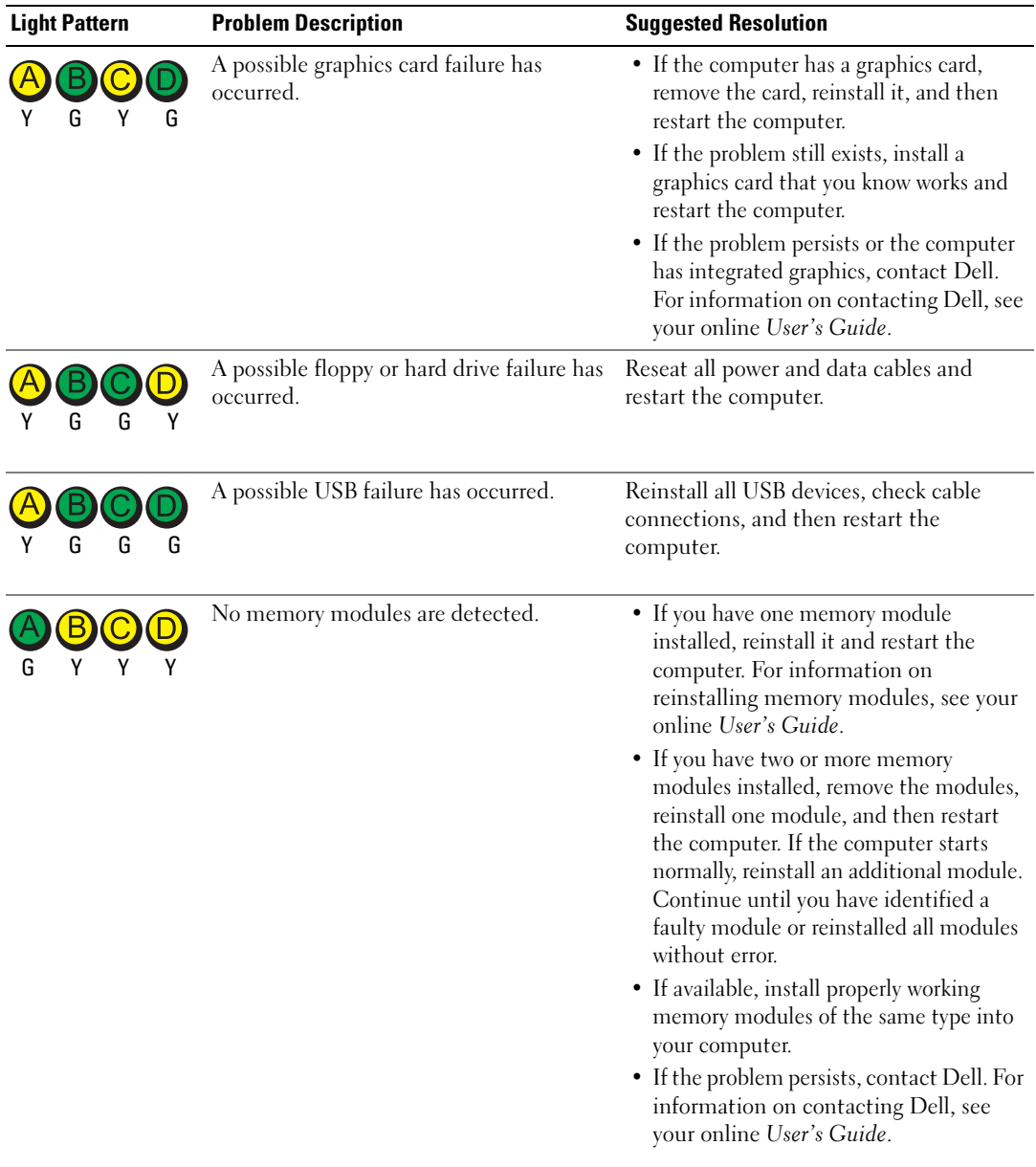

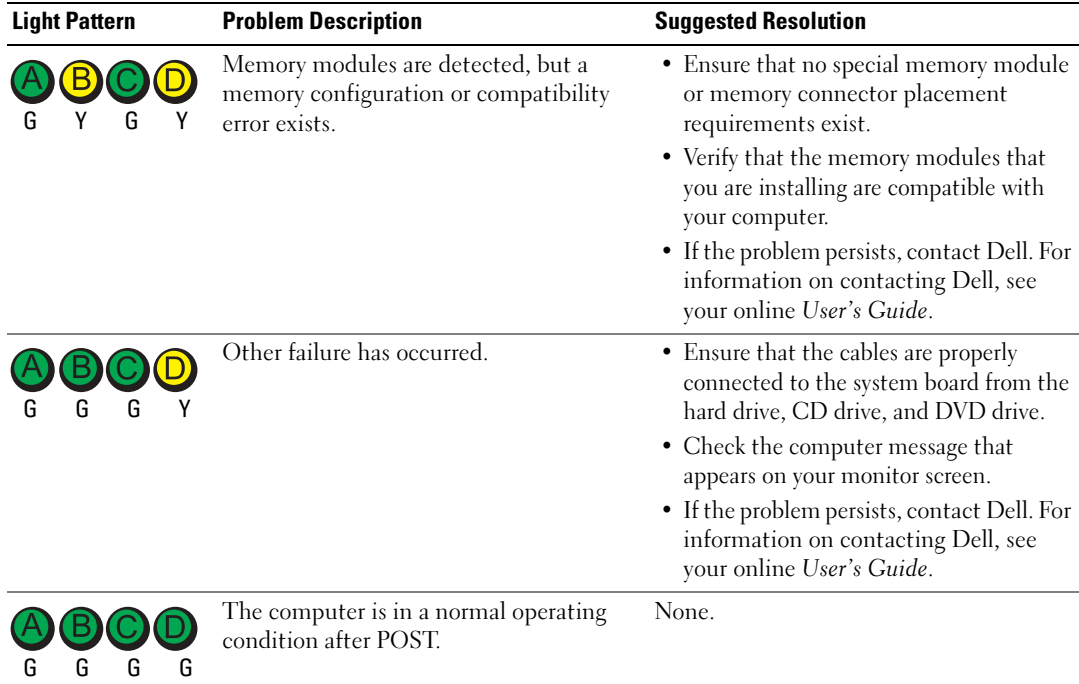

### <span id="page-25-0"></span>Beep Codes

Your computer might emit a series of beeps during start-up if the monitor cannot display errors or problems. This series of beeps, called a beep code, identifies a problem. One possible beep code (code 1-3-1) consists of one beep, a burst of three beeps, and then one beep. This beep code tells you that the computer encountered a memory problem.

If your computer beeps during start-up:

- **1** Write down the beep code.
- 2 See ["Dell Diagnostics" on page 19](#page-18-0) to identify a more serious cause.
- 3 Contact Dell for technical assistance. For information on contacting Dell, see your online User's Guide.

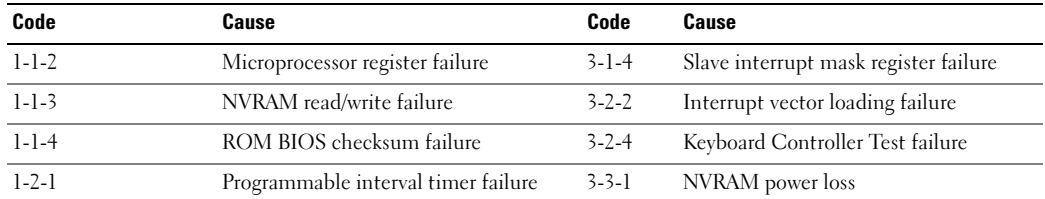

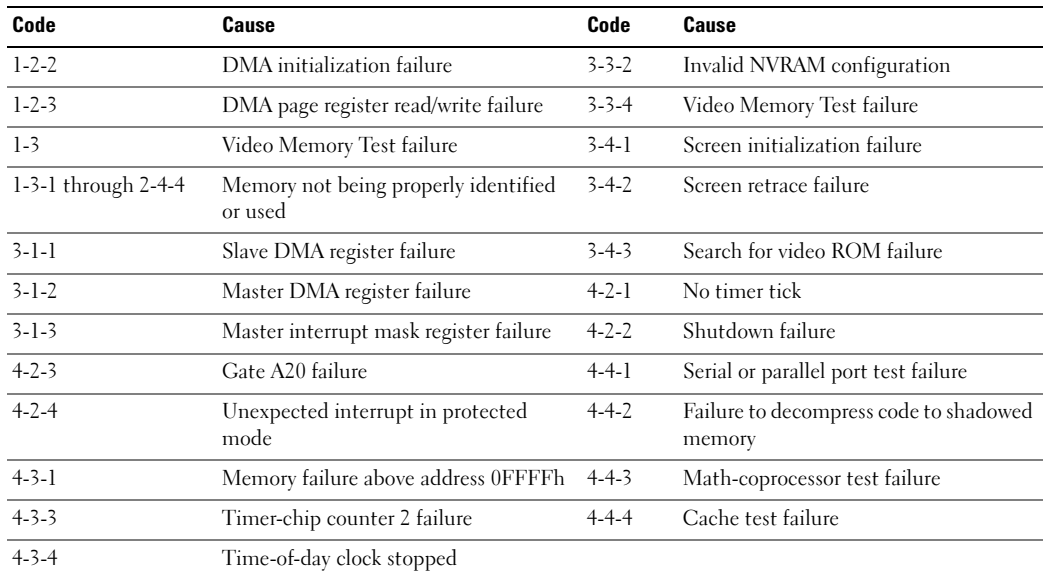

### Running the Dell™ IDE Hard Drive Diagnostics

The Dell IDE Hard Drive Diagnostics is a utility that tests the hard drive to troubleshoot or confirm a hard drive failure.

- 1 Turn on your computer (if your computer is already on, restart it).
- 2 When F2= Setup appears in the upper-right corner of the screen, press  $\langle \text{Ctrl}\rangle$  $\langle \text{Alt}\rangle$  $\langle \text{d}\rangle$
- 3 Follow the instructions on the screen.

If a failure is reported, see "Hard Drive Problems" in the "Solving Problems" section of the online User's Guide.

### <span id="page-26-0"></span>Resolving Software and Hardware Incompatibilities

If a device is either not detected during the operating system setup or is detected but incorrectly configured, you can use the Hardware Troubleshooter to resolve the incompatibility. In the Microsoft<sup>®</sup> Windows<sup>®</sup> 2000 operating system, you can also use Device Manager to resolve incompatibilities.

#### Windows XP

To resolve incompatibilities using the Hardware Troubleshooter:

- 1 Click the Start button and click Help and Support.
- 2 Type hardware troubleshooter in the Search field and click the arrow to start the search.
- 3 Click Hardware Troubleshooter in the Search Results list.

4 In the Hardware Troubleshooter list, click I need to resolve a hardware conflict on my computer, and click Next.

#### Windows 2000

To resolve incompatibilities using Device Manager:

- 1 Click the Start button, point to Settings, and then click Control Panel.
- 2 In the Control Panel window, double-click System.
- 3 Click the Hardware tab.
- 4 Click Device Manager.
- 5 Click View and click Resources by connection.
- 6 Double-click Interrupt request (IRQ).

Incorrectly configured devices are indicated by a yellow exclamation point (!) or a red X if the device has been disabled.

7 Double-click any device marked with an exclamation point to display the Properties window.

The Device status area in the Properties window reports the cards or devices that need to be reconfigured.

8 Reconfigure the devices or remove the devices from the Device Manager. See the documentation that came with the device for information on configuring the device.

To resolve incompatibilities using the Hardware Troubleshooter:

- **1** Click the Start button and click Help.
- 2 Click Troubleshooting and Maintenance on the Contents tab, click Windows 2000 troubleshooters, and then click Hardware.

In the Hardware Troubleshooter list, click I need to resolve a hardware conflict on my computer and click Next.

## Using Microsoft® Windows® XP System Restore

The Microsoft® Windows® XP operating system provides System Restore to allow you to return your computer to an earlier operating state (without affecting data files) if changes to the hardware, software, or other system settings have left the computer in an undesirable operating state. See the Windows Help and Support Center for information on using System Restore.

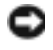

**NOTICE:** Make regular backups of your data files. System Restore does not monitor your data files or recover them.

#### Creating a Restore Point

- 1 Click the Start button and click Help and Support.
- 2 Click System Restore.
- **3** Follow the instructions on the screen.

#### Restoring the Computer to an Earlier Operating State

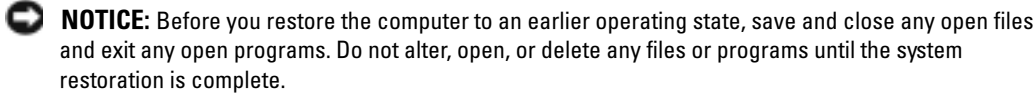

- 1 Click the Start button, point to All Programs→ Accessories→ System Tools, and then click System Restore.
- 2 Ensure that Restore my computer to an earlier time is selected and click Next.
- **3** Click a calendar date to which you want to restore your computer.

The Select a Restore Point screen provides a calendar that allows you to see and select restore points. All calendar dates with available restore points appear in boldface type.

4 Select a restore point and click Next.

If a calendar date has only one restore point, then that restore point is automatically selected. If two or more restore points are available, click the restore point that you prefer.

5 Click Next.

The Restoration Complete screen appears after System Restore finishes collecting data and then the computer restarts.

6 After the computer restarts, click OK.

To change the restore point, you can either repeat the steps using a different restore point, or you can undo the restoration.

#### Undoing the Last System Restore

**NOTICE:** Before you undo the last system restore, save and close all open files and exit any open programs. Do not alter, open, or delete any files or programs until the system restoration is complete.

- 1 Click the Start button, point to All Programs→ Accessories→ System Tools, and then click System Restore.
- 2 Click Undo my last restoration and click Next.
- 3 Click Next.

The System Restore screen appears and the computer restarts.

4 After the computer restarts, click OK.

#### Enabling System Restore

If you reinstall Windows XP with less than 200 MB of free hard-disk space available, System Restore is automatically disabled. To see if System Restore is enabled:

- **1** Click the Start button and click Control Panel.
- 2 Click Performance and Maintenance.
- 3 Click System.
- 4 Click the System Restore tab.
- 5 Ensure that Turn off System Restore is unchecked.

## Reinstalling Microsoft® Windows® XP

#### Before You Begin

If you are considering reinstalling the Windows XP operating system to correct a problem with a newly installed driver, first try using Windows XP Device Driver Rollback. If Device Driver Rollback does not resolve the problem, then use System Restore to return your operating system to the operating state it was in before you installed the new device driver.

NOTICE: Before performing the installation, back up all data files on your primary hard drive. For conventional hard drive configurations, the primary hard drive is the first drive detected by the computer.

To reinstall Windows XP, you need the following items:

- Dell™ Operating System CD
- Dell Drivers and Utilities CD

66

ວ

NOTE: The *Drivers and Utilities* CD contains drivers that were installed during assembly of the computer. Use the *Drivers and Utilities* CD to load any required drivers, including the drivers required if your computer has a RAID controller.

#### Reinstalling Windows XP

NOTICE: You must use Windows XP Service Pack 1 or later when you reinstall Windows XP.

To reinstall Windows XP, perform all the steps in the following sections in the order in which they are listed.

The reinstallation process can take 1 to 2 hours to complete. After you reinstall the operating system, you must also reinstall the device drivers, virus protection program, and other software.

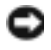

**NOTICE:** The *Operating System* CD provides options for reinstalling Windows XP. The options can overwrite files and possibly affect programs installed on your hard drive. Therefore, do not reinstall Windows XP unless a Dell technical support representative instructs you to do so.

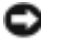

**NOTICE:** To prevent conflicts with Windows XP, disable any virus protection software installed on your computer before you reinstall Windows XP. See the documentation that came with the software for instructions.

#### Booting From the Operating System CD

- **1** Save and close any open files and exit any open programs.
- 2 Insert the Operating System CD. Click Exit if Install Windows XP message appears.
- **3** Restart the computer.
- 4 Press  $\langle$ F12> immediately after the DELL<sup>™</sup> logo appears.

If the operating system logo appears, wait until you see the Windows desktop, and then shut down the computer and try again.

- 5 Press the arrow keys to select CD-ROM, and press <Enter>.
- 6 When the Press any key to boot from CD message appears, press any key.

#### Windows XP Setup

- 1 When the Windows XP Setup screen appears, press <Enter> to select To set up Windows now.
- 2 Read the information on the Microsoft Windows Licensing Agreement screen, and press <F8> to accept the license agreement.
- **3** If your computer already has Windows XP installed and you want to recover your current Windows XP data, type r to select the repair option, and remove the CD.
- 4 If you want to install a new copy of Windows XP, press  $\leq$  Esc $>$  to select that option.
- 5 Press <Enter> to select the highlighted partition (recommended), and follow the instructions on the screen.

The Windows XP Setup screen appears, and the operating system begins to copy files and install the devices. The computer automatically restarts multiple times.

 $\bullet$  **NOTE:** The time required to complete the setup depends on the size of the hard drive and the speed of your computer.

**NOTICE:** Do not press any key when the following message appears: Press any key to boot from the CD.

- 6 When the Regional and Language Options screen appears, select the settings for your location and click Next.
- 7 Enter your name and organization (optional) in the Personalize Your Software screen, and click Next.
- 8 At the Computer Name and Administrator Password window, enter a name for your computer (or accept the one provided) and a password, and click Next.
- 9 If the Modem Dialing Information screen appears, enter the requested information and click Next.
- 10 Enter the date, time, and time zone in the Date and Time Settings window, and click Next.
- 11 If the Networking Settings screen appears, click Typical and click Next.

12 If you are reinstalling Windows XP Professional and you are prompted to provide further information regarding your network configuration, enter your selections. If you are unsure of your settings, accept the default selections.

Windows XP installs the operating system components and configures the computer. The computer automatically restarts.

- **NOTICE:** Do not press any key when the following message appears: Press any key to boot from the CD.
- 13 When the Welcome to Microsoft screen appears, click Next.
- 14 When the How will this computer connect to the Internet? message appears, click Skip.
- 15 When the Ready to register with Microsoft? screen appears, select No, not at this time and click Next.
- 16 When the Who will use this computer? screen appears, you can enter up to five users.
- 17 Click Next.
- **18** Click Finish to complete the setup, and remove the CD.
- 19 Reinstall the appropriate drivers with the Drivers and Utilities CD.
- 20 Reinstall your virus protection software.
- 21 Reinstall your programs.
- **Carl Contract** NOTE: To reinstall and activate your Microsoft Office or Microsoft Works Suite programs, you need the Product Key number located on the back of the Microsoft Office or Microsoft Works Suite CD sleeve.

## Using the Drivers and Utilities CD

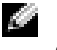

**NOTE:** The Drivers and Utilities CD (ResourceCD) is optional and therefore may not ship with all computers.

To use the Drivers and Utilities CD (also known as the ResourceCD) while you are running the Windows operating system:

**NOTE:** To access device drivers and user documentation, you must use the *Drivers and Utilities* CD while you are running Windows.

- **1** Turn on the computer and allow it to boot to the Windows desktop.
- 2 Insert the Drivers and Utilities CD into the CD drive.

If you are using the Drivers and Utilities CD for the first time on this computer, the ResourceCD Installation window opens to inform you that the Drivers and Utilities CD is about to begin installation.

**3** Click **OK** to continue.

To complete the installation, respond to the prompts offered by the installation program.

- 4 Click Next at the Welcome Dell System Owner screen.
- 5 Select the appropriate System Model, Operating System, Device Type, and Topic.

#### Drivers for Your Computer

To display a list of device drivers for your computer:

1 Click My Drivers in the Topic drop-down menu.

The Drivers and Utilities CD (optional) scans your computer's hardware and operating system, and then a list of device drivers for your system configuration is displayed on the screen.

2 Click the appropriate driver and follow the instructions to download the driver to your computer.

To view all available drivers for your computer, click Drivers from the Topic drop-down menu.

## Index

## B

beep codes, 26

## C

CD operating system, 6 computer beep codes, 26 restore to previous operating state, 28 conflicts software and hardware incompatibilities, 27 cover opening, 13

## D

Dell Premier Support website, 6 support site, 6 Dell Diagnostics, 19 Device Manager, 28 diagnostic lights, 22 diagnostics beep codes, 26 Dell, 19 Drivers and Utilities CD, 5 lights, 22

documentation device, 5 finding, 5 online, 6 Quick Reference, 5 ResourceCD, 5 User's Guide, 5 door reattaching, 11 drivers reinstalling, 5 Drivers and Utilities CD, 5

## E

error messages beep codes, 26 diagnostic lights, 22

### F

front door reattaching, 11

## H

hardware beep codes, 26 conflicts, 27 Dell Diagnostics, 19 Hardware Troubleshooter, 27 Help and Support Center, 6

## I

IRQ conflicts, 27

## L

labels Microsoft Windows, 5 Service Tag, 5 light, 22 lights diagnostic, 22 front of computer, 22 power button, 22 system, 22

#### M

Microsoft Windows label, 5

## O

operating system CD, 6 Installation Guide, 6 reinstalling Windows XP, 30 Operating System CD, 6

## P

power light, 22 problems beep codes, 26 conflicts, 27 Dell Diagnostics, 19 diagnostic lights, 22 restore computer to previous operating state, 28

#### R

reinstalling drivers, 5 Windows XP, 30 ResourceCD Dell Diagnostics, 19

## S

Service Tag, 5 software conflicts, 27 system lights, 22 System Restore, 28

## T

troubleshooting conflicts, 27 Dell Diagnostics, 19 diagnostic lights, 22

Hardware Troubleshooter, 27 Help and Support Center, 6 restore computer to previous operating state, 28

#### U

User's Guide, 5

### W

Windows 2000 Device Manager, 28 Hardware Troubleshooter, 28 Windows XP Hardware Troubleshooter, 27 Help and Support Center, 6 reinstalling, 30 System Restore, 28
型號 DHP、DHS、DCNE、DHM、DCSM

Dell™ OptiPlex™ GX280

快速參考指南

# 註、注意與警告

2 註:註是表示能幫助您更好使用電腦的資訊。

■ 注意:注意是表示可能的硬體損壞或數據遺失,並告訴您如何避免這些問題。

#### 警告 : 警告是表示可能的財產損失、人身傷害或死亡。

如果您購買了 Dell™ n 系列電腦,則本文件中任何有關 Microsoft® Windows® 作業系統的引用皆不適用。

快速參考指南、Drivers and Utilities CD 以及作業系統媒體為選購產品,不會隨所有電腦附送。

任何未經 Dell Inc. 書面許可的複製行為均嚴格禁止。

型號 DHP、 DHS、DCNE、DHM、DCSM

\_\_\_\_\_\_\_\_\_\_\_\_\_\_\_\_\_\_\_\_

2004 年 9 月 P/N P7068 修訂版 A00

本說明文件中的資訊之修改恕不另行通知。 **© 2004 Dell Inc.** 版權所有,翻印必究。

本說明文件所使用的商標:*Dell*、*OptiPlex* 和 *DELL* 徽標是 Dell Inc. 的商標;*Microsoft* 和 *Windows* 是 Microsoft Corporation 的註冊 商標。

本說明文件中使用的其他商標與商品名稱是指擁有這些標誌及名稱的公司或其製造的產品。 Dell Inc. 對不屬於自己的商標與商品 名稱不擁有任何專有權益。

目錄

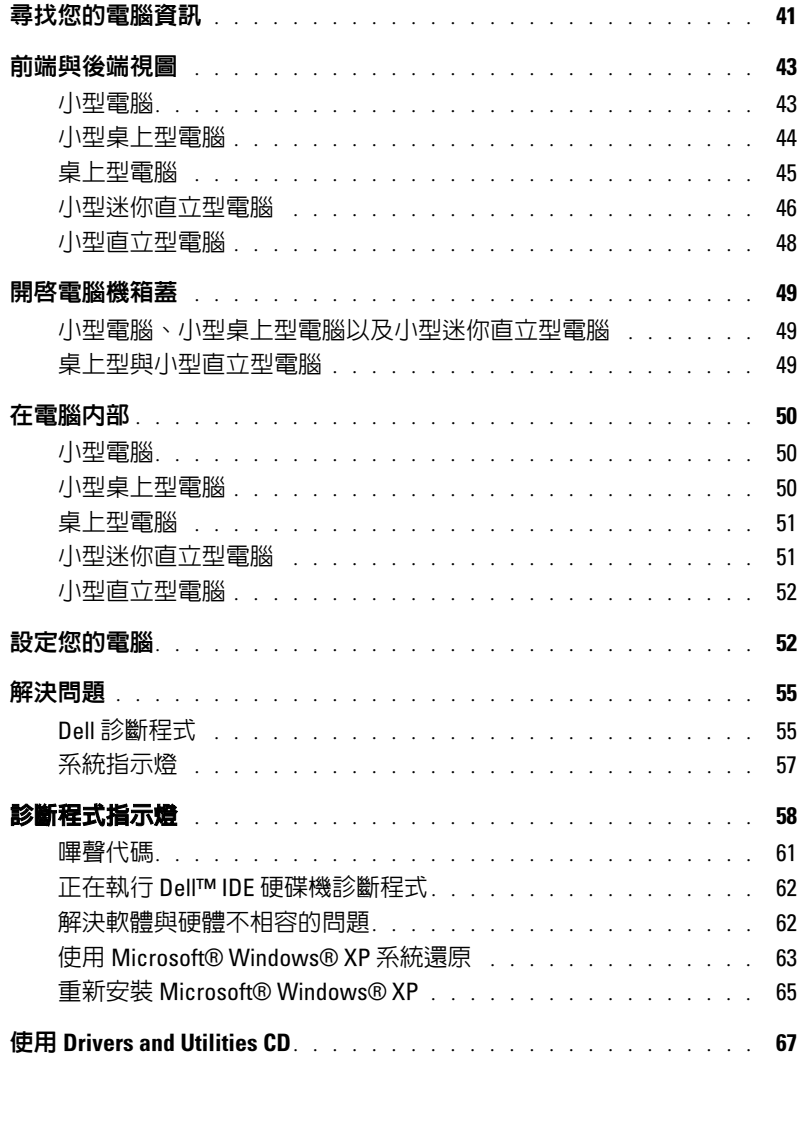

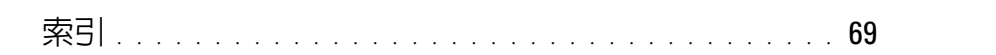

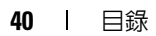

# <span id="page-40-0"></span>尋找您的電腦資訊

<span id="page-40-1"></span>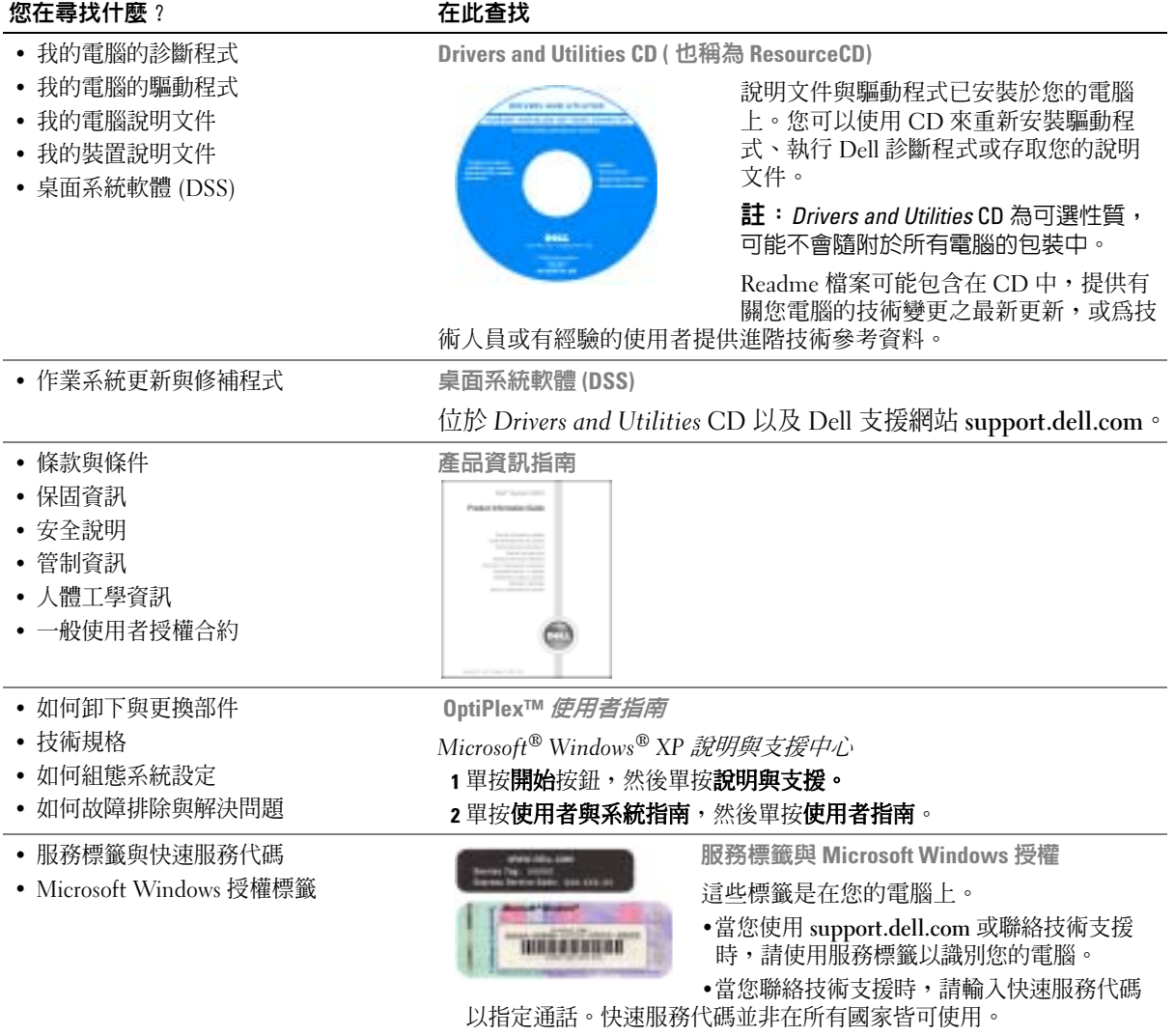

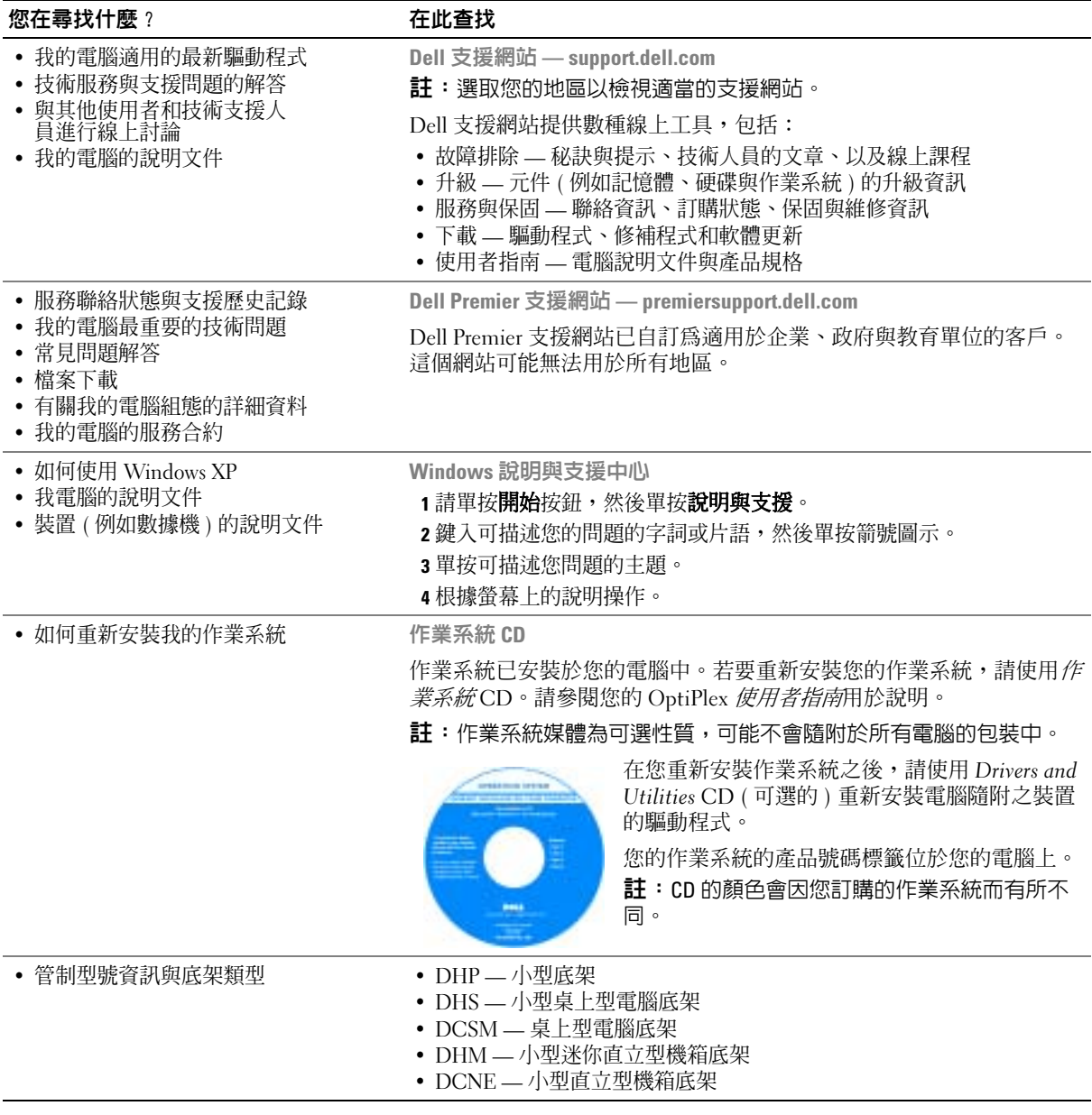

# <span id="page-42-0"></span>前端與後端視圖

小型電腦

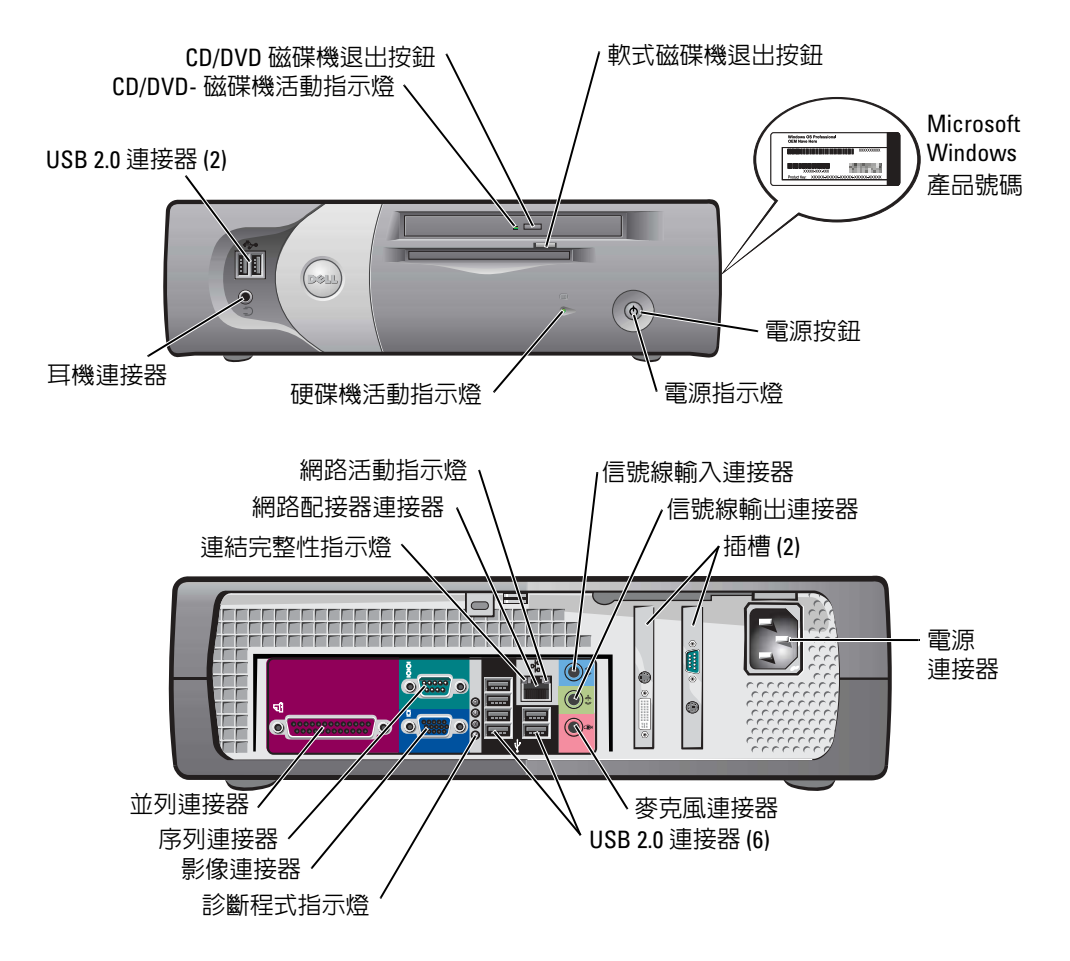

小型桌上型電腦

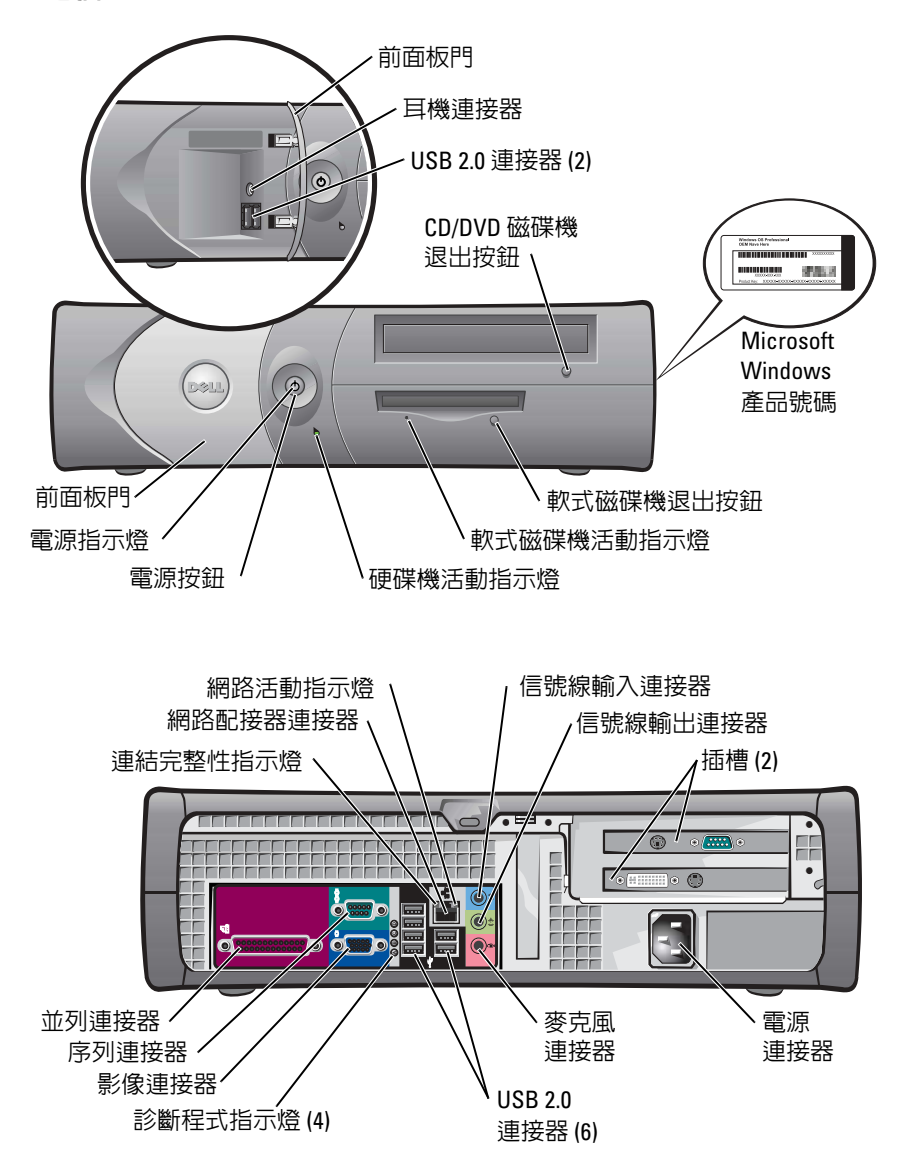

<span id="page-44-0"></span>桌上型電腦

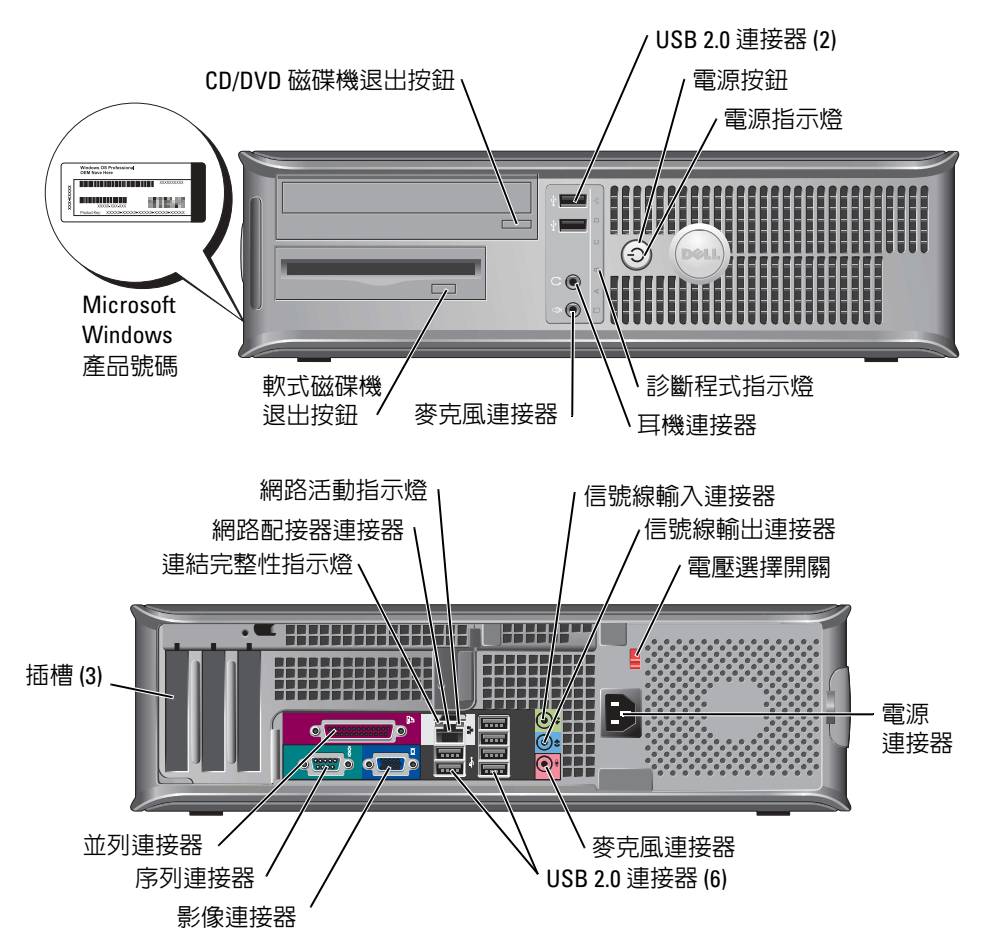

# <span id="page-45-0"></span>小型迷你直立型電腦

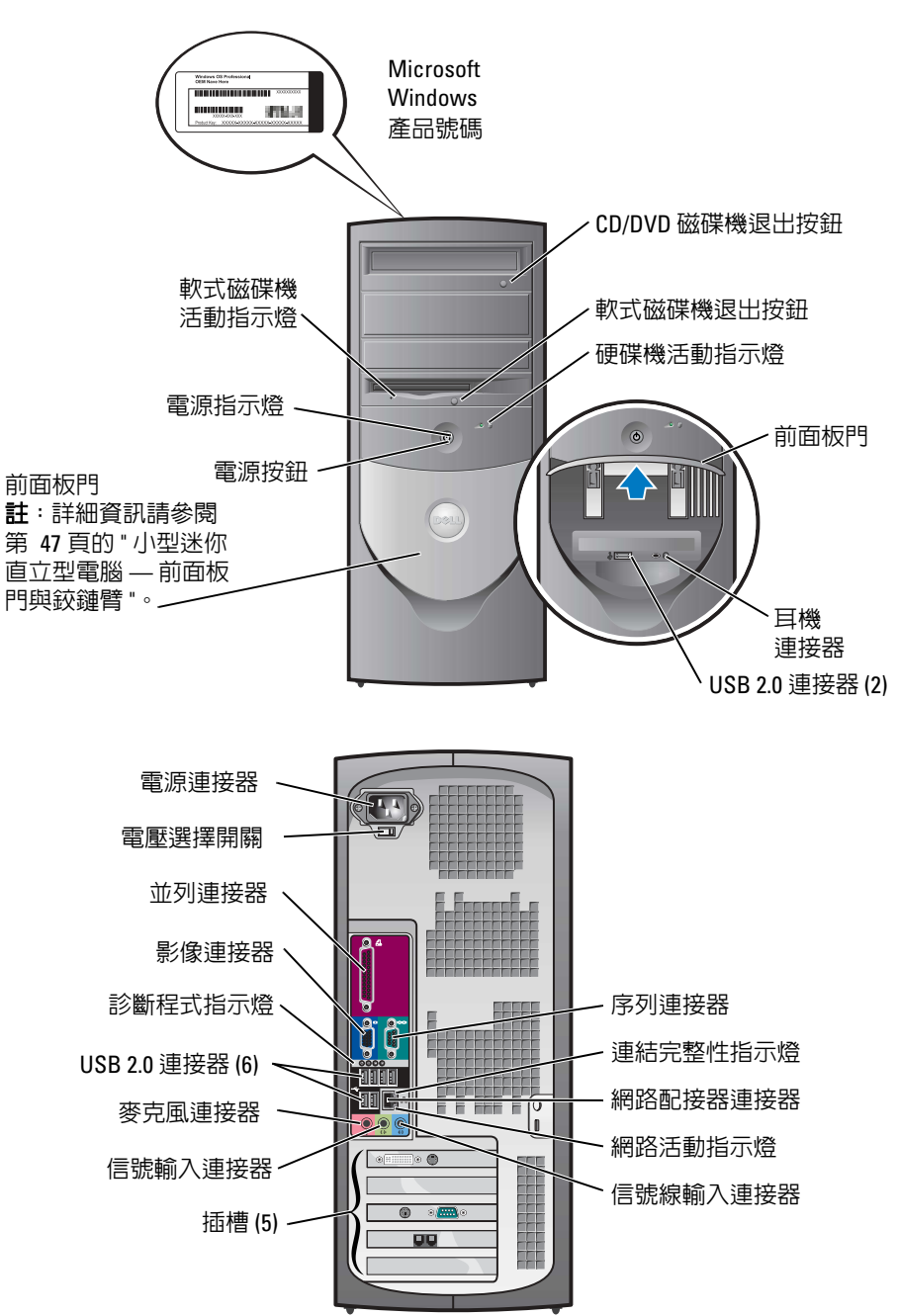

#### <span id="page-46-0"></span>小型迷你直立型電腦 — 前面板門與鉸鏈臂

為了避免對您的電腦造成損壞,前面板門已設計為在抬起或下推過遠時會自動 「脫離」電 腦。

△ 警告 : 在開始本章節中的任何程序之前,請按照*產品資訊指南*中的安全說明操作。

若要重新連接前面板門:

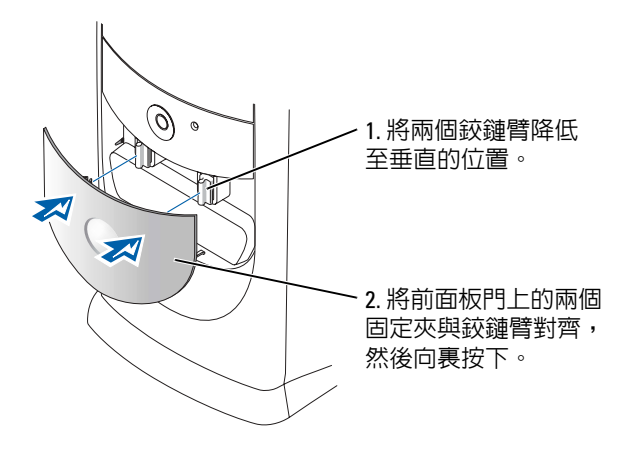

若要重新連結鉸鏈臂,請先輕輕地將兩個鉸鏈臂卸下來移開前面板門:

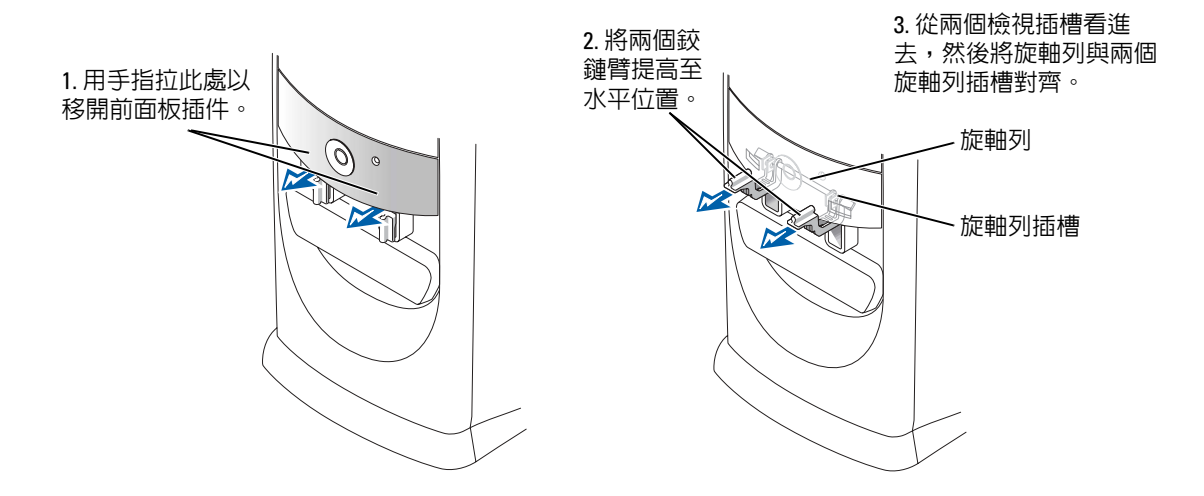

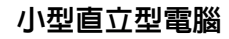

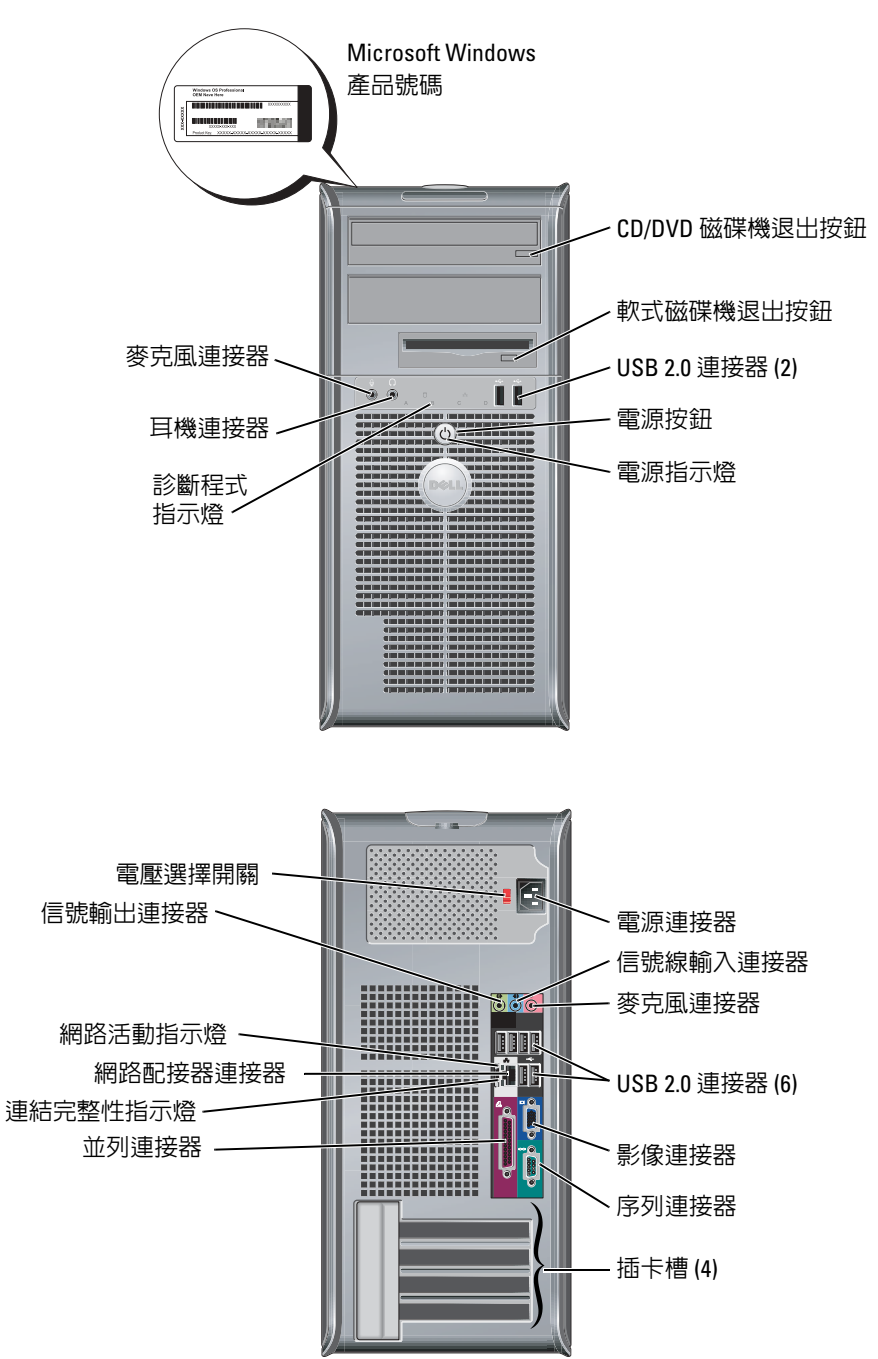

# <span id="page-48-0"></span>開啟電腦機箱蓋

**个 警告 : 在開始本章節中的任何程序之前,請按照***產品資訊指南***中的安全說明操作**。

 $\bigwedge\hspace{-0.8cm}\bigcap\limits\limits_{}^{\mathbb{C}}$  警告 : 為防電擊,請在打開機箱蓋之前將電腦電源線從電源插座中拔出。

在打開機箱蓋之前,如果電腦背面有上鎖的話,請先移除鎖定。

#### <span id="page-48-1"></span>小型電腦、小型桌上型電腦以及小型迷你直立型電腦

■ 注意:請確定有足夠的空間可以支撐打開的機箱蓋 — 至少要有 30 公分 (1 英呎 ) 的桌面空間。

- 1 如果與雷腦腳架相連的話,將雷腦腳架卸下。
- 2 找到圖中所示的兩個釋放按鈕。然後在提起機箱蓋時按下這 *兩個*釋放按鈕。
- 注意:慢慢打開機箱蓋,以確保沒有損壞任何纜線。
- 3 將機箱蓋的後端舉起,然後朝電腦的前端旋轉。

註:在打開小型迷你直立型電腦時,請先用一隻手按下電腦 右側的釋放按鈕,同時用另一隻手將機箱蓋頂端拉起,然後 用一隻手按下電腦左側的釋放按鈕,同時用另一隻手將機箱 蓋頂端拉起。

# <span id="page-48-2"></span>桌上型與小型直立型電腦

a dhe

找出電腦背面的機箱蓋釋放拉桿,然後按下拉桿以釋放機箱 蓋。

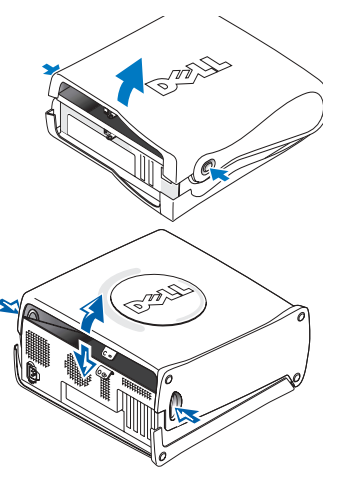

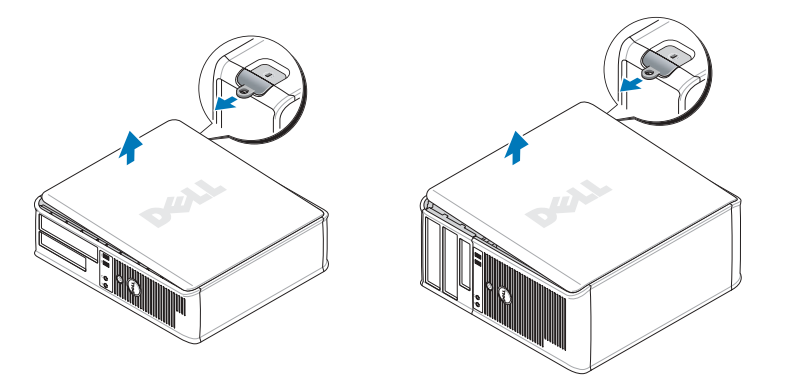

# <span id="page-49-0"></span>在電腦內部

<span id="page-49-1"></span>小型電腦

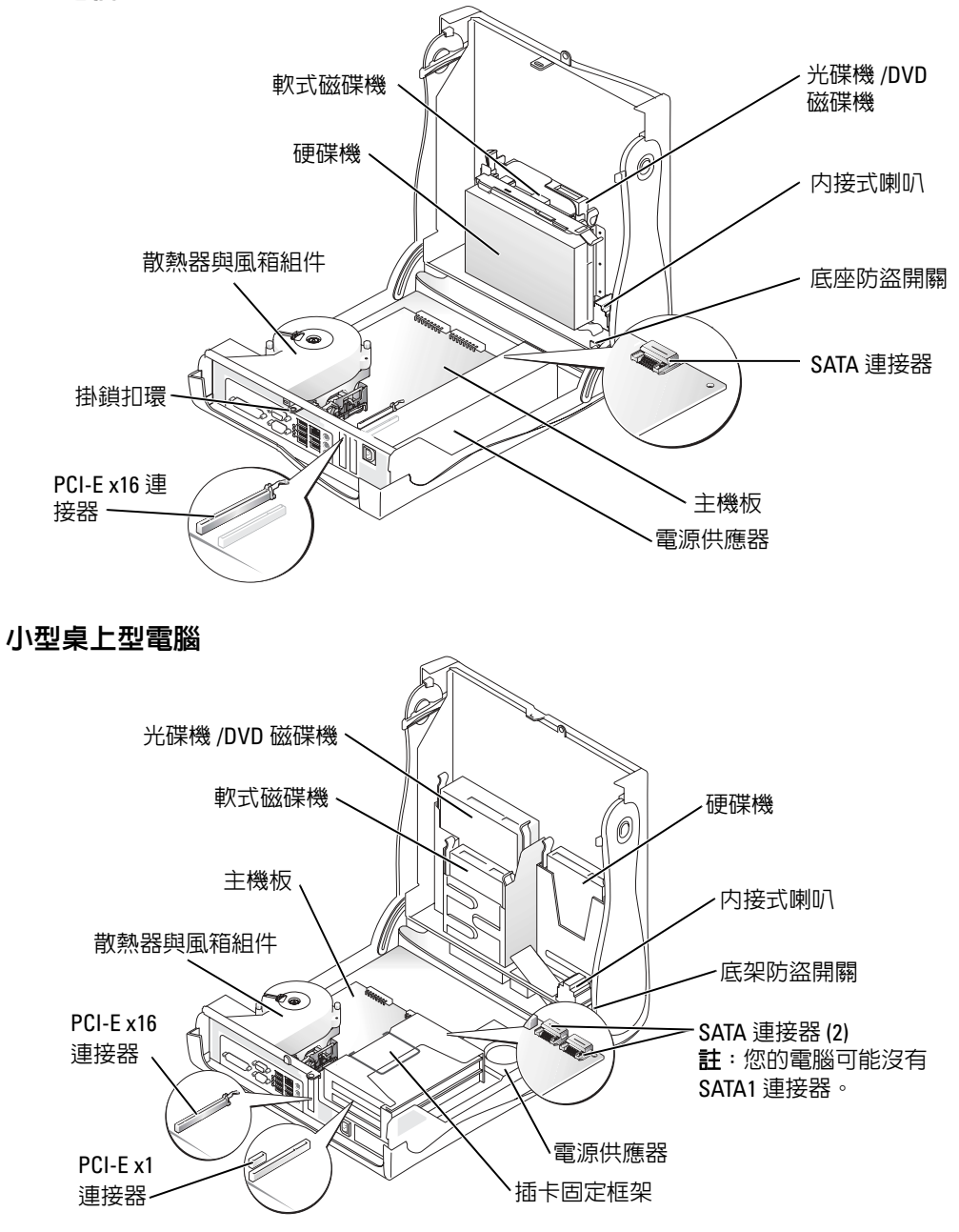

<span id="page-50-1"></span><span id="page-50-0"></span>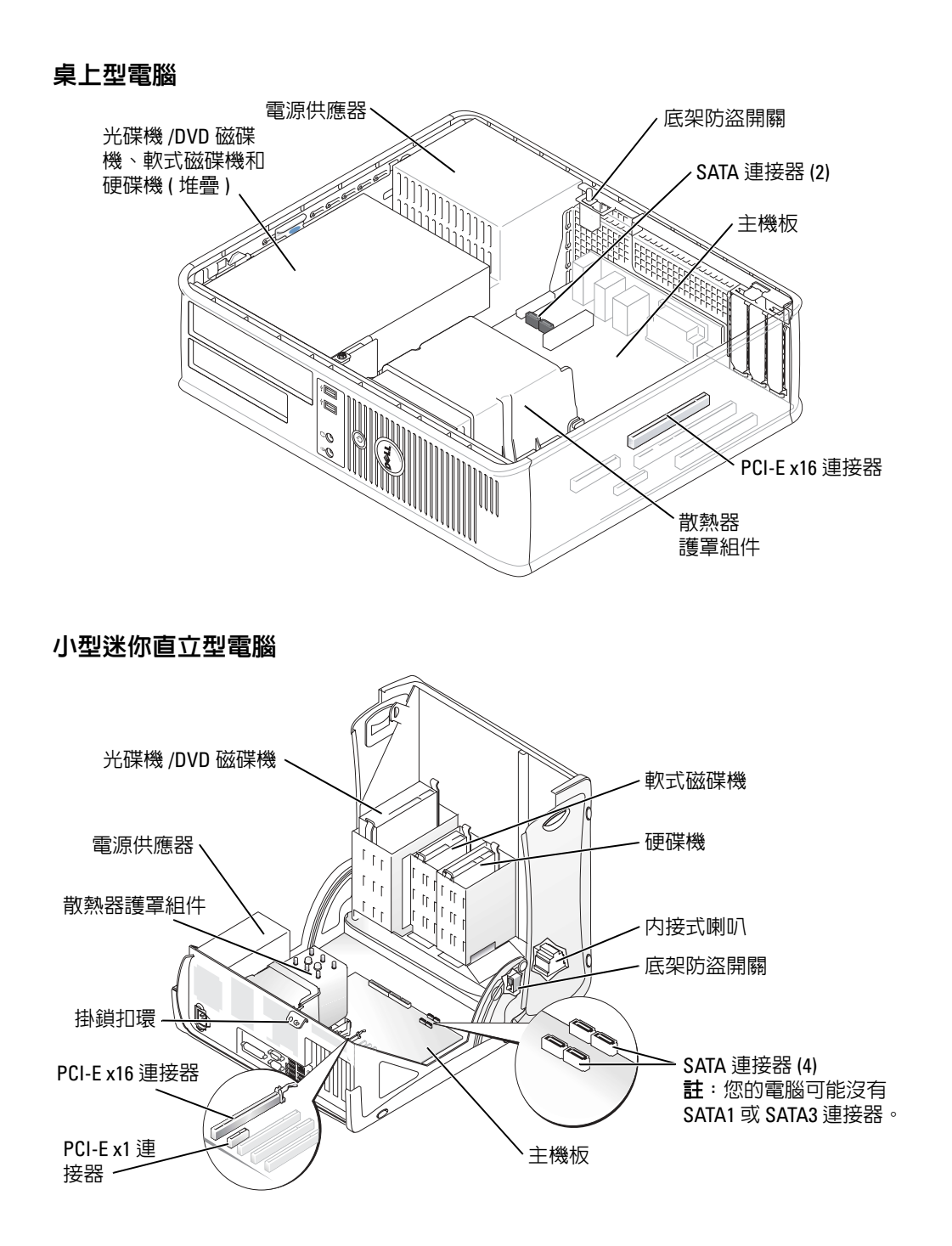

<span id="page-51-0"></span>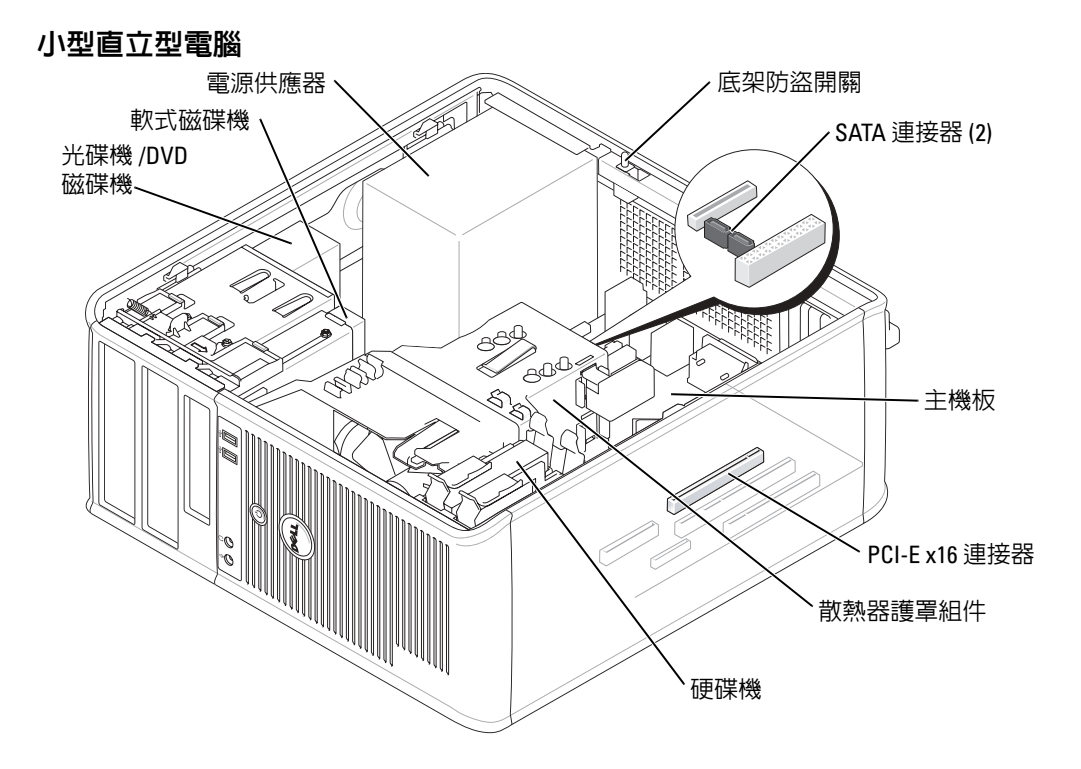

# <span id="page-51-1"></span>設定您的電腦

∕个√警告 : 在開始執行本章節中的任何程序之前,請按照*產品資訊指南*中的安全說明操作。

● 注意:如果您的電腦已經安裝有擴充卡 ( 例如數據機卡 ),請將對應的纜線連接至此擴充卡, 而不要連接至電腦背面板中的連接器。

您必須完成所有步驟,才能夠正確地設定電腦。請參考這些指示所對應的圖表。

1 連接鍵盤與滑鼠。

**← 注意**:請勿嘗試同時操作 PS/2 滑鼠與 USB 滑鼠。

2 連接數據機或網路纜線。

將網路纜線 ( 而不是電話線 ) 插入網路連接器。如果您有可選的數據機, 請將電話線連 接至數據機。

■■ 注意:請勿將數據機纜線連接至網路配接器。電話通訊的電壓可能會對網路配接器造成損壞。

3 連接監視器。

對準後輕輕插入監視器纜線,避免將連接器插腳弄彎。將纜線連接器上的指旋螺絲旋 緊。

註:有些監視器在螢幕背面的底下會有影像連接器。請參閱監視器隨附的說明文件以瞭解其連 接器的位置。

- 4 連接喇叭。
- 5 將電源線連接至電腦、監視器和裝置,然後將電源線的其他端插入電源插座。
- 6 確認電壓選擇開關已設定在正確的位置。 您的電腦有手動電壓選擇開關。背面板上帶有電壓選擇開關的電腦必須手動設定正確的 工作電壓。
- 注意:為避免損壞帶有手動電源選擇開關的電腦,請將開關撥到與當地交流電供給電壓最接近 的位置。
- 11:在您安裝任何非電腦隨附裝置或軟體時,請閱讀裝置或軟體隨附的說明文件,或是與廠商 聯絡以確認裝置或軟體與您的電腦和作業系統相容。
- **《 註:您的電腦可能與下列的安裝圖略有不同。**

#### 安裝鍵盤與滑鼠

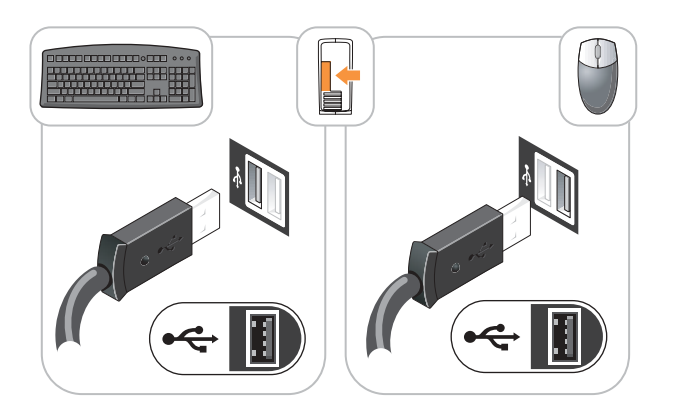

安裝監視器

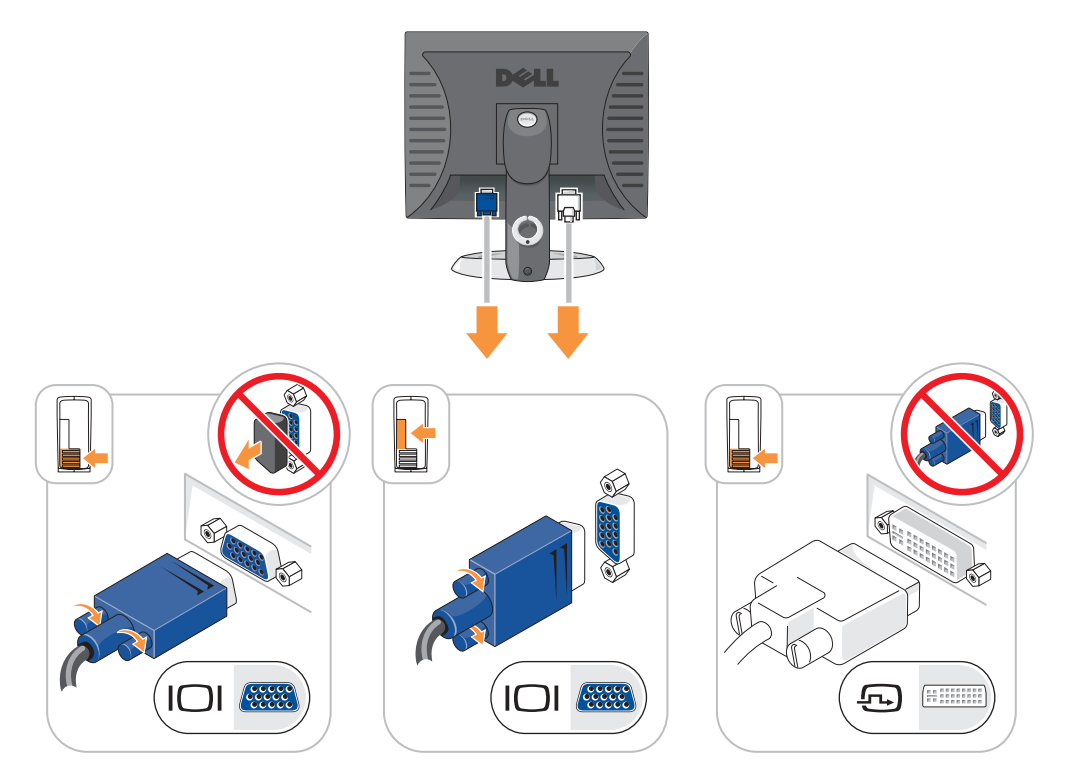

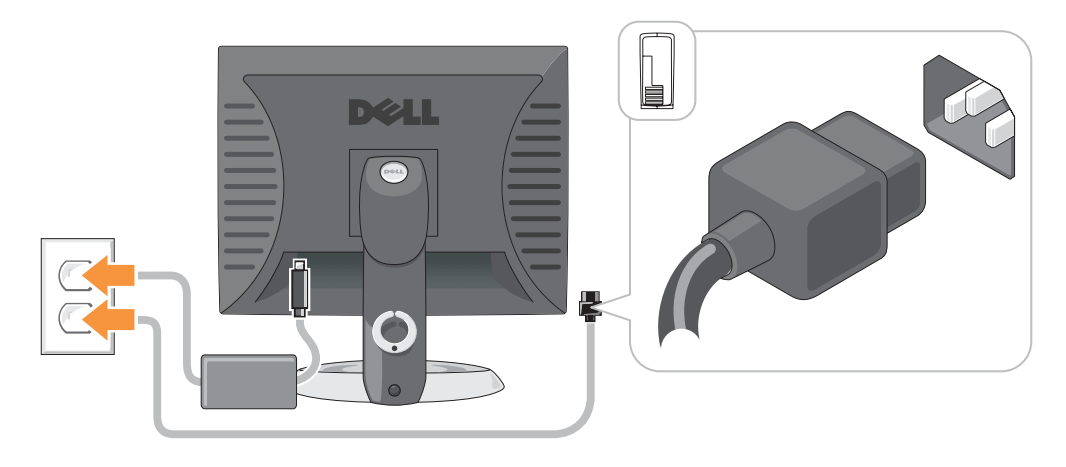

# <span id="page-54-0"></span>解決問題

Dell 提供了許多工具,可以在電腦工作未達到預期水準時提供協助。如果要取得您電腦的最 新故障排除資訊,請參閱 Dell 支援網站,網址是: support.dell.com。

如果電腦所發生的問題需要 Dell 的協助,請提供詳細的錯誤說明、嗶聲代碼、或診斷程式指 示燈的樣式 ; 記錄您的快速服務代碼以及下面的服務標籤 ; 然後與您的購買電腦所在地區的 Dell 聯絡。

請參閱第 41 [頁的 "尋找您的電腦資訊"](#page-40-0)中的快速服務代碼與服務標籤的範例。

快速服務代碼:\_\_\_\_\_\_\_\_\_\_\_\_\_\_\_\_\_\_\_\_\_\_\_\_\_\_\_

服務標籤:

### <span id="page-54-1"></span>Dell 診斷程式

∕个 警告 : 在開始本章節中的任何程序之前,請按照*產品資訊指南*中的安全說明操作。

**图** 註: Drivers and Utilities CD (ResourceCD) 為可選性質, 因此可能不會隋附於所有電腦。

#### 何時使用 Dell 診斷程式

如果您的雷腦發生問題,請先依照線上*使用者指南*中的「解決問題」進行檢查,之後執行 Dell 診斷程式,最後聯絡 Dell 請求技術協助。

**□ 注意**: Dell 診斷程式僅能夠在 Dell™ 電腦上運作。

輸入系統設定,檢閱您電腦的組態資訊,然後確定您想要測試的裝置已經顯示在系統設定中, 而且正在作用中。

透過以下兩種方式啟動 Dell 診斷程式:從您的硬碟機或是從可選的 Drivers and Utilities CD ( 也稱為 ResourceCD)。

#### 從硬碟機啟動 Dell 診斷程式

- 1 開啓 ( 或重新啓動 ) 電腦。
- 2 當出現 Dell™ 徽標時,立即按下 <F12>。
- $\bullet$  註:如果您看見一個訊息指出找不到診斷程式公用程式分割區,請透過以下方式執行 Dell 診斷 程式:*Drivers and Utilities* CD ( 可選的 )。 如果等待了很長時間而且 Windows 作業系統徽標也出現,請繼續等待直到看見 Microsoft® Windows® 桌面。然後 關閉電腦並再試一次。
- 3 當啓動裝置清單出現時,請反白顯示 啓動公用程式分割區 然後按 <Enter>。
- 4 當 Dell 診斷程式主選單出現時,請選取您想要執行的測試。

#### 從以下位置啟動 Dell 診斷程式: Drivers and Utilities CD

 $\Box$  註:Drivers and Utilities CD (ResourceCD) 為可選性質,因此可能不會隨附於所有電腦的包裝中。

- **1** 插入 Drivers and Utilities  $CD \circ$
- 2 關閉並重新啓動雷腦。

當出現 DELL 徽標時,立即按下 <F12>。

如果等待了很長時間而且 Windows 徽標也出現,請繼續等待直到看見 Windows 桌面。 然後關閉電腦並再試一次。

- 註:以下步驟僅變更啟動順序一次。在下次啟動時,電腦會根據在系統設定中指定的裝置來啟 動。
- 3 當啓動裝置清單出現時,請反白顯示 IDE CD-ROM 裝置然後按下 <Enter>。
- 4 從光碟啓動選單中選取 IDE CD-ROM 裝置選項。
- 5 從出現的選單中選取從 CD-ROM 啓動選項。
- 6 鍵入 1 以啟動 ResourceCD 選單。
- 7 鍵入 2 以啟動 Dell 診斷程式。
- 8 從編號清單中選取執行 32 位元 Dell 診斷程式。如果列出了多種版本,請為您的電腦選 取適當的版本。
- 9 當 Dell 診斷程式主**選單**出現時,請選取您想要執行的測試。

#### Dell 診斷程式主選單

1 在載入 Dell 診斷程式而且**主選單**螢幕出現之後,請單按您想要的選項按鈕。

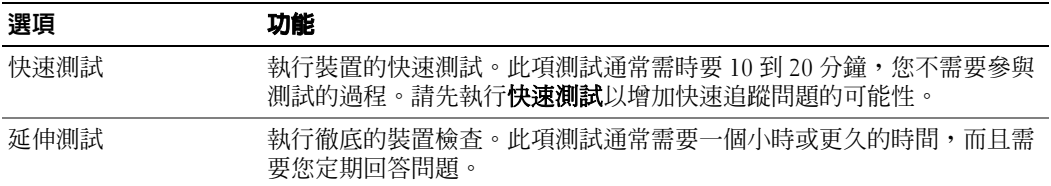

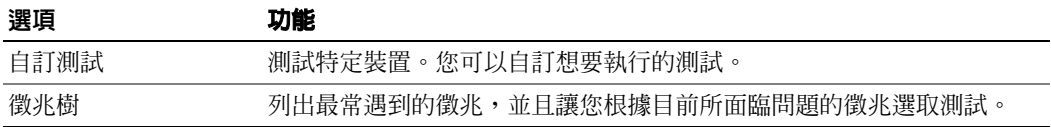

2 如果在測試期間發生問題,會出現一個包含錯誤代碼與問題說明的訊息。請記錄錯誤代 碼與問題說明,然後遵循螢幕的指示進行操作。

如果您無法解決錯誤的情況,請聯絡 Dell。

- $\color{red} \textbf{2}$  註:您電腦的服務標籤是位於每個測試螢幕的頂端。如果您與 Dell 聯絡,技術支援人員會詢問 您的服務標籤。
- 3 如果您是從自訂測試或徵兆樹選項執行測試,請單按下表中所描述的適用標籤以獲得更 多資訊。

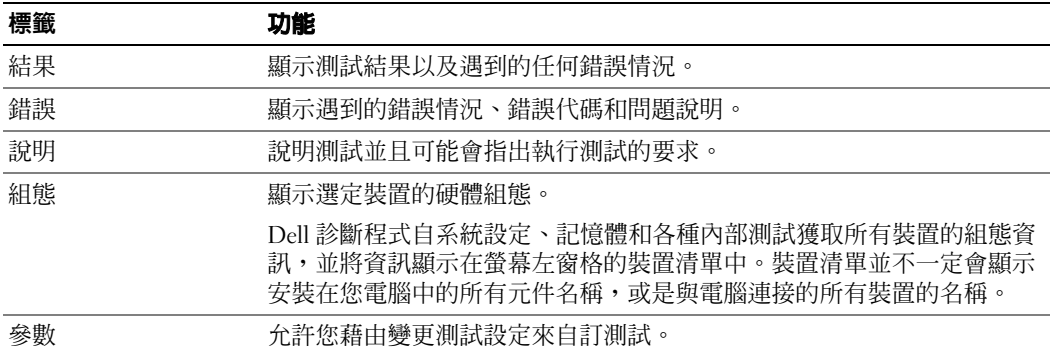

- 4 當測試完成時,如果您是從 Drivers and Utilities CD (可選的)執行 Dell 診斷程式,請取出 光碟。
- 5 關閉測試螢幕回到主**選單**畫面。若要結束 Dell 診斷程式並重新啓動電腦,請關閉**主選單** 螢幕。

### <span id="page-56-0"></span>系統指示燈

您的電源指示燈可以指示電腦問題。

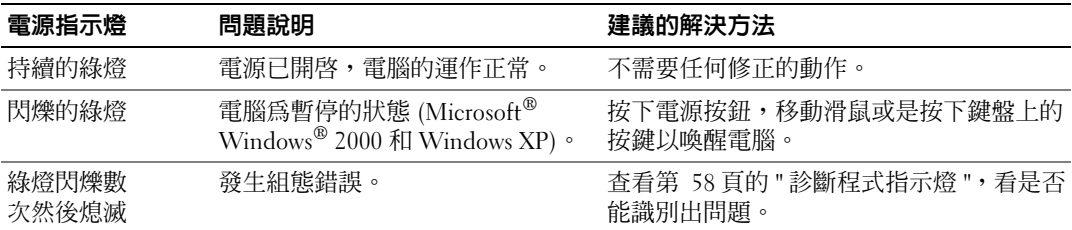

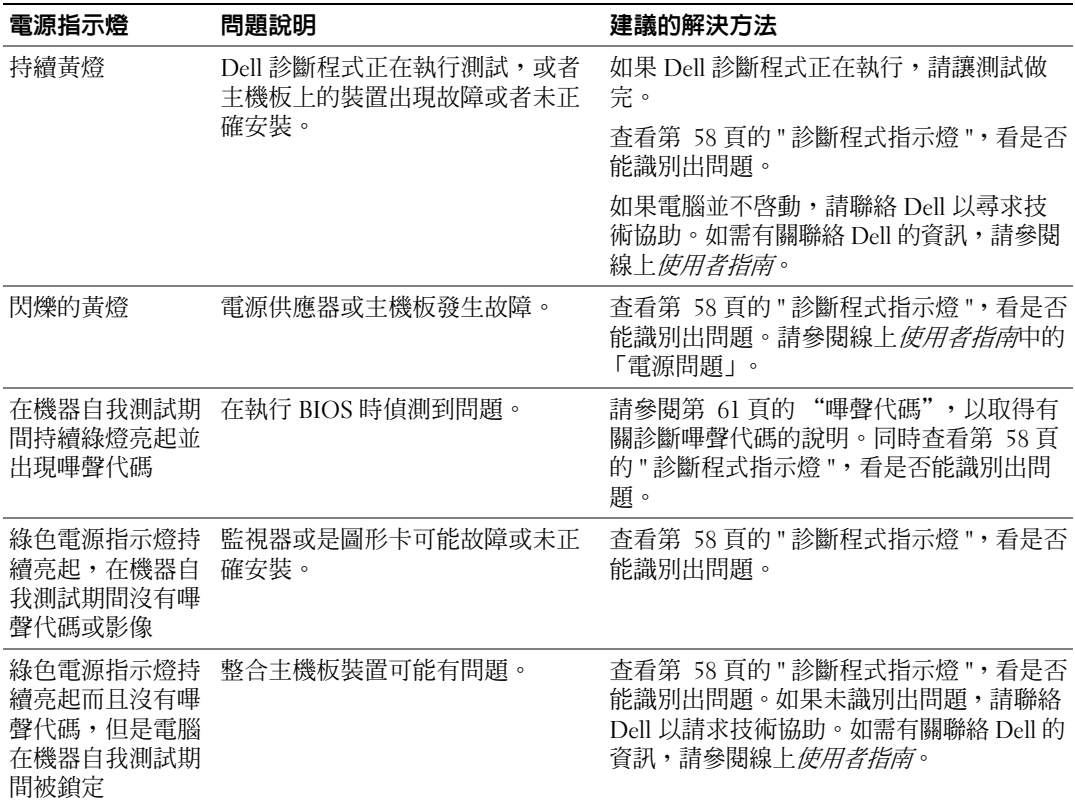

# <span id="page-57-0"></span>診斷程式指示燈

♪ 警告 : 在開始本章節中的任何程序之前,請按照*產品資訊指南*中的安全說明操作。

為幫助您杳找問題,您的小型電腦、小型桌上型與小型迷你直立型電腦具有四個指示燈,他 們位於背部面板上並分別標識為 「A」、「B」、 「C」與 「D」。 指示燈可以是黃色或綠色。 當電腦正常啓動時,指示燈的樣式或代碼會在啓動程序完成時有所變化。如果系統啓動的機 器自我測試部份順利完成,所有四個燈會顯示持續亮起的綠燈。如果電腦在開機自我測試程 序期間發生故障,LED 所顯示的樣式將有助於識別程序中電腦停止的位置。

24 註:診斷指示燈的方向根據系統的類型可能不同。診斷指示燈可以縱向或橫向顯示。

 $Y =$ 黄色

 $G =  $%$$ 

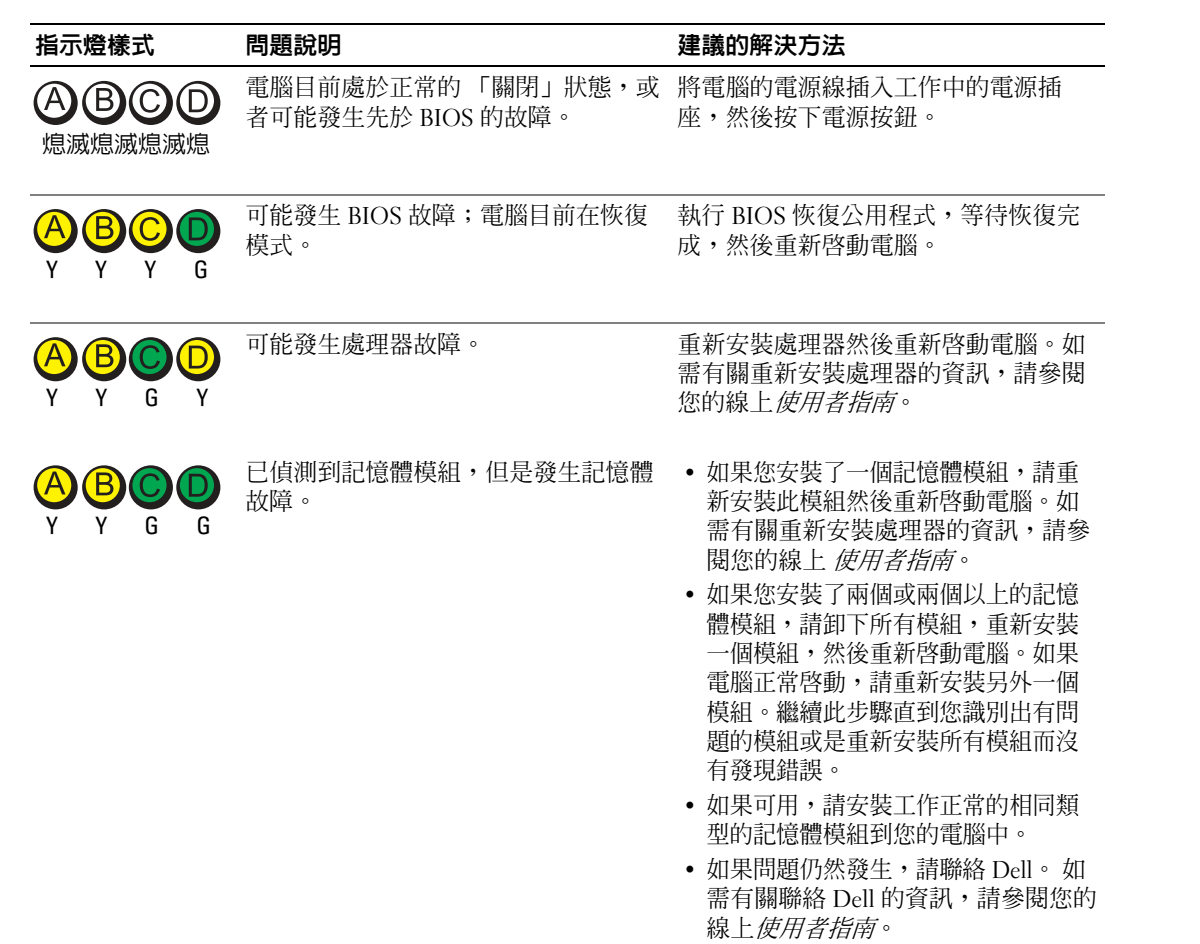

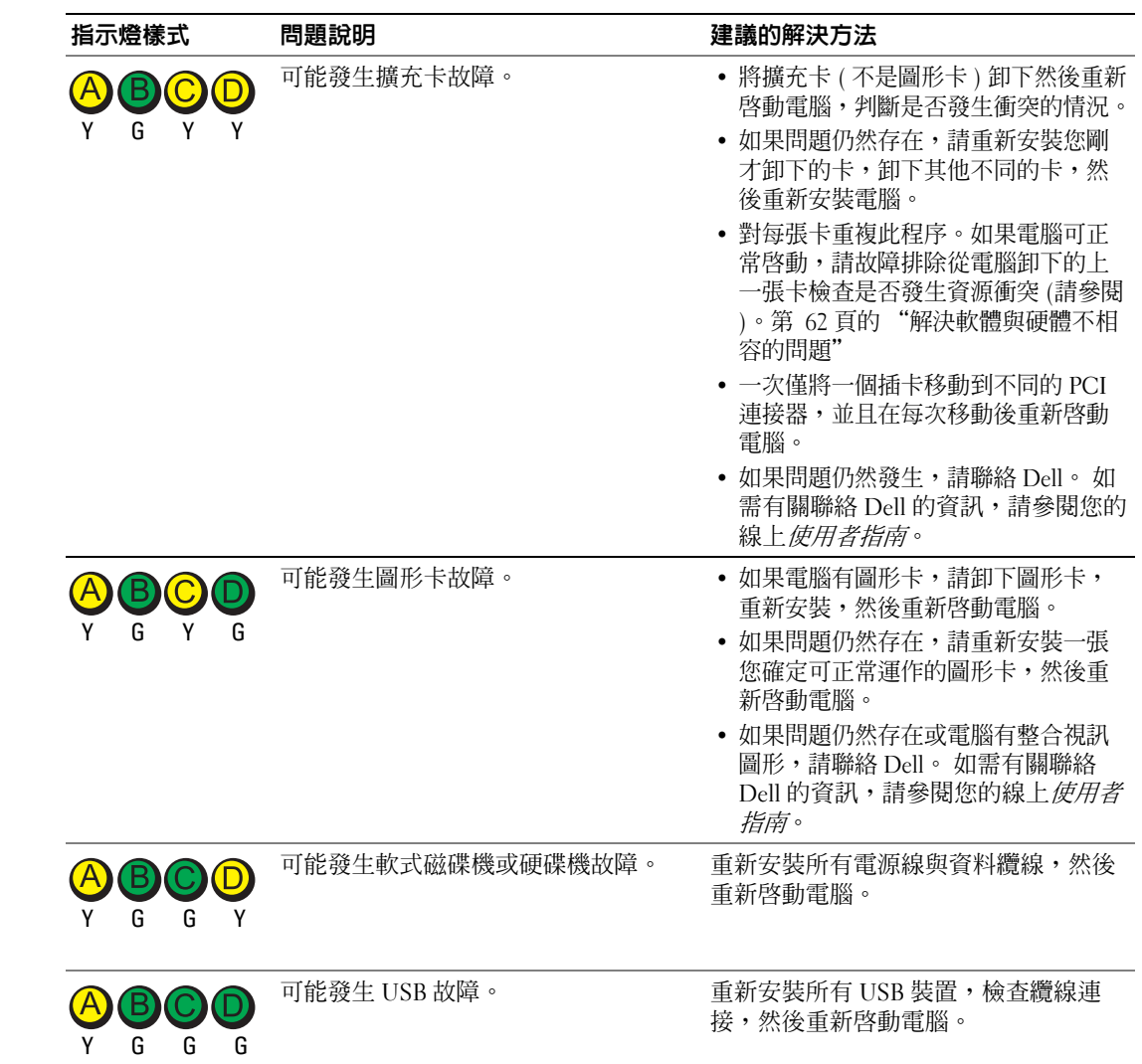

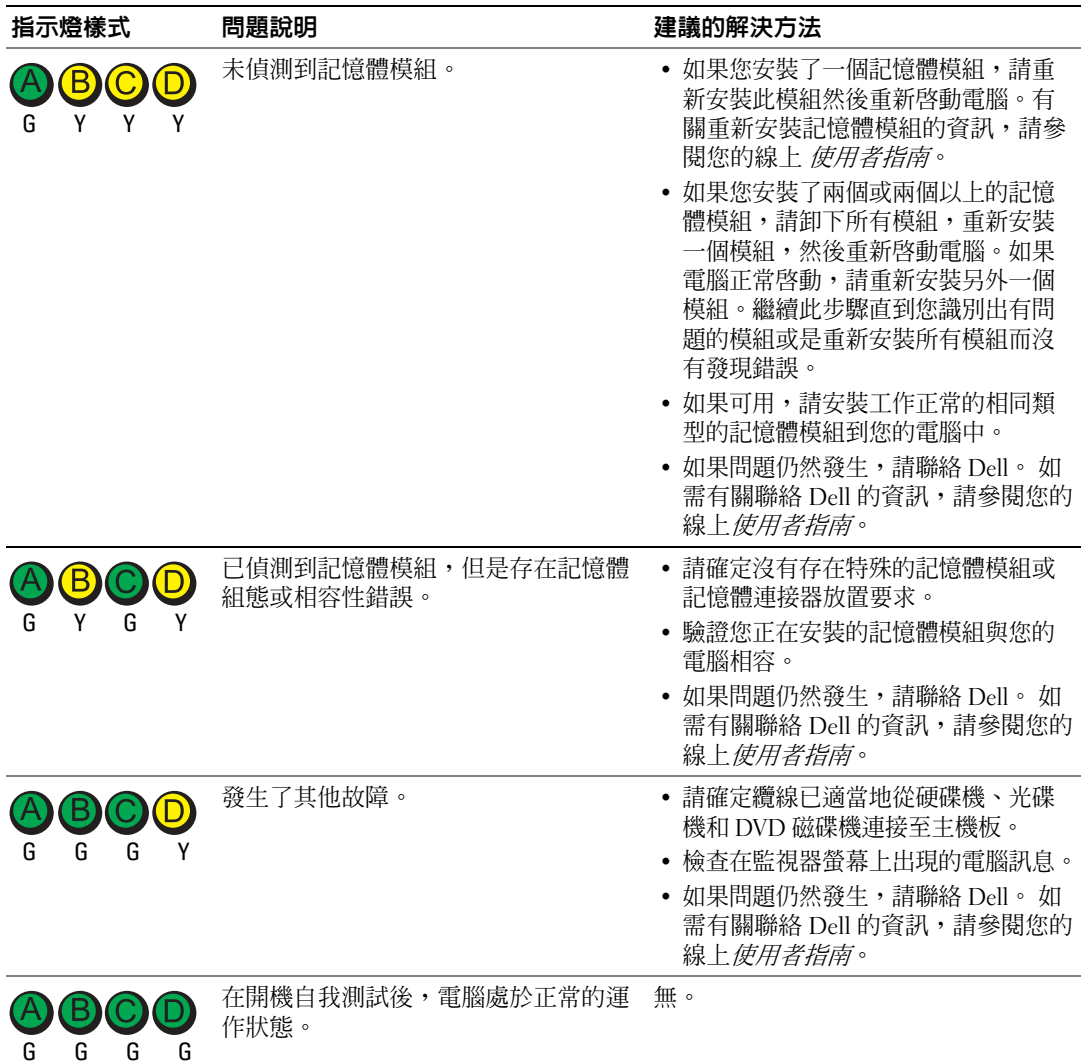

### <span id="page-60-0"></span>嗶聲代碼

如果電腦在啓動時監視器無法顯示錯誤或問題,您的電腦會發出一系列的嗶聲。此系列的嗶 聲稱為嗶聲代碼,可識別出問題。其中一種嗶聲代碼 ( 代碼 1-3-1) 是由一個嗶聲,三個急促 的短嗶聲,然後再一個嗶聲所組成。此種嗶聲是告訴您電腦遇到記憶體方面的問題。 如果您的電腦在啟動時發出嗶聲:

1 請寫下嗶聲代碼。

2 請參閱第 55 頁的 "Dell [診斷程式"以](#page-54-1)識別較嚴重的原因。

3 請聯絡 Dell 以請求技術協助。如需有關聯絡 Dell 的資訊,請參閱線上*使用者指南*。

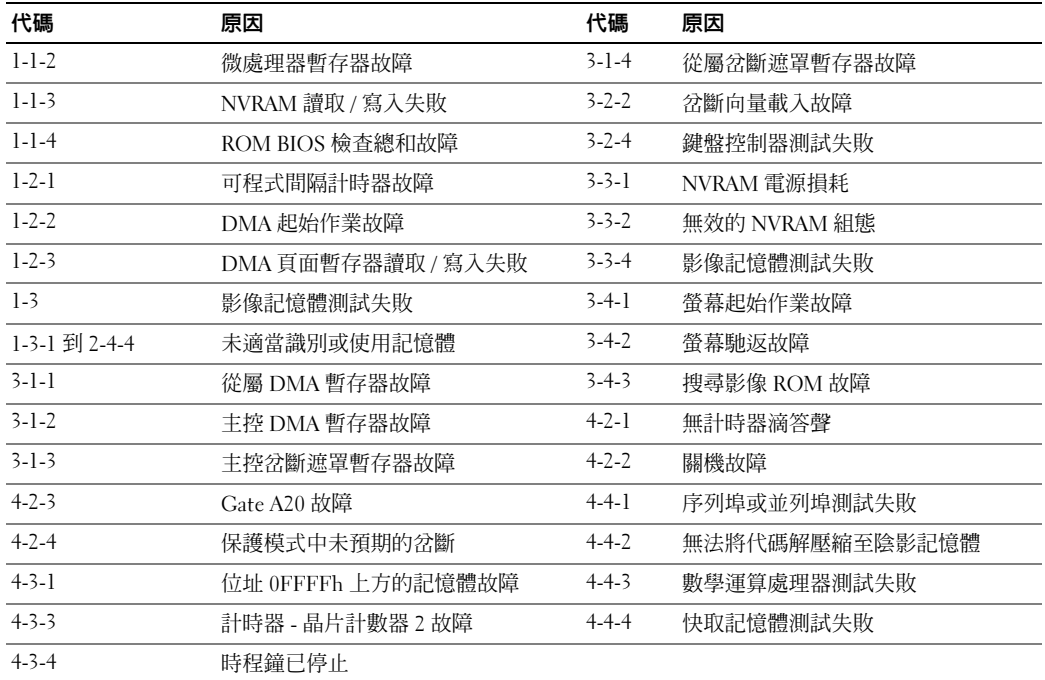

#### <span id="page-61-0"></span>正在執行 Dell™ IDE 硬碟機診斷程式

Dell IDE 硬碟機診斷程式是一個可測試硬碟機以進行故障排除或確認硬碟機故障的公用程式。

- 1 開啓電腦電源 (如果您的電腦已經開啓,請重新啓動)。
- 2 當 F2= Setup 出現在螢幕的右上角時,請按下 <Ctrl><Alt><d>。
- 3 根據螢幕上的說明操作。

如果報告發生故障,請參閱線上*使用者手冊*的"解決問題"一節中的"硬碟機問題"。

#### <span id="page-61-1"></span>解決軟體與硬體不相容的問題

如果在作業系統安裝期間並未偵測到某一裝置,或是偵測到某一裝置但並未正確組態,您可 以使用硬體疑難排解來解決不相容的問題。在 Microsoft® Windows® 2000 作業系統中,您也 可以使用裝置管理員來解決不相容的問題。

#### Windows XP

使用硬體疑難排解來解決不相容的問題:

1 請單按開始按鈕,然後單按說明與支援。

- 2 在搜尋欄位中鍵入硬體疑難排解,然後單按箭頭以啓動搜尋。
- 3 單按搜尋結果清單中的硬體疑難排解。
- 4 在硬體疑難排解清單中,單按我需要解決電腦中的硬體衝突,然後單按下一步。

#### Windows 2000

使用裝置管理員解決不相容的問題:

- 1 單按**開始**按鈕,指向設定,然後單按控制台。
- 2 在**控制台**視窗中,連按兩下**系統**。
- 3 單按硬體標籤。
- 4 單按裝置管理員。
- 5 單按**檢視**然後單按**資源 ( 依連線 )**。
- 6 連按兩下岔斷要求 (IRQ)。 黃色驚嘆號會指出組態不正確的裝置 (!) 或者如果該裝置已經停用,則會出現紅色驚嘆 號 X。
- 7 連按兩下任何有驚嘆號標示的裝置以顯示內容視窗。

內容視窗中的裝置狀態區域會報告需要進行組態的卡或裝置。

8 重新組態裝置或將裝置從裝置管理員卸下。請參閱裝置隨附的說明文件以取得有關組態 裝置的資訊。

使用硬體疑難排解來解決不相容的問題:

- 1 請單按**開始**按鈕,然後單按**說明**。
- 2 單按目錄標籤中的疑難排解和維護,單按 Windows 2000 疑難排解,然後單按硬體。

在**硬體疑難排解**清單中,單按我需要解決電腦中的硬體衝突,然後單按下一步。

## <span id="page-62-0"></span>使用 Microsoft® Windows® XP 系統還原

Microsoft® Windows® XP 作業系統提供了系統還原功能,如果當您變更硬體、軟體或其他系 統設定而使得電腦出現不希望的運作狀態時,您可以將電腦回復為較早的運作狀態 ( 資料檔 案不會受到影響 )。請參閱 Windows 說明與支援中心以取得有關使用系統還原功能的資訊。

● 注意:定期備份資料檔案。系統還原並不會監控您的資料檔案或是復原它們。

#### 建立還原點

- 1 請單按開始按鈕,然後單按說明與支援。
- 2 單按系統還原。
- 3 根據螢幕上的說明操作。

#### 將電腦回復至先前的運作狀態

- 注意:在您將電腦還原為較早的運作狀態之前,請儲存並關閉所有打開的檔案,並且結束任何 打開的程式。在系統還原作業完成前,請勿變更、開啟或刪除任何檔案或程式。
- 1 單按開始按鈕,指向所有程式 → 附屬應用程式 → 系統工具,然後單按系統還原。
- 2 請確定已經選取將我的電腦還原為先前的時間,然後單按下一步。
- 3 單按您想要還原電腦的行事曆日期。

**選取還原點**螢幕可提供一個行事曆,讓您可以查看並選取還原點。所有包含可用還原點 的行事曆日期會以粗體的形式顯示。

- 4 選取某個還原點然後單按下一步。 如果行事曆日期只有一個還原點,則會自動選取該還原點。如果有兩個或更多還原點可 以使用,請單按您喜好的還原點。
- 5 單按下一步。

**還原完成**螢幕會在系統還原完成收集資料後出現,接著會重新啓動電腦。

6 在電腦重新啓動之後,請單按確定。

若要變更還原點,您可以使用不同的還原點重複上述步驟,或者您可以復原還原。

復原上次的系統還原

- 注意: 在您復原上次的系統還原之前,請儲存並關閉所有開啓的檔案,並且結束任何開啓的程 式。在系統還原作業完成前,請勿變更、開啟或刪除任何檔案或程式。
- 1 單按開始按鈕,指向所有程式 → 附屬應用程式 → 系統工具,然後單按系統還原。
- 2 單按復原我上次的還原,然後按下一步。
- 3 單按下一步。

**系統澴原**螢幕會出現並且會重新啓動電腦。

4 在雷腦重新啓動之後,請單按確定。

#### 啟用系統還原

如果您重新安裝 Windows XP 時可用的硬碟空間少於 200 MB,系統還原會自動關閉。若要查 看系統還原是否已啟用:

- 1 單按開始按鈕,然後單按控制台。
- 2 單按效能與維護。
- 3 單按系統。
- 4 單按系統還原標籤。
- 5 確定未勾選關閉系統還原。

# <span id="page-64-0"></span>重新安裝 Microsoft® Windows® XP

#### 開始操作之前

如果您考慮重新安裝 Windows XP 作業系統以更正新安裝的驅動程式的問題,請先嘗試使用 Windows XP 裝置驅動程式復原。如果裝置驅動程式復原並未解決問題,請使用系統還原將您 的作業系統回復為其原始的操作狀態,然後再安裝新的裝置驅動程式。

• 注意: 在執行安裝之前,請備份主要硬碟機中的所有資料檔案。在傳統的硬碟機組態中,主要 硬碟機是電腦第一個偵測到的磁碟機。

若要重新安裝 Windows XP,您需要下列項目:

- Dell™ 作業系統光碟
- Dell Drivers and Utilities CD

註:*Drivers and Utilities* CD 包含在電腦組件期間安裝的驅動程式。使用 *Drivers and Utilities* CD 以 載入任何必要的驅動程式,包括電腦擁有 RAID 控制器時需要的驅動程式。

#### 重新安裝 Windows XP

■ 注意:在您重新安裝 Windows XP 時,您必須使用 Windows XP 服務包 1 或更新版本。

若要重新安裝 Windows XP,請依照下列章節所列出的順序執行所有步驟。

重新安裝的程序可能需要花費 1 到 2 個小時來完成。在您重新安裝作業系統之後,您還必須 重新安裝裝置驅動程式、病毒保護程式以及其他軟體。

■ 注意: *作業系統*光碟提供重新安裝 Windows XP 的選項。這些選項可以覆寫檔案並且可能會影 響已安裝在硬碟機中的程式。因此,除非 Dell 技術支援部門人員指示您重新安裝,否則請勿重 新安裝 Windows XP。

■ 注意: 為了避免與 Windows XP 發生衝突,請先關閉電腦中安裝的任何病毒保護軟體,然後再 重新安裝 Windows XP。請參閱軟體附贈的說明文件以獲取更多說明。

#### 從作業系統光碟啟動

- 1 儲存並關閉所有開啓的檔案,然後結束所有開啓的程式。
- 2 插入*作業系統*光碟。單按**結束** ( 如果出現安裝 Windows XP 訊息 )。
- 3 重新啓動雷腦。
- 4 在 DELL™ 徽標出現後立即按下 <F12>。 如果作業系統徽標出現,請等待直到您看見 Windows 桌面,然後關閉電腦並再試一次。
- 5 按下箭號鍵以選取 CD-ROM,然後按 <Enter>。
- 6 當出現按任意鍵以便從光碟啟動訊息時,請按任意鍵。

#### Windows XP Setup

- 1 當 Windows XP Setup 螢幕出現時,請按 <Enter> 以選取立即設定 Windows。
- 2 閱讀 Microsoft Windows 授權合約螢幕中的資訊,然後按 <F8> 以接受授權合約。
- 3 如果您的電腦已經安裝 Windows XP 而您想要復原您目前的 Windows XP 資料,請鍵入 r 以選取修復選項,然後取出光碟。
- 4 如果您想要安裝新的 Windows XP,請按 <Esc> 以選取該選項。
- 5 按 <Enter>選取反白顯示的分割區 ( 建議 ), 然後遵照螢幕上的指示。 Windows XP Setup 螢幕出現,作業系統開始複製檔案並安裝裝置。電腦會自動多次重新 啟動。

**《 註:**完成安裝所需時間要視硬碟的大小以及電腦的速度而定。

- $\Box$ 注意:當出現下列訊息時,請勿按下任何按鍵:按下任意任何鍵以便從光碟啓動。
- 6 當地區及語言選項螢幕出現時,請選取您的地區所適用的設定,然後單按下一步。
- 7 在個人化您的軟體螢幕中輸入您的姓名和組織 ( 可選 ), 然後單按下一步。
- 8 在**電腦名稱與管理員密碼**視窗中,輸入電腦的名稱 ( 或接受系統提供的名稱 ) 與密碼,然 後單按下一步。
- 9 如果出現**數據機撥號資訊**螢幕,請輸入要求的資訊然後單按**下一步**。
- 10 在日期與時間設定視窗中輸入日期、時間與時區,然後單按下一步。
- 11 如果出現**網路設定**螢幕,請單按**一般**然後按**下一步**。
- 12 如果您正在重新安裝 Windows XP Professional 而且系統提示您要提供有關您的網路組態 的進一步資訊,請輸入您的選擇。如果您不確定設定是否正確,請接受預設的選項。

Windows XP 會安裝作業系統元件並組態電腦。電腦會自動重新啟動。

- 注意:當出現下列訊息時,請勿按下任何按鍵:按下任何鍵以便從光碟啓動。
- 13 當出現歡迎使用 Microsoft 螢幕時,請單按下一步。
- 14 當出現這台雷腦要如何連線至網際網路?訊息時,請單按略**渦**。
- 15 當出現準備好要向 Microsoft 註冊?螢幕時,選取否,現在不要然後單按下一步。
- 16 當出現誰會使用這台電腦?螢幕時,您可以輸入最多五位使用者。
- 17 單按下一步。
- 18 單按完成以完成安裝,然後取出光碟。
- 19 使用 Drivers and Utilities CD 重新安裝適當的驅動程式。
- 20 重新安裝您的病毒保護軟體。
- 21 重新安裝您的程式。

 $\mathbb{Z}_2$  註:若要重新安裝並啓動您的 Microsoft Office 或 Microsoft Works Suite 程式,您需要產品號碼, 此號碼位於 Microsoft Office 或 Microsoft Works Suite CD 封套的背面。

# <span id="page-66-0"></span>使用 Drivers and Utilities CD

 $\mathcal{L}$  註:Drivers and Utilities CD (ResourceCD) 為選購性質,因此可能不會隨附於所有電腦。

若要在使用 Windows 作業系統時使用 Drivers and Utilities CD ( 也稱為 ResourceCD):

註:若要存取裝置驅動程式以及使用者說明文件,您必須在執行 Windows 時使用 *Drivers and Utilities* CD。

- 1 開啓電腦並允許它啓動至 Windows 桌面。
- 2 將 Drivers and Utilities CD 插入光碟機。

如果您是第一次在電腦中使用 Drivers and Utilities CD, ResourceCD Installation 視窗將 會開啟並通知您 Drivers and Utilities CD 即將要開始安裝。

3 單按確定以繼續。

若要完成安裝,請回應安裝程式所提供的提示。

- 4 單按歡迎 Dell 系統所有人螢幕中的下一步。
- 5 選取對應的系統型式、作業系統、裝置類型、和主題。

### 電腦的驅動程式

若要顯示您電腦中裝置驅動程式的清單:

1 單按主題下拉選單中的我的驅動程式。

Drivers and Utilities CD ( 可選 ) 會掃描您的電腦硬體與作業系統,接著螢幕上會顯示系 統組態的裝置驅動程式清單。

2 單按對應的驅動程式並遵循指示將驅動程式下載至您的電腦中。

若要檢視您的雷腦中所有可用的驅動程式,請從**主題**下拉選單中單按**驅動程**式。

www.dell.com | support.dell.com www.dell.com | support.dell.com

# 索引

## B

標籤 Microsoft Windows, 41 服務標籤 , 41 嗶聲代碼 , 61

# C

衝突 軟體與硬體不相容的問題 , 62 重新安裝 Windows XP, 65 驅動程式 , 41 錯誤訊息 嗶聲代碼 , 61

# D

Dell 支援網站 , 42 Dell 診斷程式 , 55 Drivers and Utilities CD, 41 電腦 嗶聲代碼 , 61 還原成先前的運作狀態 , 63

### F

服務標籤 , 41

# G

故障排除 將電腦還原成先前的運作狀 態 , 63 硬體故障排除程式 , 62 衝突 , 62 故障排除 Dell 診斷程式 , 55

## I

IRQ 衝突 , 62

# J

機箱蓋 開啟 , 49

## M

Microsoft Windows 標籤 , 41 門 重新連結 , 47

## $\mathbf 0$

前門 重新連結 , 47 驅動程式 重新安裝 , 41

# R

軟體 衝突 , 62

## S

使用者指南 , 41 說明文件 Premier 支援網站 , 42 ResourceCD, 41 使用者指南 , 41 裝置 , 41 查找 , 41 線上 , 42 快速參考 , 41

#### W

Windows 2000 硬體故障排除程式 , 63 裝置管理員 , 63 Windows XP 說明與支援中心 , 42 系統還原 , 63

#### 索引 | 69

重新安裝 , 65 硬體故障排除程式 , 62 問題 Dell 診斷程式 ResourceCD, 55 硬體 , 55 將電腦還原成先前的運作狀 態 , 63 嗶聲代碼 , 61 衝突 , 62 燈

# X

系統還原 , 63

# Y

硬體 嗶聲代碼 , 61 衝突 , 62 硬體故障排除程式 , 62

# Z

作業系統 作業系統 CD, 42 安裝指南 , 42 重新安裝 Windows XP, 65 指示燈可以指示電腦問題 , 57 診斷程式 Drivers and Utilities CD, 41 嗶聲代碼 , 61

診斷程式指示燈; 故障排除 , 57 診斷程式, 57 裝置管理員 , 63

# Dell™ OptiPlex™ GX280

# 빠른 참조 안내서

모델 DHP, DHS, DCNE, DHM, DCSM

# 참고 , 알림 및 주의

███ 참고 : 참고는 컴퓨터의 활용도를 높이는 데 도움이 되는 중요한 정보입니다 .

 $\Box$  알림 : 알림은 하드웨어 손상이나 데이터 손실의 가능성을 알리고 이러한 문제를 방지하는 방법을 알려줍니다.

주의 : 주의는 잠재적으로 물건의 손상 , 신체적 부상 또는 사망 등과 같은 결과를 초래 <sup>할</sup> <sup>수</sup> 있음을 뜻합니다 .

Dell™ n 시리즈 컴퓨터를 구입한 경우 Microsoft® Windows® 운영 체제에 관련된 사항들은 적용되지 않습니 다.

*빠른 참조 안내서 , 드라이버 및 유틸리티* CD 및 운영체제 미디어는 선택사양이며 모든 컴퓨터에 딸려오는 것은 아닙니다 .

<sup>이</sup> 문서의 정보는 사전 통보 없이 변경될 <sup>수</sup> 있습니다 . **© 2004 Dell Inc. All rights reserved.**

**Dell Inc.** 의 서면 허가를 받지 않은 일체의 모든 재생산은 엄격하게 금지됩니다 **.**

본 설명서에서는 특정 회사의 마크나 제품 이름의 사실성을 입증하기 위해 기타 상표나 상호를 사용할 수도 있습니다 **. Dell Inc.** 는 자사가 소유하고 있는 것 이외의 타사 소유 상표 및 상표명에 대한 어떠한 소유권도 갖고 있지 않습니다 **.**

모델 DHP, DHS, DCNE, DHM, DCSM

\_\_\_\_\_\_\_\_\_\_\_\_\_\_\_\_\_\_\_\_

2004 년 9 월 P/N P7068 Rev. A00

본 설명서에 사용된 상표 **:** *Dell***,** *OptiPlex* 및 *DELL* 로고는 **Dell Inc.** 의 상표입니다 **.;** *Microsoft* 및 *Windows* 는 **Microsoft Corporation** 의 등록상표입니다 **.**
# 목차

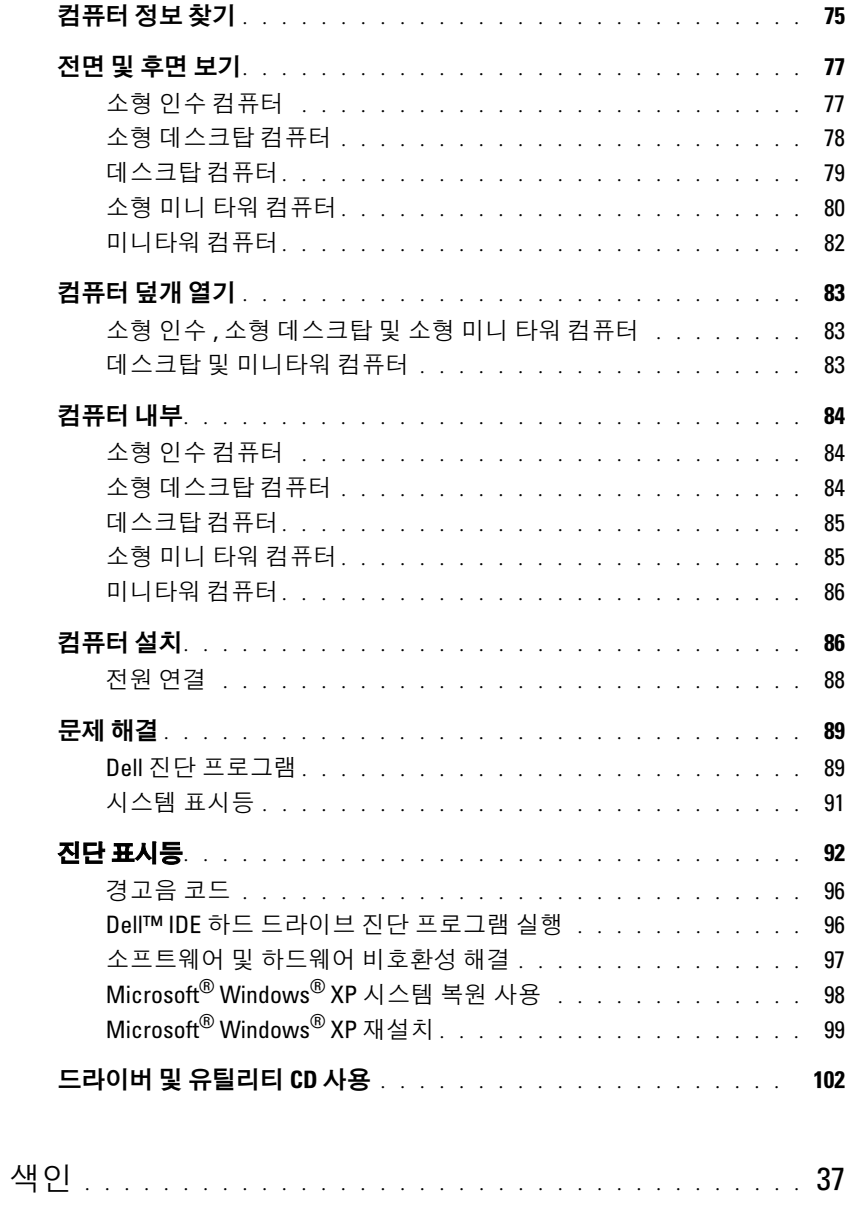

### 목차

# <span id="page-74-0"></span>컴퓨터 정보 찾기

#### 찾는 정보 가능하게 하는 것이 아주 찾을 위치

#### • 내 컴퓨터 진단 프로그램

- 내 컴퓨터 드라이버
- 내 컴퓨터 설명서
- 내 장치 설명서
- 데스크탑 시스템 소프트웨어 (DSS)

<span id="page-74-6"></span>

드라이버 및 유틸리티 CD ( ResourceCD 라고도 함 )

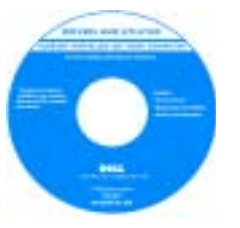

<span id="page-74-2"></span>설명서와 드라이버는 이미 컴퓨터에 설치 되어 있습니다. CD를 사용하여 드라이버 재설치 , Dell 진단 프로그램 실행 또는 설 명서에 액세스할 수 있습니다.

참고 : *드라이버 및 유틸리티 CD* 는 선택 사양이며 모든 컴퓨터에 딸려오는것은 아 닙니다 .

CD 에 포함된 readme 파일은 컴퓨터의 기 술 변경사항과 관련된 최신 정보가 수록되어 있으며 , 숙련가와 전문가

를 대상으로 한 고급 기술 참조 자료입니다 .

*드라이버 및 유틸리티* CD 와 Dell 지원 웹사이트 (support.dell.com)

• 운영 체제 업데이트 및 패치 @ @ @ @ 데스크탑 시스템 소프트웨어 (DSS)

• 조건

• 보증 정보

• 안전 지침

- 규정사항
- 인체 공학 정보
- 최종 사용자 라이센스 계약
- 부품 분리 및 교체 방법
- 기술 사양
- 시스템 설정 구성 방법
- 문제 해결 방법
- 서비스 태그 및 특급 서비스 코드
- Microsoft Windows 라이센스 레이블

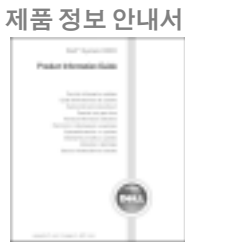

<span id="page-74-5"></span>에 있습니다 .

Dell™ OptiPlex™ 사용자 설명서

Microsoft® Windows® XP 도움말 및 지원 센터

1 Start(시작) 단추를 클릭한 다음 Help and Support(도움말 및 지원)을 클 릭하십시오 .

2 User's and system guides( 사용자 및 시스템 설명서 ) 를 클릭하고 User's guides( **사용자 설명서** ) 를 클릭하십시오 .

<span id="page-74-1"></span>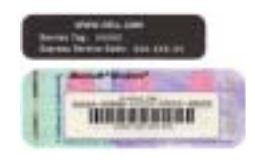

- <span id="page-74-4"></span><span id="page-74-3"></span>서비스 태그 및 Microsoft Windows 사용권
- 이 레이블은 컴퓨터에 있습니다 .
- support.dell.com 에 접속하거나 기술 지원을 문의할 때 서비스 태그를 사용하여 컴퓨터를 확인하십시오 .
- 기술 지원부에 연락할 경우 특급 서비스 코드를 입력하여 전화 문의를 처 리하십시오 . 일부 국가에서는 특급 서비스 코드를 사용할 수 없습니다 .

<span id="page-75-3"></span><span id="page-75-2"></span><span id="page-75-1"></span><span id="page-75-0"></span>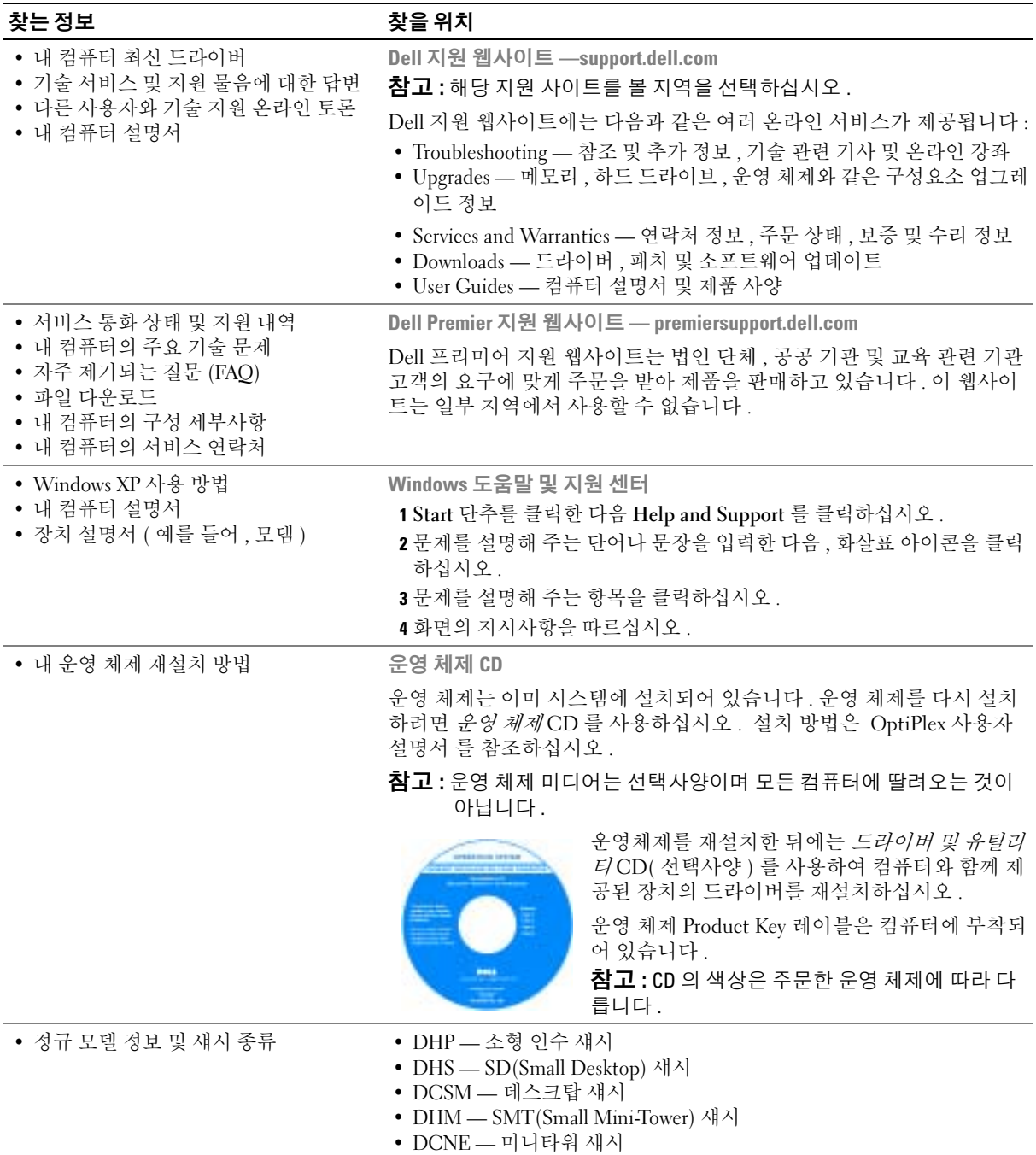

# <span id="page-76-0"></span>전면 및 후면 보기

# 소형 인수 컴퓨터

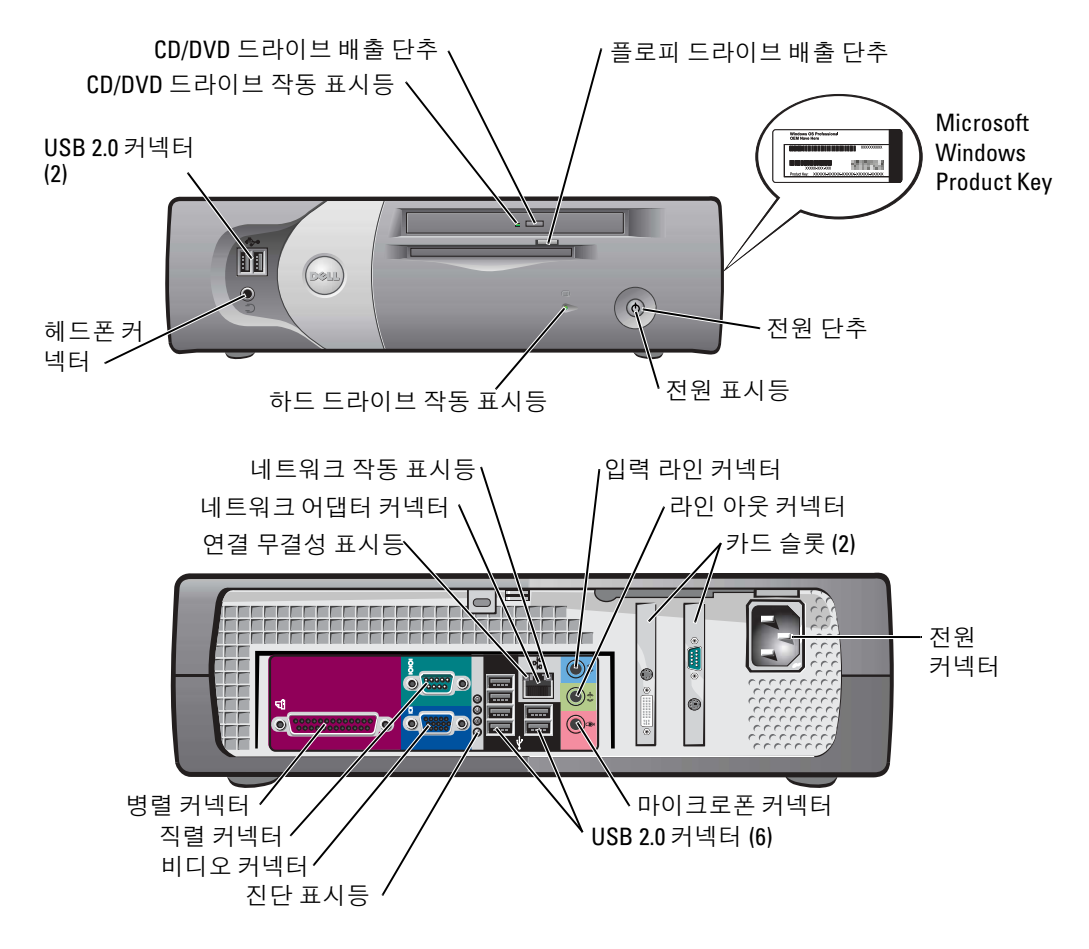

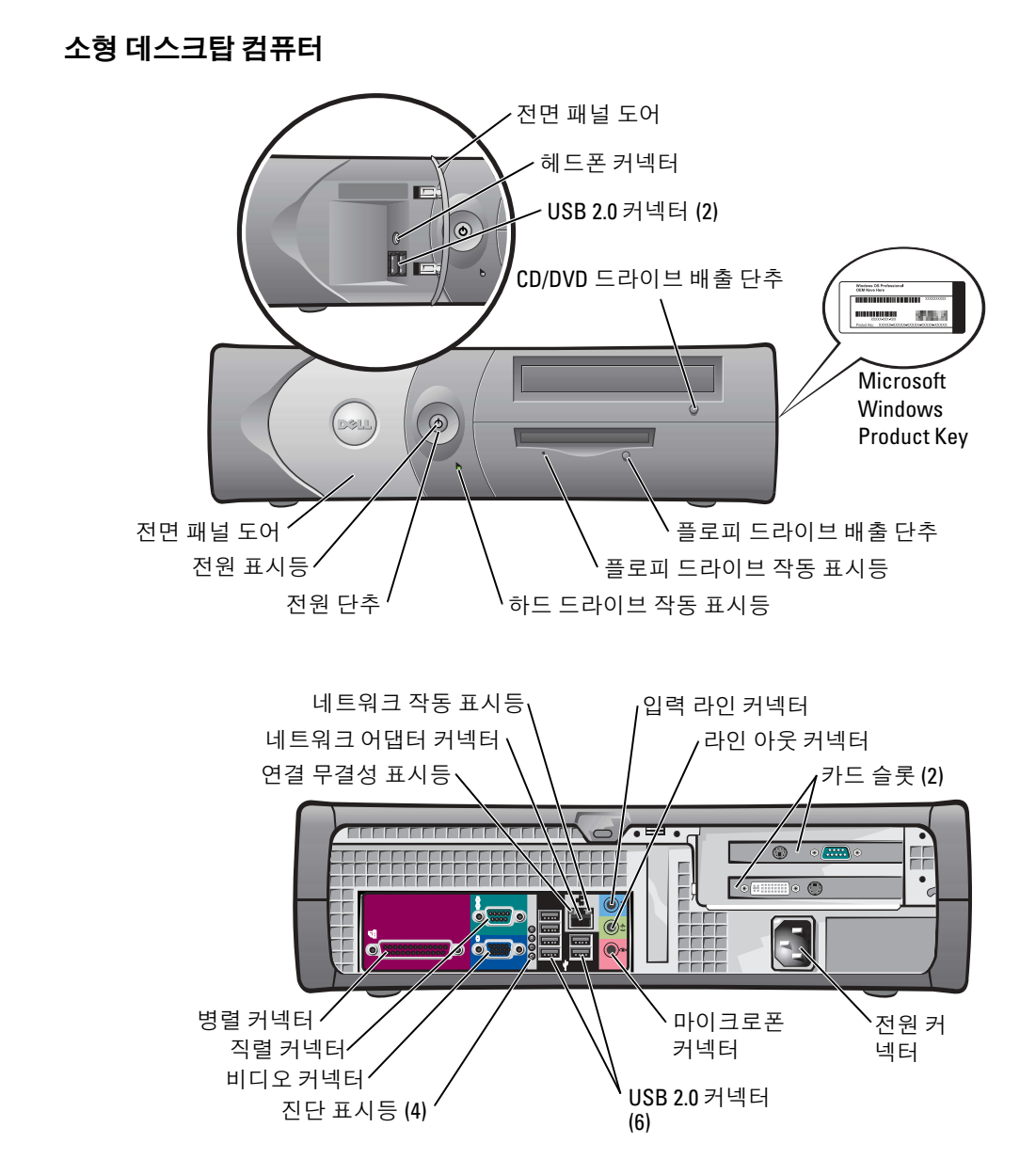

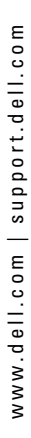

# 데스크탑 컴퓨터

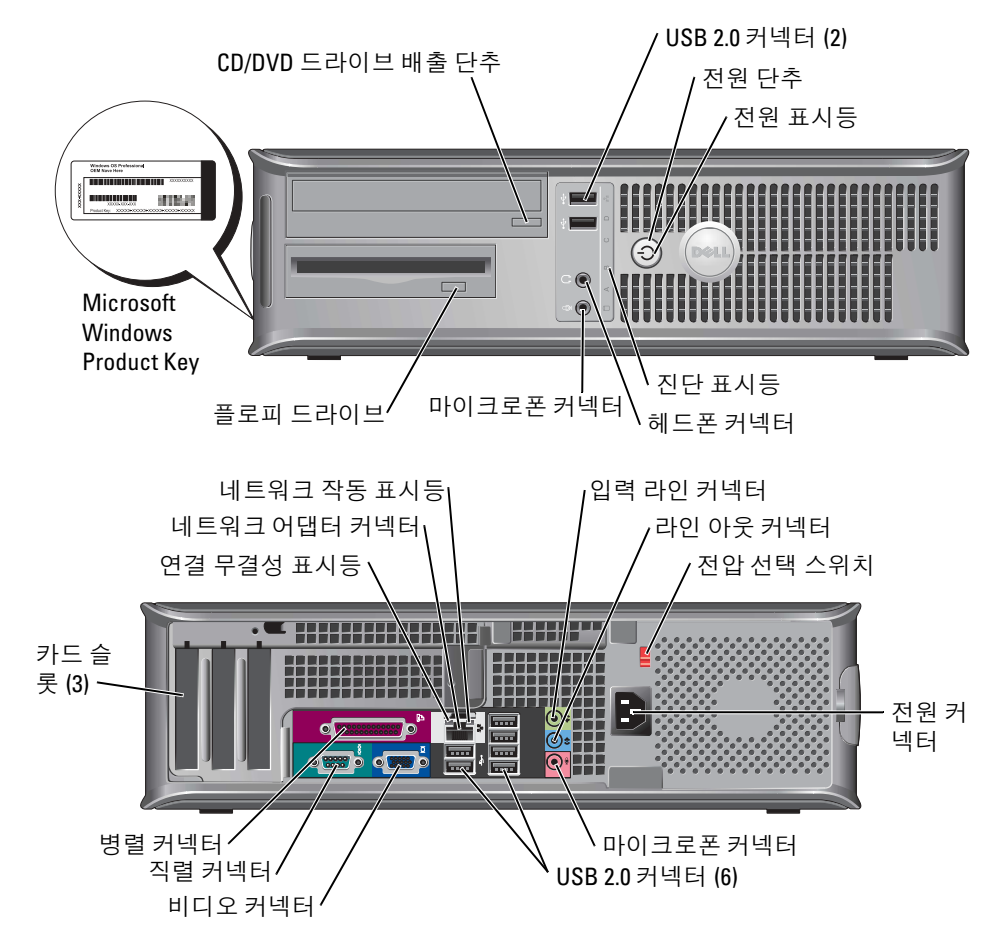

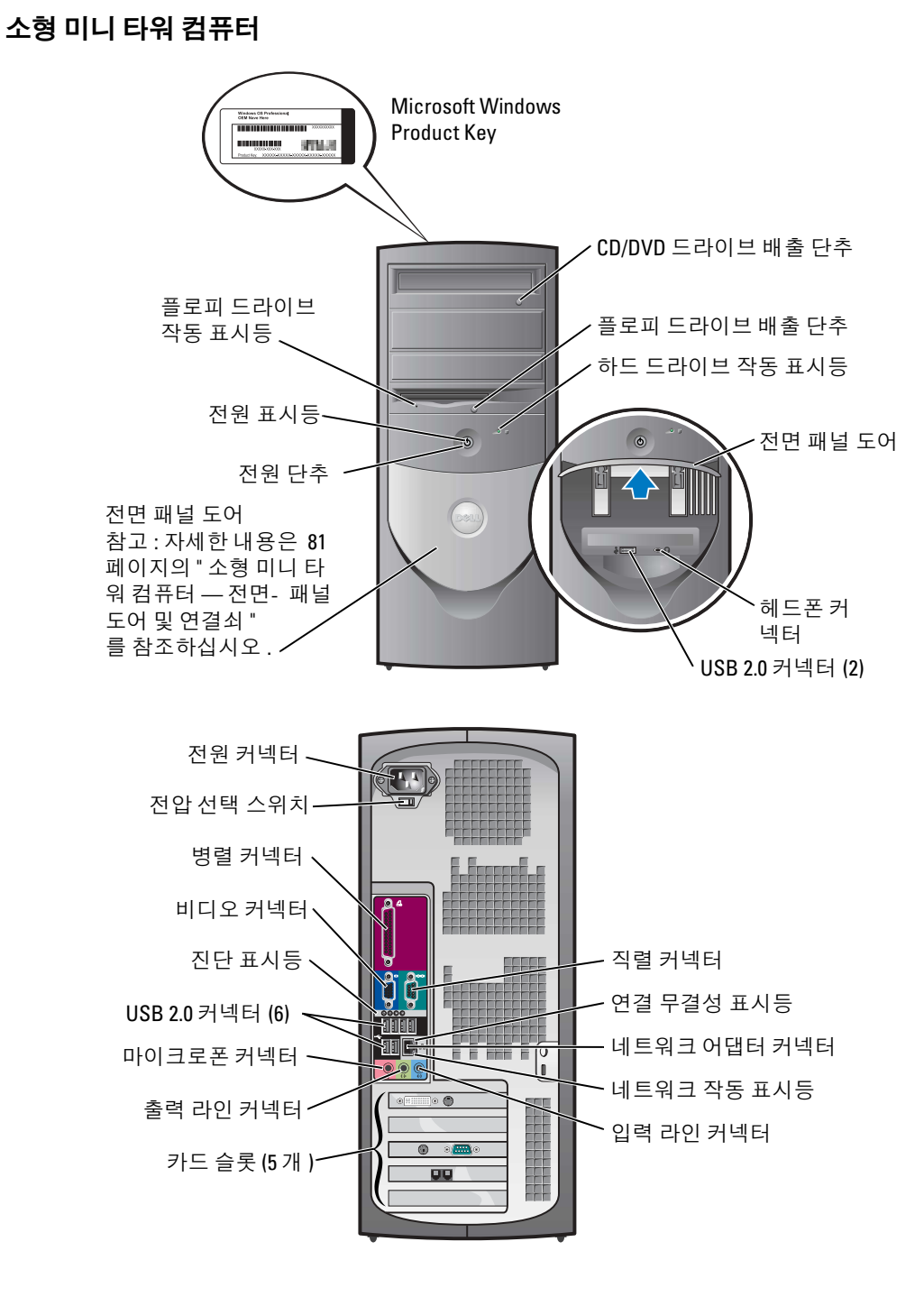

#### 80 | 빠른 참조 가이드

#### <span id="page-80-0"></span>소형 미니 타워 컴퓨터 — 전면- 패널 도어 및 연결쇠

컴퓨터의 손상을 방지하기 위해 전면 도어를 너무 많이 열거나 밑으로 누르면 도어가 떨어지도 록 설계되어 있습니다 .

 $\bigwedge$  주의 : 이 항목의 절차를 수행하기 전에 *제품 정보 안내서*에 있는 안전 지침을 따르십시오 .

전면 패널 도어를 다시 끼우려면 :

<span id="page-80-1"></span>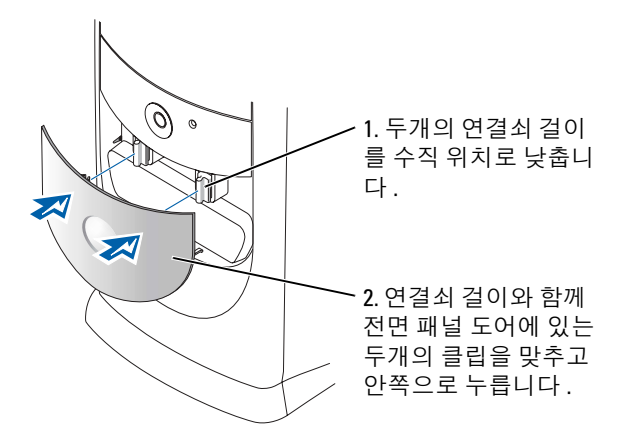

연결쇠 걸이를 다시 끼우려면 먼저 두개의 연결쇠 걸이를 딸깍 소리와 함께 부드럽게 빼내어 전면 패널 도어를 제거하십시오 :

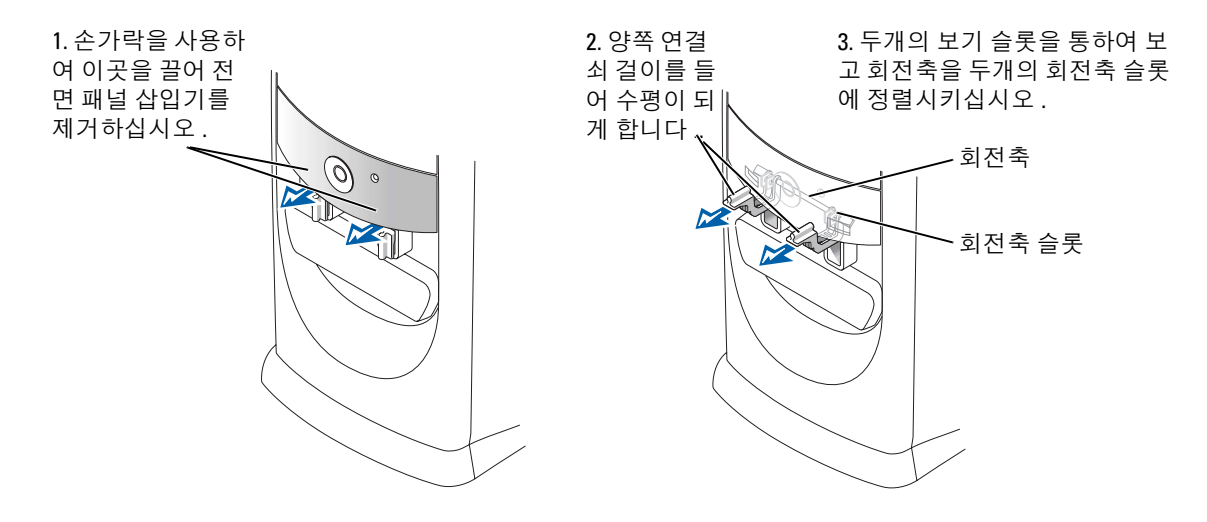

## 미니타워 컴퓨터

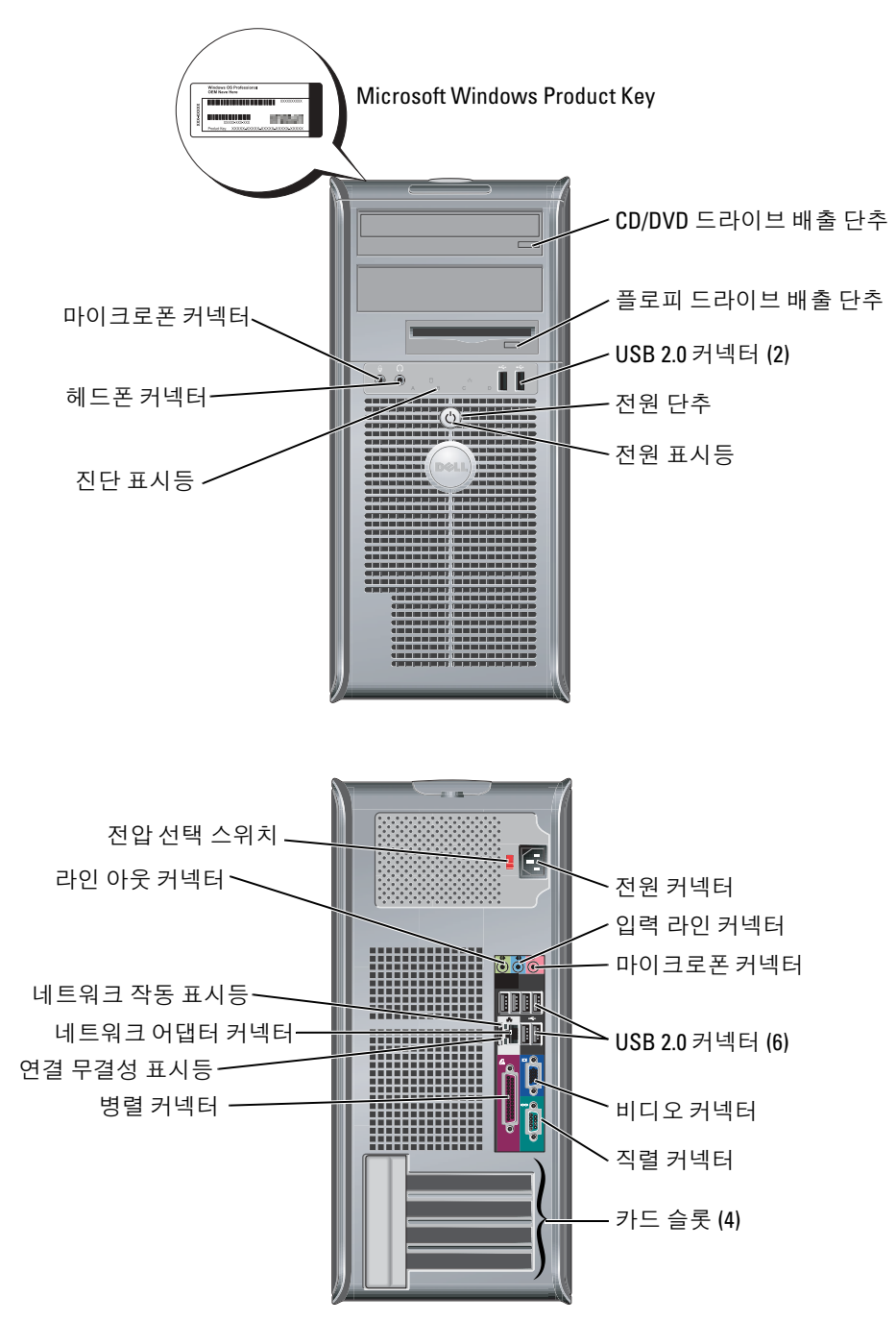

# <span id="page-82-1"></span><span id="page-82-0"></span>컴퓨터 덮개 열기

 $\bigwedge$  주의 : 이 항목의 절차를 수행하기 전에 *제품 정보 안내서*에 있는 안전 지침을 따르십시오 .

 $\bigwedge\limits$  주의 : 전기 충격을 방지하려면 덮개를 열기 전에 항상 컴퓨터를 전원 콘센트에서 분리해 놓으십 시오 .

덮개를 열기전에 , 잠금 장치가 컴퓨터 후면에 설치되어 있으면 잠금을 해제하십시오 .

### 소형 인수 , 소형 데스크탑 및 소형 미니 타워 컴퓨터

 $\Box$  알림 : 덮개를 열수 있는 충분한 공간 (데스크 탑 공간에서 최소 30m[1ft]) 이 있는지 확인하십시오.

- <sup>1</sup> 컴퓨터에 받침대가 장착되어 있으면 받침대를 분리하십시오 .
- <sup>2</sup> 그림처럼 <sup>두</sup> 개의 분리 단추를 찾으십시오. 그런 다음 <sup>두</sup> 개의 분리 단추를 눌러 덮개를 들어올리십시오 .

■ 알림 : 케이블이 손상되지 않도록 덮개를 조심스럽게 여십시오.

**3** 덮개 뒤를 들어 올린 다음 , 컴퓨터 앞쪽으로 젖히십시오 .<br><mark>◎</mark>

참고 : 소형 미니 타워 컴퓨터를 열때, 먼저 한손으로 컴퓨터 의 오른쪽 면에있는 분리 버튼을 누른 상태에서 다른손으로 덮 개의 윗면을 끌어올린다음 , 한손으로 컴퓨터의 왼쪽 면에 <sup>있</sup> 는 분리 버튼을 누른 상태에서 다른손으로 덮개의 윗면을 끌어 올리십시오 .

## 데스크탑 및 미니타워 컴퓨터

컴퓨터 후면에 있는 덮개 분리 레버를 찾은다음 레버를 눌러 덮 개를 분리하십시오 .

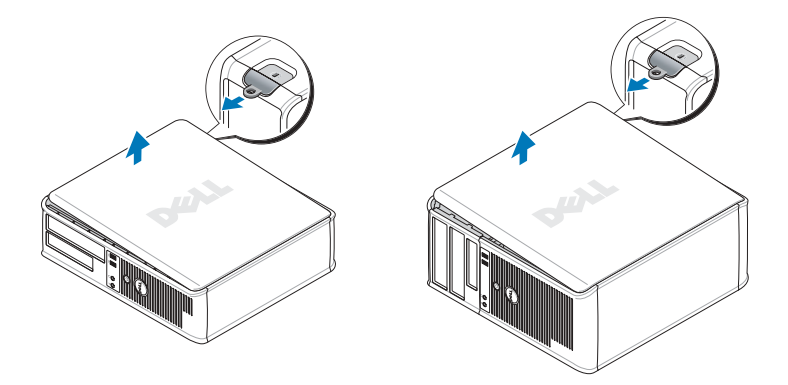

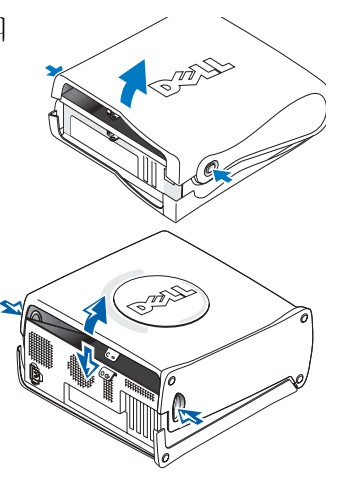

# <span id="page-83-0"></span>컴퓨터 내부

소형 인수 컴퓨터

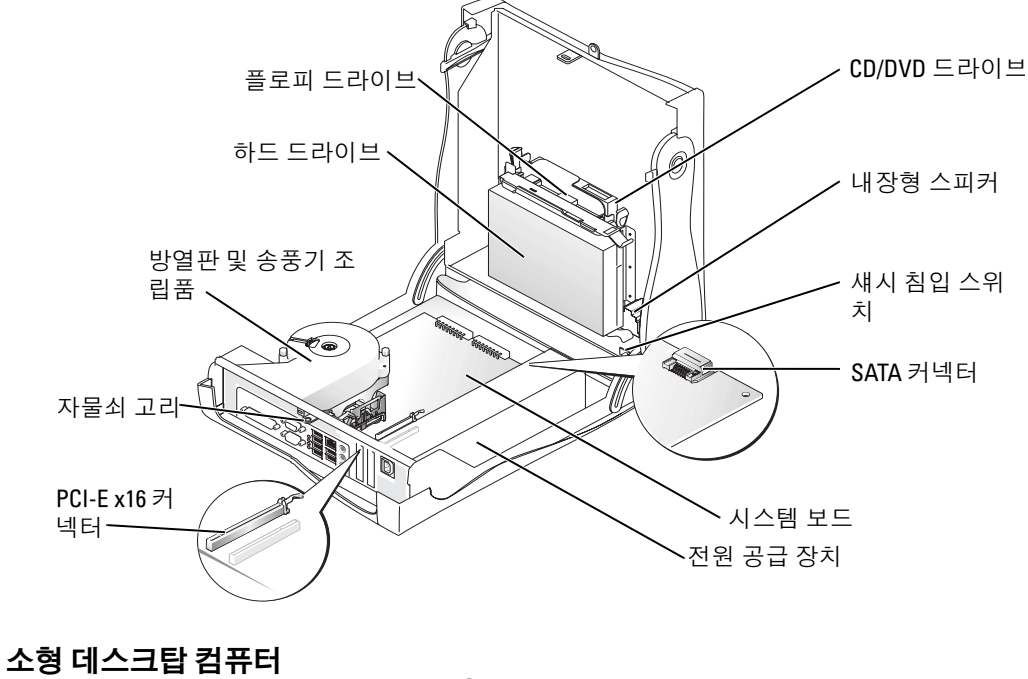

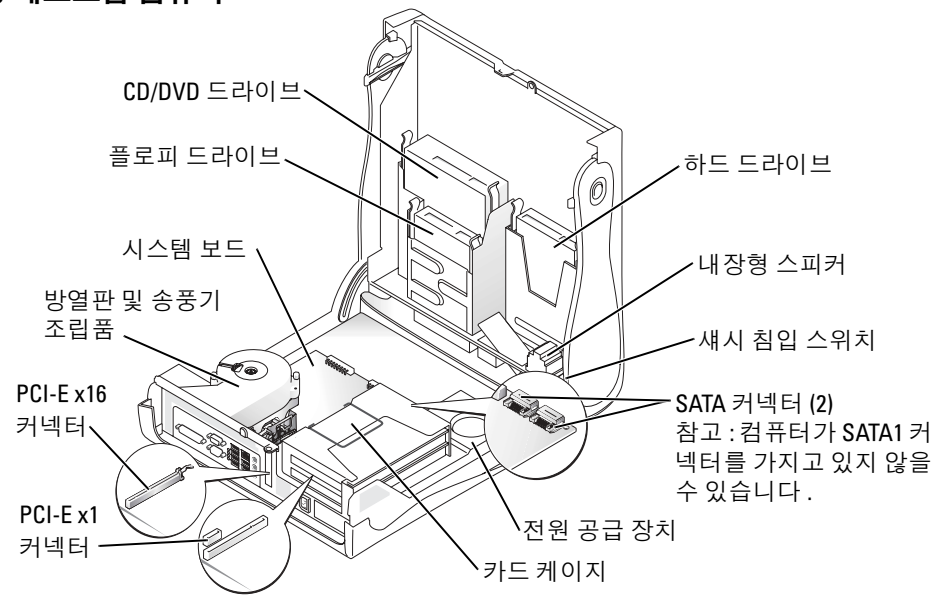

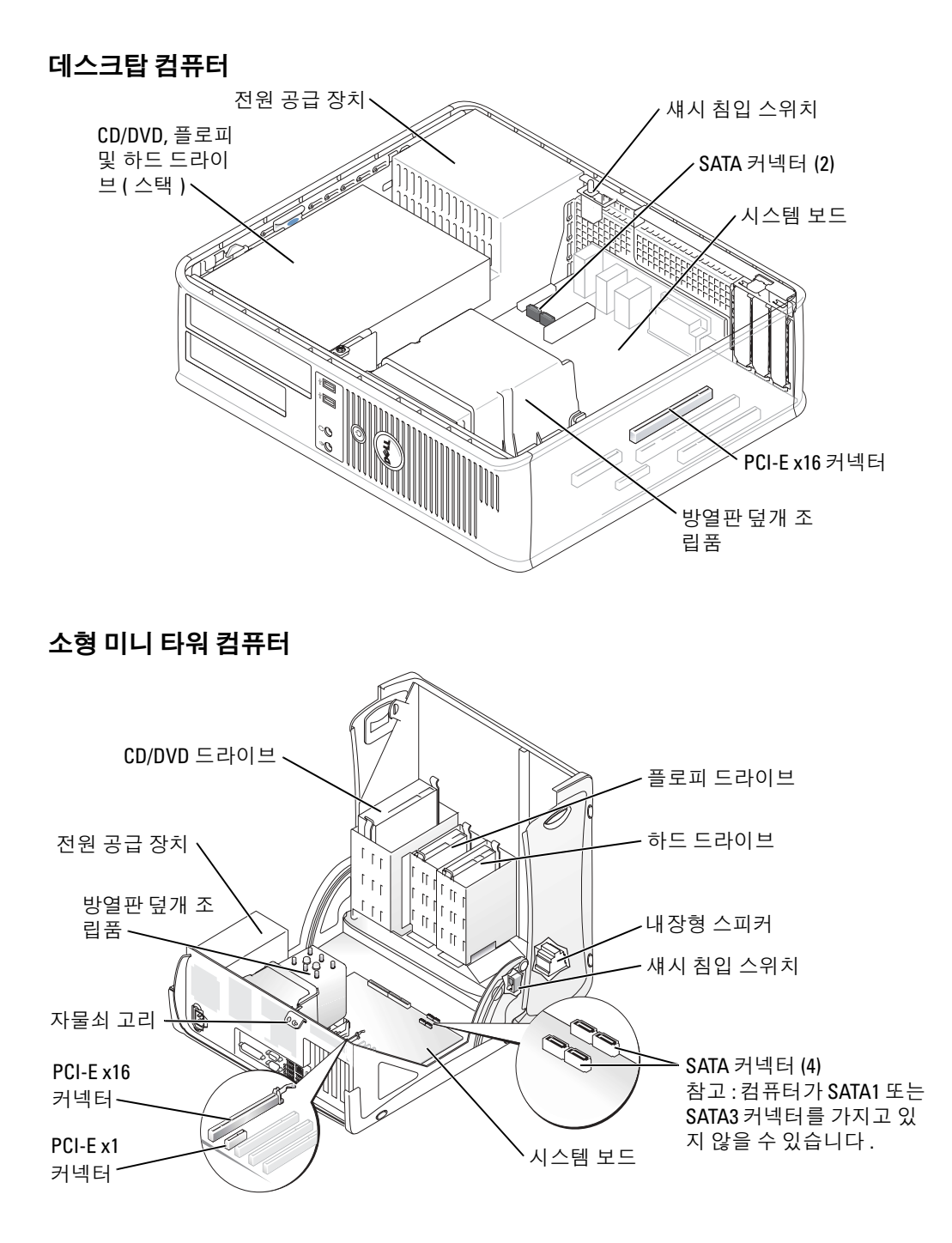

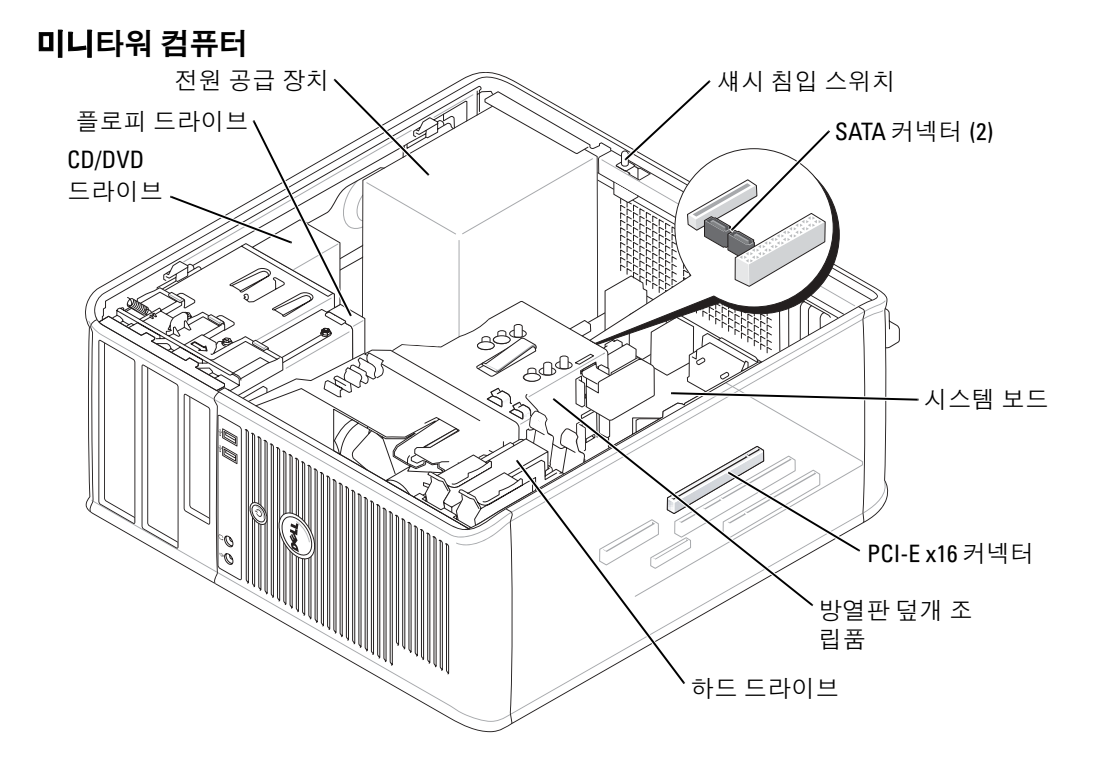

# <span id="page-85-0"></span>컴퓨터 설치

#### 주의 : <sup>이</sup> 항목의 절차를 수행하기 전에 , 제품 정보 설명서<sup>에</sup> 있는 안전 지침을 따르십시오 .

████ | **알림 :** 컴퓨터에 모뎀 카드와 같은 확장 카드가 설치되어 있는 경우 커넥터를 후면 패널의 커넥터 가 아니라 알맞는 케이블로 해당 카드에 연결하십시오 .

컴퓨터를 올바르게 설치하려면 단계를 모두 수행해야 합니다 . 해당 그림을 참조하여 지침을 따르십시오.

<sup>1</sup> 키보드와 마우스를 연결하십시오 .

 $\Box$  알림 : PS/2 마우스와 USB 마우스를 동시에 작동시키지 마십시오.

<sup>2</sup> 모뎀 또는 네트워크 케이블을 연결하십시오 .

네트워크 케이블을 끼우십시오 . 전화선을 네트워크 커넥터에 끼우면 안됩니다 . 옵션 <sup>모</sup> 뎀이 있으면 전화선을 모뎀에 연결하십시오 .

**■ 일림** : 모뎀 케이블을 네트워크 어댑터에 연결하지 마십시오 . 전화기의 전압 때문에 네트워크 어 댑터가 손상될 수 있습니다 .

<sup>3</sup> 모니터를 연결하십시오 .

커넥터 핀이 휘어지지 않도록 모니터 케이블을 조심스럽게 넣으십시오. 케이블 커넥터의 손잡이 나사를 조이십시오 .

참고 : 일부 모니터의 비디오 커넥터는 화면의 뒤쪽 밑에 있습니다 . 커넥터 위치는 모니터와 함 께 제공된 설명서를 참조하십시오 .

- <sup>4</sup> 스피커를 연결하십시오 .
- <sup>5</sup> 컴퓨터 , 모니터 <sup>및</sup> 기타 장치에 전원 케이블을 연결하고 전원 케이블의 다른 끝을 전원 <sup>콘</sup> 센트에 꽂으십시오 .
- <sup>6</sup> 전압 선택 스위치가 올바르게 설정되어 있는지 확인하십시오 .

컴퓨터에는 수동 전압 선택 스위치가 있습니다 . 컴퓨터의 전압 선택 스위치가 후면 패널 <sup>에</sup> 있는 경우 올바른 운영 전압으로 작동시키려면 이를 수동으로 설정해야 합니다 .

●■ 알림 : 컴퓨터가 손상되지 않도록 하려면 전압 선택 스위치를 수동으로 조작하여 해당 지역에서 사용하는 AC 전원에 가장 가까운 전압으로 설정하십시오 .

<mark>۞</mark> **참고 :** 컴퓨터와 함께 제공되지 않은 장치나 소프트웨어를 설치하기 전에 해당 소프트웨어나 장 치와 함께 제공된 설명서를 읽어 보거나 판매업체에 문의하여 해당 소프트웨어나 장치가 자신의 컴퓨터 및 운영 체제와 호환되는지 확인하십시오 .

참고 : 사용자 컴퓨터가 다음 설치 지침과 약간 다를 수 있습니다 .

# 키보드 및 마우스 설치

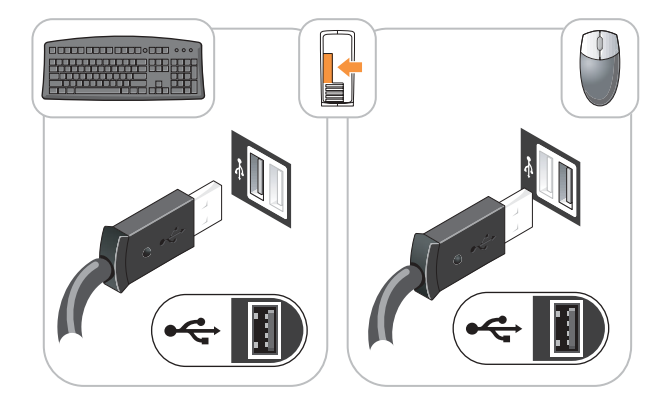

# 모니터 설치

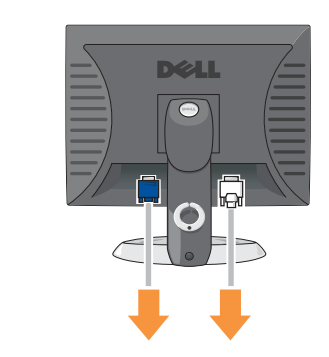

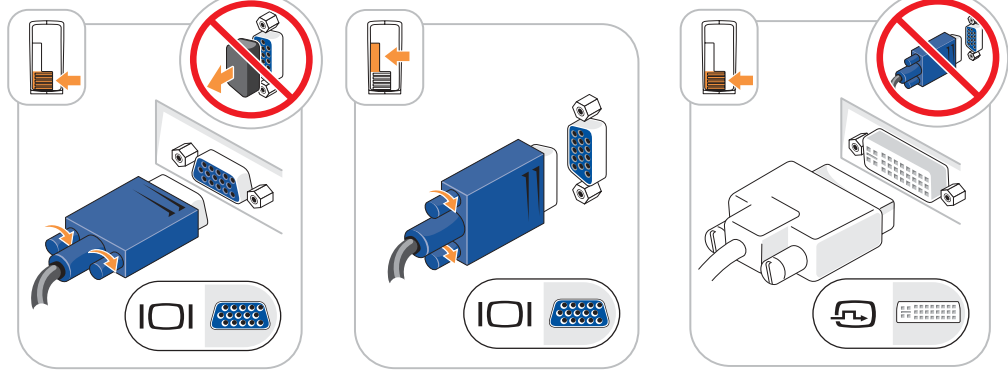

전원 연결

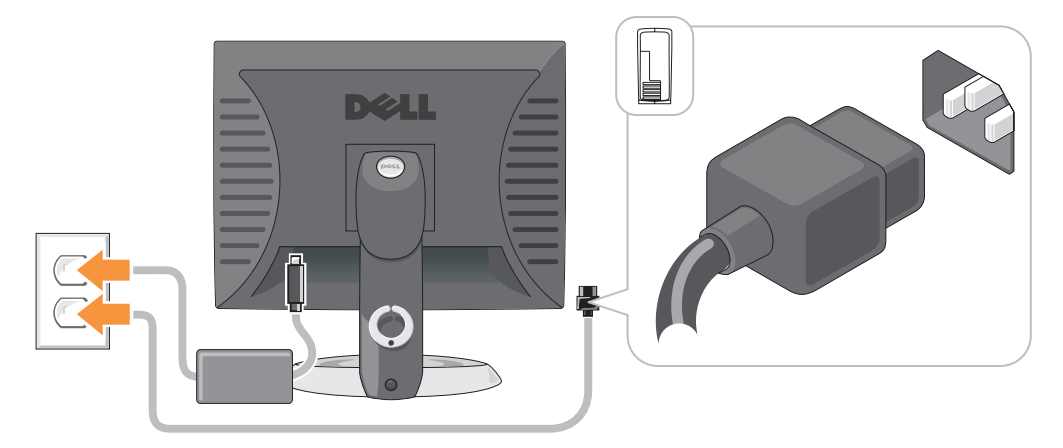

# <span id="page-88-0"></span>문제 해결

Dell 은 컴퓨터가 제대로 작동하지 않을 때 문제 해결에 도움이 되는 여러 도구를 제공합니다 . 최신 문제 해결 정보는 Dell 지원 웹사이트 (support.dell.com) 를 참조하십시오 .

컴퓨터에 문제가 발생하여 Dell 의 도움이 필요하면 오류 , 경고음 코드 또는 진단 표시등 유형 에 관한 자세한 내용을 기록하고 , 특급 서비스 코드와 서비스 태그를 아래 부분에 적은 다음 해 당 지역의 Dell 지원부로 문의하십시오 .

특급 서비스 코드 및 서비스 태그 예는 75 [페이지의](#page-74-0) " 컴퓨터 정보 찾기 " 를 참조하십시오 . 특급 서비스 코드 :

서비스 태그 :

#### <span id="page-88-2"></span><span id="page-88-1"></span>Dell 진단 프로그램

#### 주의 : 이 섹션의 절차를 시작하기 전에 제품 정보 안내서에 있는 안전 지침을 따르십시오 .

<mark>◎</mark> 참고 : *드라이버 및 유틸리티* CD (ResourceCD) 는 선택사양이며 모든 컴퓨터에 딸려오는 것은 아 닙니다 .

#### Dell 진단 프로그램 사용 시기

컴퓨터에 문제가 생긴 경우 , Dell 에 기술 지원을 문의하기 전에 온라인 사용 설명서의 「문제 해결」에서 점검사항을 수행하고 Dell 진단 프로그램을 실행하십시오 .

**■ 알림 : Dell** 진단 프로그램은 Dell™ 컴퓨터에서만 작동합니다.

System Setup 프로그램을 실행하여 컴퓨터의 구성 정보를 재검토한 다음 검사할 장치가 System Setup 프로그램에 표시되고 활성화되어 있는지 확인하십시오 .

Dell 진단 프로그램을 하드 드라이브 또는 옵션 드라이버 및 유틸리티 CD(ResourceCD 라고도 불림 ) 에서 시작하십시오 .

#### 하드 드라이브에서 Dell 진단 프로그램 실행

- 1 컴퓨터를 켜거나 재시작하십시오 .
- 2 DELL™ 로고가 나타나면 즉시 <F12> 를 누르십시오 .

<u>۞</u> 참고 : 진단 프로그램 유틸리티 파티션을 찾을 수 없다는 메시지가 나타나면 , Dell 진단 프로그램 을 *드라이버 및 유틸리티* CD( 선택사양 ) 에서 실행하십시오.

운영 체제 로고가 나타나는 시간이 오래 걸리면 Microsoft*®*Windows*®* 바탕 화면이 표시 될 때까지 기다린 다음 컴퓨터를 종료한 후 다시 시작해 보십시오 .

- 3 부팅 장치 목록이 나타나면 Boot to Utility Partition(유틸리티 파티션 부팅)을 하이라이트 하고 <Enter> 를 누르십시오 .
- 4 Dell 진단 프로그램 Main Menu( 기본 메뉴 ) 가 나타나면 실행할 검사를 선택하십시오 .

#### Dell 진단 프로그램을 드라이버 및 유틸리티 CD 에서 시작

- $\bullet$  참고 : 드라이버 및 유틸리티 CD (ResourceCD) 는 선택사양이며 모든 컴퓨터에 딸려오는 것은 아 닙니다 .
- 1 드라이버 및 *유틸리티* CD 를 넣으십시오.
- 2 컴퓨터를 종료하고 재시작하십시오.

DELL 로고가 나타나면 즉시 <F12> 를 누르십시오 .

시간이 초과되어 Windows 로고가 나타나면 Windows 바탕 화면이 표시될 때까지 기다리 십시오 . 컴퓨터를 종료했다가 다시 시작해보십시오 .

- <mark>公</mark> **참고 :** 다음 절차는 부팅 순서가 한 번만 변경됩니다 . 이후에 컴퓨터를 부팅하면 시스템 설치 프 로그램에 지정된 장치 순서대로 부팅됩니다 .
- <sup>3</sup> 부팅 장치 목록이 표시되면 IDE CD-ROM Device(IDE CD-ROM 장치 ) <sup>를</sup> 선택하고 <Enter> 를 누르십시오 .
- <sup>4</sup> CD 부팅 메뉴에서 IDE CD-ROM Device 옵션을 선택하십시오 .
- 5 나타나는 메뉴에서 Boot from CD-ROM(CD-ROM 에서 부팅 ) 옵션을 선택하십시오.
- 6 1 을 입력하여 ResourceCD 메뉴를 실행하십시오 .
- 7 2 를 입력하여 Dell 진단 프로그램을 실행하십시오 .
- <sup>8</sup> 번호가 지정된 목록에서 Run the 32 Bit Dell Diagnostics(32 비트 Dell 진단 프로그램 실행 ) 을 선택하십시오 . 목록에 여러 버전이 있는 경우 사용자의 컴퓨터에 알맞은 버전을 선택 하십시오 .
- 9 Dell 진단 프로그램 기본 메뉴가 나타나면 실행할 검사를 선택하십시오 .

#### Dell 진단 프로그램 기본 메뉴

<sup>1</sup> Dell 진단 프로그램이 로드되고 Main Menu 화면이 나타나면 원하는 옵션 단추를 클릭하 십시오 .

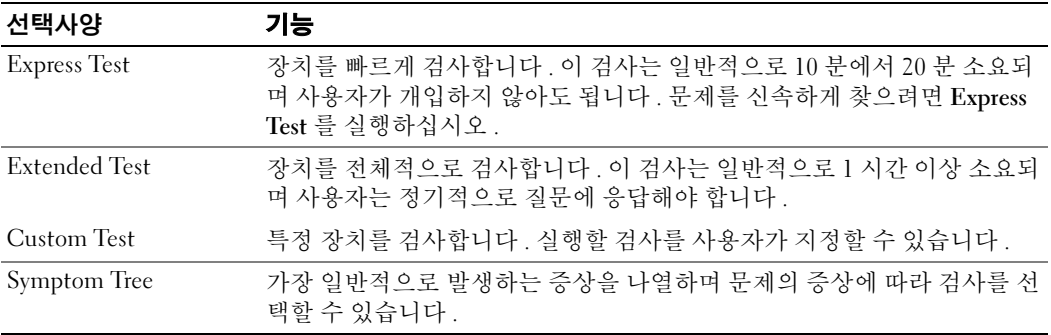

2 검사 도중 문제가 발견되면 오류 코드와 문제 설명이 메시지에 함께 표시되어 나타납니다. 오류 코드와 문제 설명을 기록해 두고 화면의 지시사항을 따르십시오 .

오류 상태를 해결할 수 없는 경우 , Dell 에 문의하십시오 .

■ 참고 : 컴퓨터의 서비스 태그는 각 검사 화면 상단에 표시됩니다 . Dell 에 문의할 경우 기술 지원 부에서 서비스 태그를 묻습니다 .

3 Custom Test 또는 Symptom Tree 옵션에서 검사를 실행할 경우 다음 표에서 설명하는 적 용 가능한 탭을 클릭하여 추가 정보를 얻으십시오 .

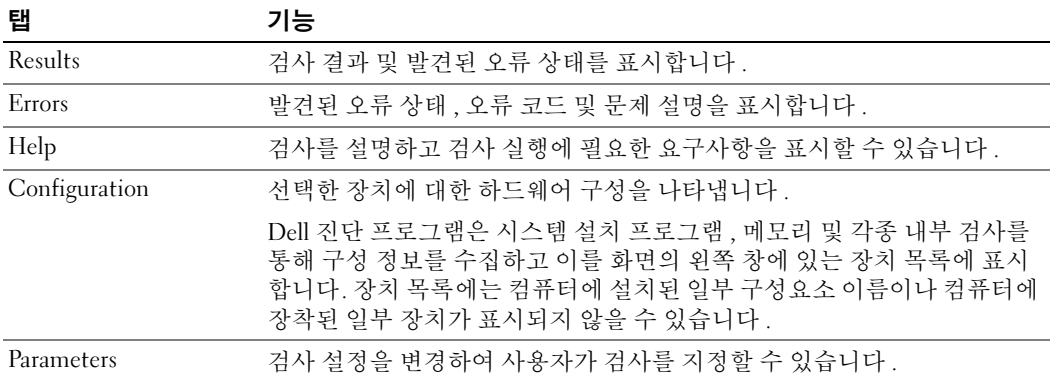

- 4 테스트가 완료되고 Dell 진단 프로그램을 드라이버 및 유틸리티 CD ( 선택사양 ) 에서 실행 하려는 경우 , CD <sup>를</sup> 분리하십시오 .
- <span id="page-90-0"></span>5 화면을 닫고 Main Menu 화면으로 돌아갑니다 . Dell 진단 프로그램을 종료하고 컴퓨터를 재시작하려면 , Main Menu 화면을 닫으십시오 .

### 시스템 표시등

전원 표시등은 컴퓨터 문제를 표시합니다 .

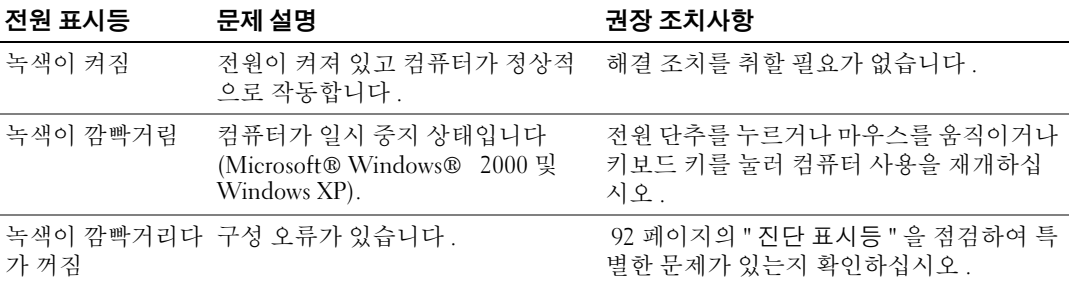

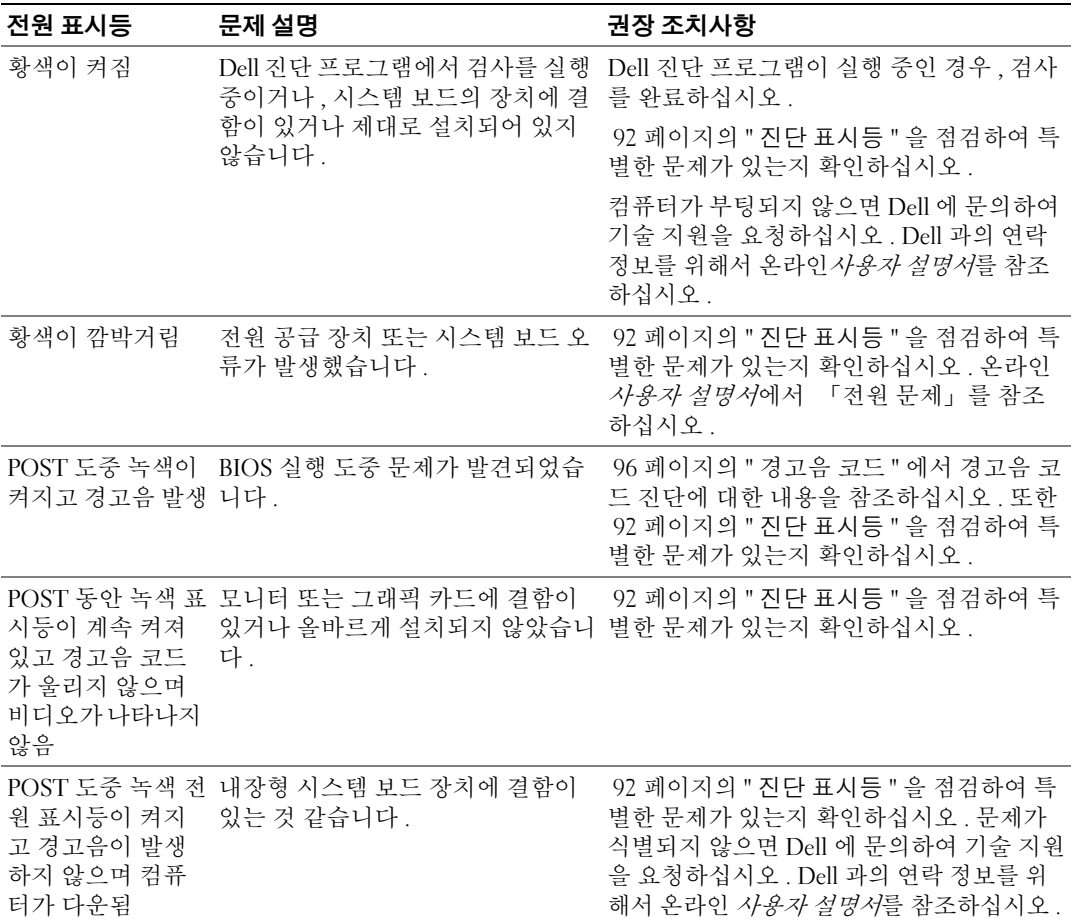

# <span id="page-91-1"></span><span id="page-91-0"></span>진단 표시등

### $\bigwedge$  주의 : 이 항목의 절차를 수행하기 전에 *제품 정보 안내서*에 있는 안전 지침을 따르십시오 .

문제 해결을 돕기위해 소형 인수 , 소형 데스크탑 및 소형 미니 타워 컴퓨터의 후면 패널에 "A," "B," "C," 및 "D" 로 표시된 네개의 표시등이 있습니다 . 이 표시등의 색상은 황색 또는 녹색입니 다 . 컴퓨터가 정상적으로 시작되면 부팅 과정이 완료될 때 표시등의 패턴이나 코드가 변경됩 니다 . 시스템 부팅 과정에서 POST 가 성공적으로 완료되면 4 개의 표시등이 모두 녹색으로 표 시됩니다 . 컴퓨터가 POST 과정 동안 오작동한 경우 LED 에 표시되는 패턴에 따라 컴퓨터가 정지한 프로세스 위치를 식별할 수 있습니다 .

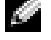

 $\mathbb{Z}^2$  참고 : 진단 표시등의 방향은 시스템 유형에 따라 다양할 수 있습니다 . 진단 표시등은 수직 또는 수평 방향으로 나타날 수 있습니다 .

Y = 황색 (Yellow)

G = 녹색 (Green)

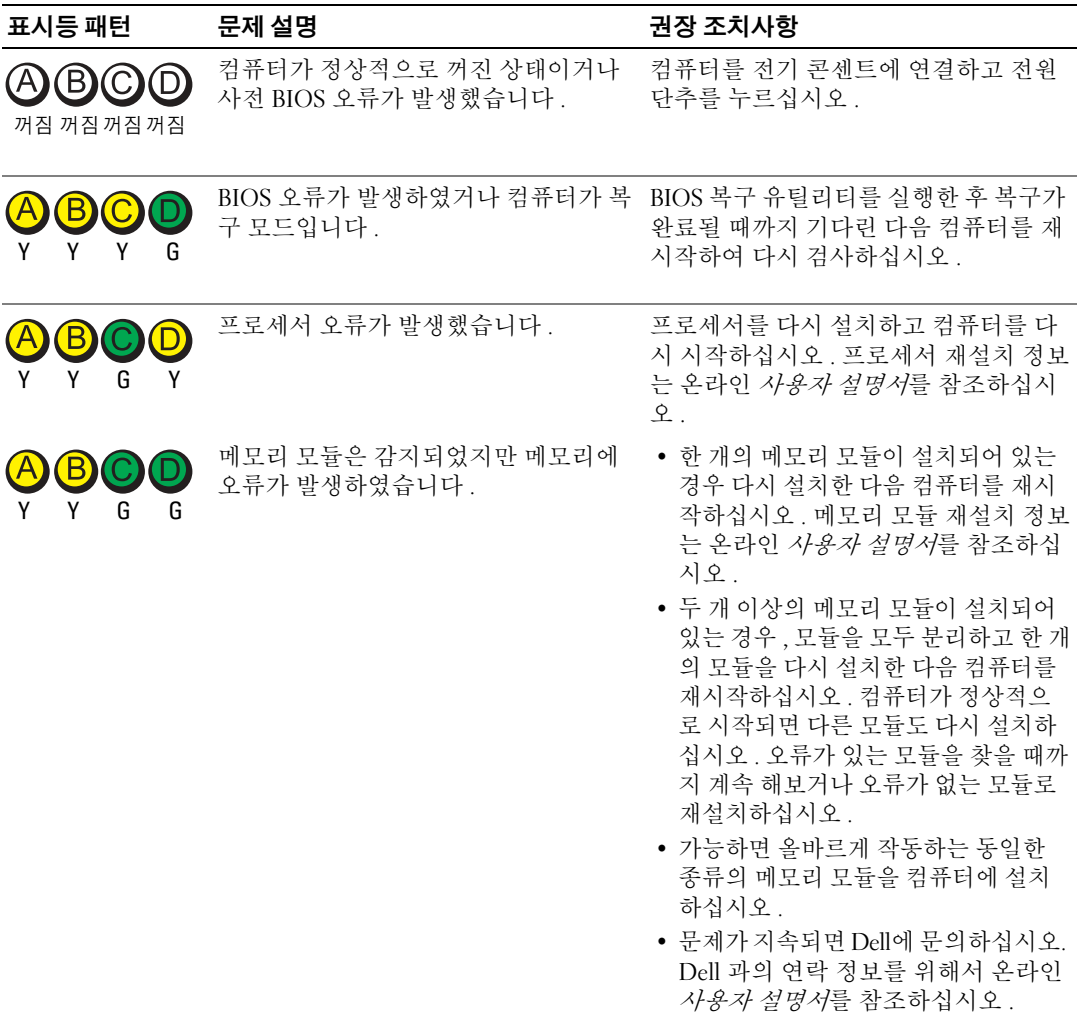

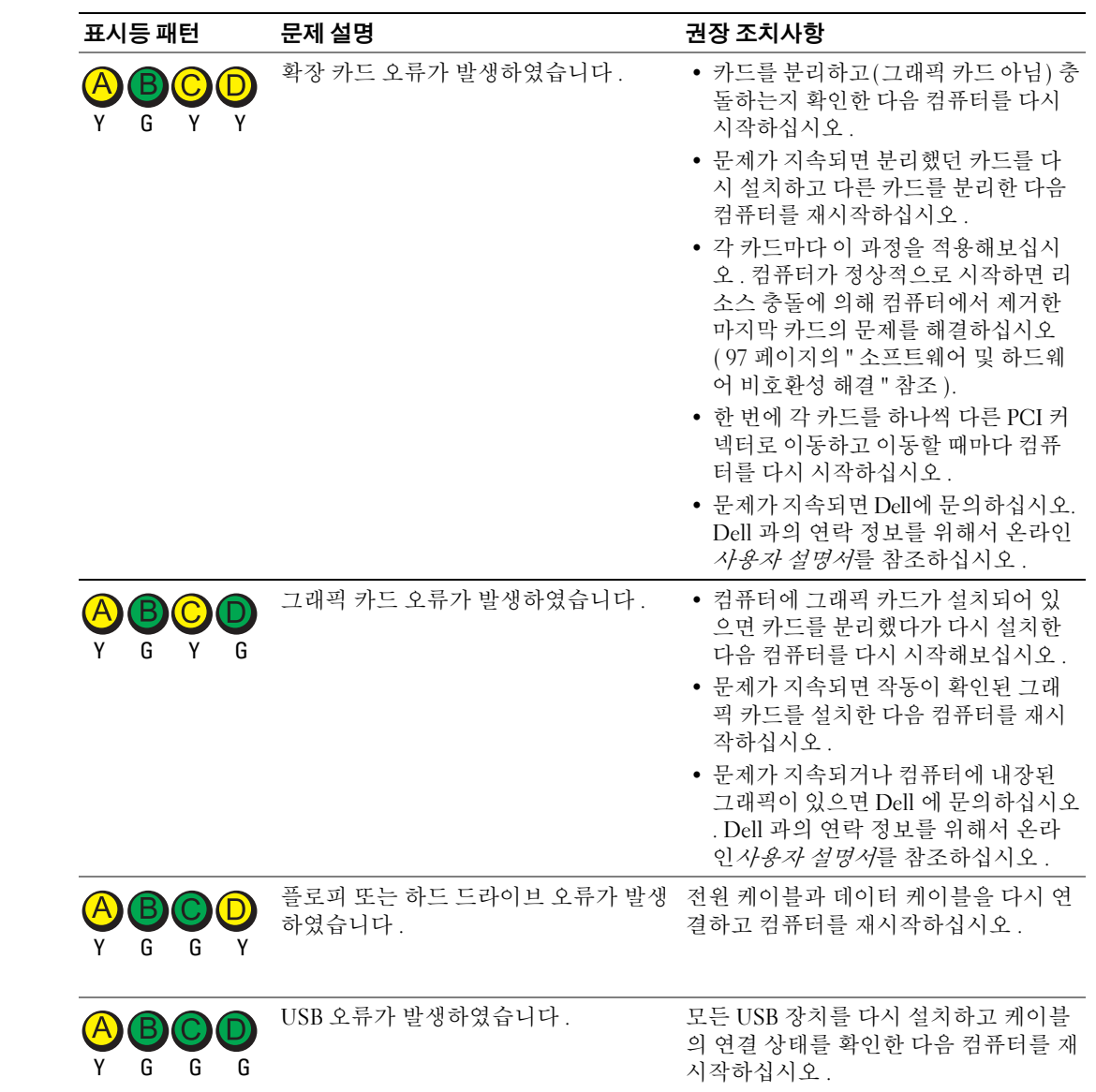

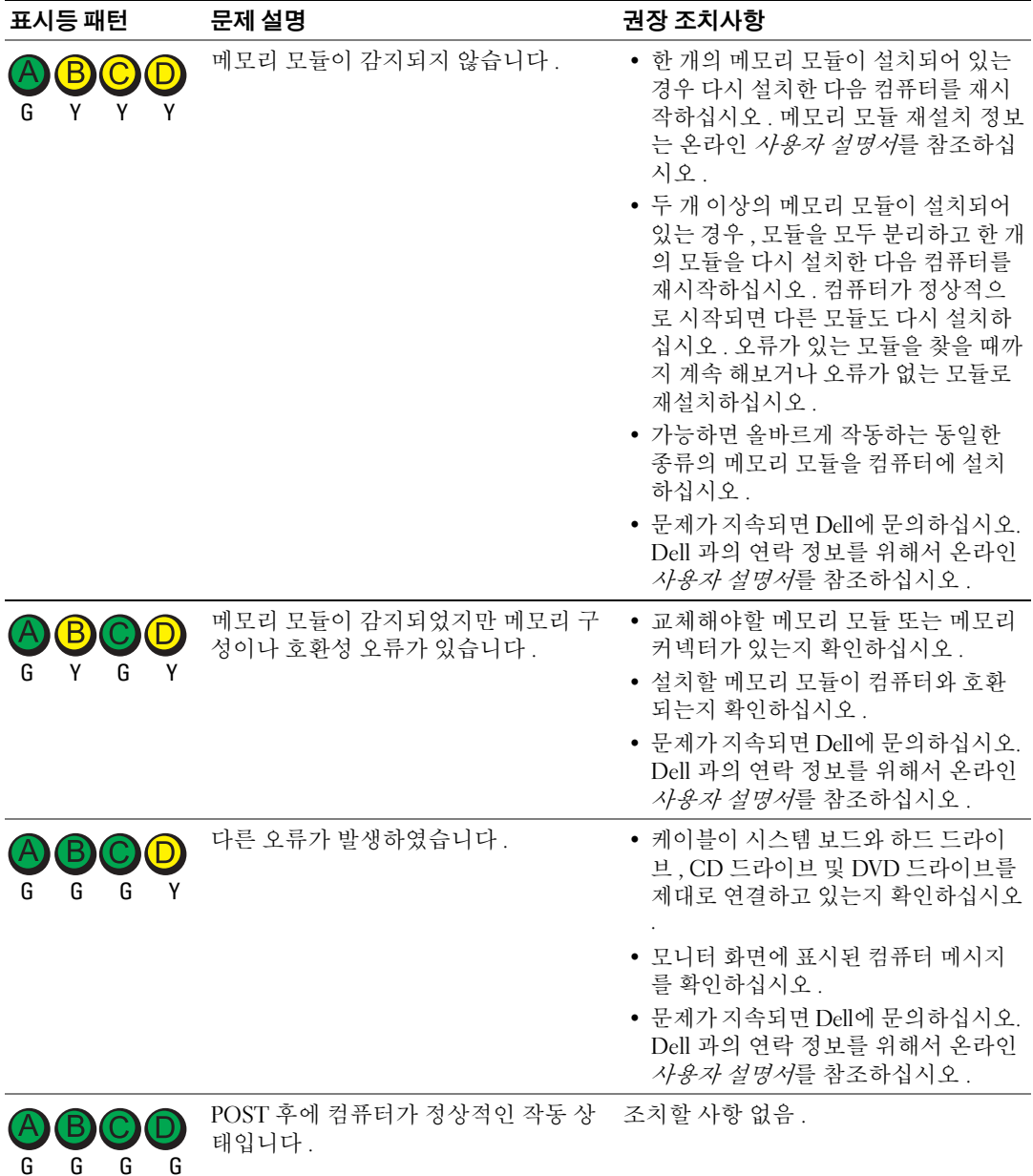

#### <span id="page-95-1"></span><span id="page-95-0"></span>경고음 코드

모니터에 오류나 문제를 표시할 수 없는 경우 컴퓨터를 시작할 때 일련의 경고음이 발생합니다. 경고음 코드로 문제를 식별할 수 있습니다 . 예를 들어 , 한 번의 경고음이 울리고 세 번 경고음이 울린 다음 다시 한 번 더 경고음이 울리면 ( 코드 1-3-1), 컴퓨터에 메모리 문제가 발생했다는 것 을 뜻합니다 .

컴퓨터를 시작할 때 경고음이 발생하는 경우 :

- 1 경고음 코드를 적습니다 .
- 2 89 [페이지의](#page-88-1) "Dell 진단 프로그램 " 을 참조하여 더 많은 심각한 원인을 확인합니다 .
- 3 Dell에 문의하여 기술 지원을 요청하십시오. Dell과의 연락 정보를 위해서 온라인 *사용자 설명서*를 참조하십시오.

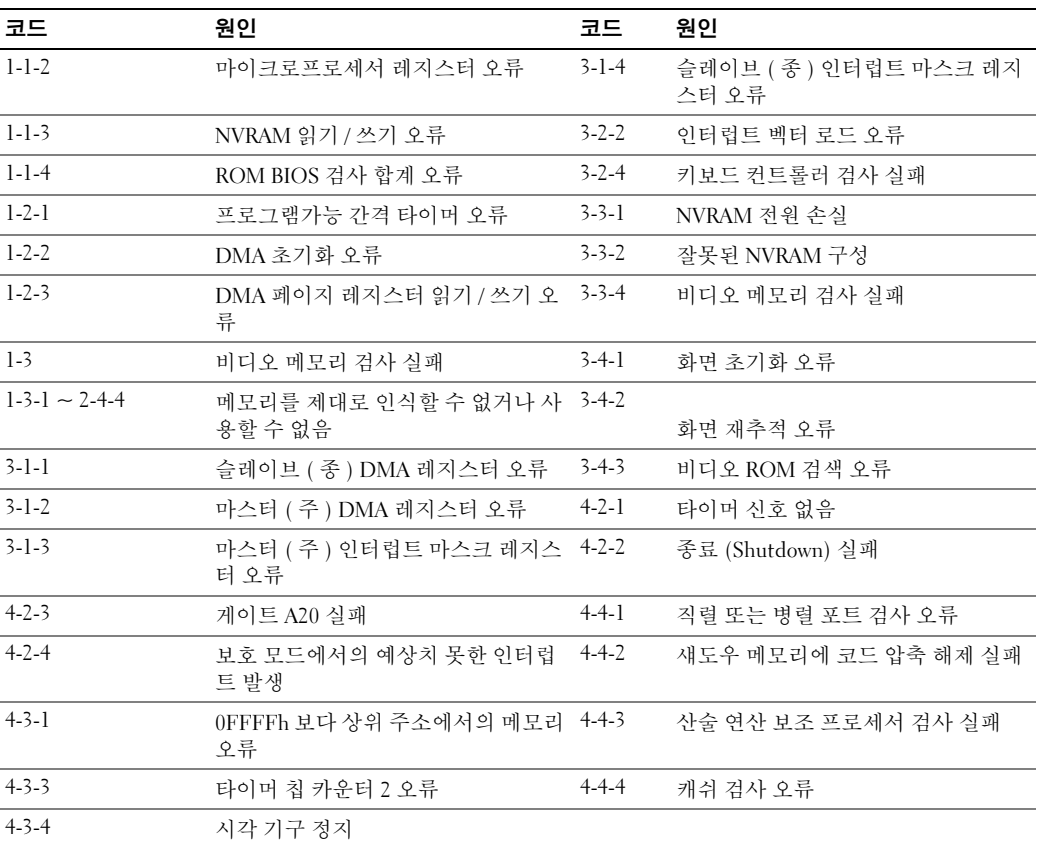

#### Dell™ IDE 하드 드라이브 진단 프로그램 실행

Dell IDE 하드 드라이브 진단 프로그램은 하드 드라이브 문제를 해결하거나 고장 여부를 확인 하기 위해 하드 드라이브를 검사하는 유틸리티입니다 .

- 1 컴퓨터를 켜십시오 ( 컴퓨터가 이미 켜져 있으면 재시작하십시오 ).
- 2 화면 오른쪽 상단에 F2= Setup 이 나타나면 <Ctrl><Alt><d> 를 누르십시오 .
- <span id="page-96-1"></span>3 화면의 지시사항을 따르십시오 .

오류가 나타나면 온라인 *사용자 설명서* 섹션 " 문제 해결 " 에 있는 " 하드 드라이브 문제 " 를 참 조하십시오 .

#### <span id="page-96-0"></span>소프트웨어 및 하드웨어 비호환성 해결

운영 체제를 설치하는 도중 장치가 감지되지 않거나 감지되지만 제대로 구성되지 않은 경우 하 드웨어 문제 해결사를 사용하여 비호환성을 해결할 수 있습니다 . Microsoft® Windows® 2000 운영 체제에서 비호환성을 해결하기위해 장치 관리자를 또한 사용할 수 있습니다 .

#### Windows XP

하드웨어 문제 해결사를 사용하여 비호환성을 해결하려면 :

- 1 Start 단추를 클릭한 다음 Help and Support 를 클릭하십시오 .
- 2 Search(검색) 필드에 hardware troubleshooter(하드웨어 문제 해결사)를 입력한 다음, 화살표를 클릭하여 검색을 시작하십시오 .
- 3 Search Results( 검색 결과 ) 목록에서 hardware troubleshooter 를 클릭하십시오 .
- <span id="page-96-2"></span>4 hardware troubleshooter 목록에서 I need to resolve a hardware conflict on my computer( 컴 퓨터의 하드웨어 충돌을 해결해야 합니다 ) 를 클릭하고 , Next( 다음 ) 을 클릭하십시오 .

#### Windows 2000

장치 관리자를 사용하여 비호환성을 해결하려면 :

- 1 Start 단추를 클릭하고 Settings(설정)을 지정한 다음 Control Panel(제어판)을 클릭하십시 오 .
- 2 Control Panel 창에서 System(시스템) 아이콘을 더블 클릭하십시오.
- 3 Hardware( 하드웨어 ) 탭을 클릭하십시오.
- 4 Device Manager(장치 관리자)를 클릭하십시오.
- 5 View( 보기) 를 클릭하고 Resources by connection( 연결별 리소스) 을 클릭하십시오.
- 6 Interrupt request( 인터럽트 요청 (IRQ)) 을 더블 클릭하십시오 .

부적절하게 구성된 장치는 노란색 느낌표 (!) 로 표시되거나 장치가 비활성화된 경우 빨간 색 X 로 표시됩니다.

7 느낌표가 표시된 장치를 더블클릭하면 Properties( 등록 정보 ) 창이 나타납니다 .

Properties 창의 Device( 장치 ) 상태 영역에 재구성해야 할 카드나 장치가 나타납니다.

8 장치 관리자에서 장치를 재구성하거나 삭제하십시오. 장치 구성에 관한 내용은 장치와 함 께 제공된 설명서를 참조하십시오 .

하드웨어 문제 해결사를 사용하여 비호환성을 해결하려면 :

#### 빠른 참조 가이드 │ 97

- 1 Start 단추를 클릭하고 Help( 도움말)를 클릭하십시오.
- 2 Contents(목차) 탭에서 Troubleshooting and Maintenance(문제 해결 및 관리)를 클릭하고 Windows 2000 troubleshooters(Windows 2000 문제 해결 사 ) 를 클릭한 다음 , Hardware 를 클릭하십시오 .

Hardware Troubleshooter 목록에서 I need to resolve a hardware conflict on my computer 를 클릭 하고 , Next 를 클릭하십시오 .

# <span id="page-97-0"></span>Microsoft® Windows® XP 시스템 복원 사용

Microsoft*®* Windows*®* XP 운영 체제에서 제공하는 시스템 복원 기능은 컴퓨터의 하드웨어 , 소프트웨어 또는 기타 시스템 설정값이 원하지 않는 값으로 변경된 경우 , 예전 상태로 복원 할 수 있는 기능입니다 . 시스템 복원에 관한 자세한 내용은 Windows 도움말 및 지원 센터를 참조하십시오 .

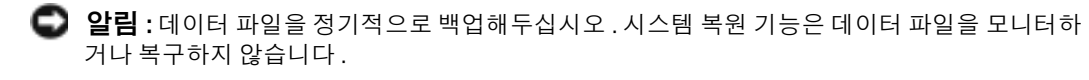

#### 복원 지점 작성

- 1 Start 단추를 클릭한 다음 Help and Support 를 클릭하십시오 .
- 2 System Restore( 시스템 복원 ) 을 클릭하십시오 .
- 3 화면의 지시사항을 따르십시오 .

### 이전 작동 상태로 컴퓨터 복원

- $\Box$  알림 : 컴퓨터를 예전 운영 상태로 복원하기 전에 열려 있는 파일을 모두 저장한 후 닫고 실행 중 인 프로그램을 모두 종료하십시오 . 시스템 복원이 완료될 때까지 파일 또는 프로그램을 고치거 나 열거나 삭제하지 마십시오 .
- 1 Start 단추를 클릭하고 All Programs( 모든 프로그램 )→ Accessories( 보조 프로그램 )→ System Tools( 시스템 도구 ) 를 지정한 다음 System Restore 를 클릭하십시오 .
- 2 Restore my computer to an earlier time( 전 시점으로 내 컴퓨터 복원 ) 이 선택되어 있는 지 확인하고 Next 를 클릭하십시오 .
- 3 컴퓨터를 복원할 달력 날짜를 클릭하십시오 .

Select a Restore Point ( 복원 지점 선택 ) 화면에는 복원 지점을 확인하고 선택할 수 있는 달력이 제공됩니다 . 사용 가능한 복원 지점이 있는 모든 달력 날짜는 굵은체로 표시됩니 다 .

4 복원 지점을 선택하고 Next 를 클릭하십시오 .

달력 날짜에 한 개의 복원 지점만 있는 경우에는 복원 지점이 자동으로 선택됩니다 . 두 개 이상의 복원 지점을 이용할 수 있는 경우에는 원하는 복원 지점을 클릭하십시오 .

5 다음을 클릭하십시오.

시스템 복원으로 데이터를 모두 수집하면 컴퓨터가 자동으로 재시작되고 Restoration Complete( 복원 완료 ) 화면이 나타납니다.

6 컴퓨터가 재시작되면 OK 를 클릭하십시오 .

복원 지점을 변경하려면 다른 복원 지점을 사용하여 단계를 반복 수행하거나 복원 실행을 취소 할 수 있습니다.

#### 마지막 시스템 복원 실행 취소

- 알림 : 마지막 시스템 복원 실행을 취소하기 전에 열려있는 모든 파일을 닫고 실행 중인 프로그램 을 모두 종료하십시오 . 시스템 복원이 완료될 때까지 파일 또는 프로그램을 고치거나 열거나 삭 제하지 마십시오 .
	- 1 Start 단추를 클릭하고 All Programs→ Accessories→ System Tools 를 지정한 다음 System Restore 를 클릭하십시오 .
- 2 Undo my last restoration( 마지막 복원 실행 취소 ) 을 클릭하고 Next 를 클릭하십시오 .
- 3 Next 를 클릭하십시오 .

System Restore 화면이 나타나고 컴퓨터가 재시작됩니다 .

4 컴퓨터가 재시작되면 OK 를 클릭하십시오 .

#### 시스템 복원 활성화

Windows XP 재설치시 하드 디스크 여유 공간이 200MB 이하인 경우에는 시스템 복원 기능은 자동으로 비활성화됩니다 . 시스템 복원 기능을 활성화하려면 :

- 1 Start 단추를 클릭하고 Control Panel 을 클릭하십시오 .
- 2 Performance and Maintenance( 성능 및 유지 관리 ) 를 클릭하십시오 .
- 3 System( 시스템 ) 을 클릭하십시오.
- 4 System Restore 탭을 클릭하십시오 .
- <span id="page-98-1"></span>5 Turn off System Restore( 시스템 복원 끄기 ) 가 선택되어 있지 않도록 확인하십시오.

# <span id="page-98-0"></span>Microsoft® Windows® XP 재설치

#### 시작하기 전에

새로 설치한 드라이버로 인해 발생한 문제를 해결하기 위해 Windows XP 운영 체제를 재설치 하려는 경우 , 먼저 Windows XP 장치 드라이버 롤백 기능을 사용해보십시오 . 장치 드라이버 롤백 기능을 사용해도 문제가 해결되지 않으면 시스템 복원 기능을 사용하여 운영 체제를 새 장치 드라이버를 설치하기 이전의 작동 상태로 복원할 수 있습니다 .

 $\Box$  알림 : 설치를 시작하기 전에 주 하드 디스크 드라이브에 모든 데이터 파일을 백업하십시오. 일 반적으로 주 하드 드라이브는 컴퓨터가 처음 감지하는 드라이브로 구성되어 있습니다 .

Windows XP 를 재설치하려면 다음과 같은 CD 가 필요합니다 :

- Dell™ *유영 체제* CD
- Dell 드라이버 및 유틸리티 CD

 $\bullet$  참고 : *드라이버 및 유틸리티* CD 에는 컴퓨터 조립시 설치된 드라이버가 포함되어 있습니다 . *드 라이버 및 유틸리티* CD 를 사용하여 필요한 드라이버를 로드하십시오 . 컴퓨터가 RAID 컨트롤러 를 가지고 있으면 드라이버가 필요합니다 .

#### Windows XP 재설치

**• 알림 :** Windows XP 를 재설치할 경우 Windows XP 서비스 팩 1 이상을 사용해야 합니다.

Windows XP 를 재설치하려면 다음 단원의 모든 단계를 나열된 순서대로 수행하십시오 .

재설치 절차를 완료하는 데 1~2 시간이 소요됩니다 . 운영 체제를 재설치한 후 장치 드라이버 , 바이러스 방지 프로그램 및 기타 프로그램도 재설치해야 합니다 .

 $\Box$  알림 :  $\beta$  *영 체제* CD 에는 Windows XP 를 재설치하는 데 필요한 옵션이 포함되어 있습니다 . 옵션 은 설치한 파일을 덮어쓰기 때문에 하드 드라이브에 설치되어 있는 프로그램에 영향을 줄 수 있습 니다 . 따라서 Dell 기술 지원부에서 옵션을 설치하라고 지시한 경우 외에는 Windows XP 를 재설치 하지 마십시오 .

■■ 알림 : Windows XP 와의 충돌을 방지하려면 Windows XP 를 재설치하기 전에 컴퓨터에 설치되어 있는 바이러스 방지 소프트웨어를 모두 비활성화해야 합니다 . 자세한 지침은 소프트웨어 설명서 를 참조하십시오 .

#### 운영 체제 CD 에서 부팅

- 1 열려있는 모든 파일을 저장하고 닫은 다음 프로그램을 종료하십시오 .
- 2 *운영 체제* CD를 넣으십시오. Install Windows XP(Windows XP를 설치하십시오)라는 메시지가 나타나면 Exit( **끝내기**) 를 클릭하십시오 .
- 3 컴퓨터를 다시 시작하십시오 .
- 4 Press <F12> DELL™ 로고가 나타나면 즉시 누르십시오 .

운영 체제 로고가 나타날 경우 Windows 바탕 화면이 표시될 때까지 기다린 후 컴퓨터를 종료한 다음 다시 시도하십시오 .

- 5 화살표 키를 사용하여 CD-ROM 을 선택한 다음 <Enter> 를 누르십시오 .
- 6 Press any key to boot from CD(CD 에서 부팅하려면 아무 키나 누르십시오 ) 라는 메시지가 나타나 면 아무 키나 누르십시오.

#### Windows XP 설치

- 1 Windows XP Setup(Windows XP 설치 ) 화면이 나타나면 <Enter> 를 눌러 To set up Windows(Windows 설치 ) 를 선택하십시오 .
- 2 Microsoft Windows Licensing Agreement(Microsoft Windows 사용권) 화면의 내용을 읽은 다음 <F8> 을 눌러 사용권 계약서에 동의하십시오 .
- 3 컴퓨터에 이미 Windows XP 가 설치되어 있는 경우 , 현재 Windows XP 데이터를 복구하려 면 r 을 입력하여 복구 옵션을 선택한 다음 드라이브에서 CD 를 제거하십시오.
- 4 새 Windows XP 를 설치하려면 <Esc> 를 눌러 해당 옵션을 선택하십시오 .
- 5 <Enter> 를 눌러 지정된 파티션을 선택하고 ( 권장 ), 화면의 지시사항을 따르십시오 .

Windows XP Setup 화면이 나타나고 운영 체제는 파일 복사 및 장치 설치 절차를 시작합 니다 . 컴퓨터는 자동으로 여러번 재시작합니다 .

<u>◎</u> 참고 : 설치를 완료하는 데 소요되는 시간은 하드 드라이브 크기와 컴퓨터 속도에 따라 다릅니다 .

 $\Box$  알림 : 시스템 시작 시 다음 메시지가 표시되더라도 아무 키도 누르지 마십시오. CD 로 부팅하려 면 아무 키나 누르십시오 .

- 6 Regional and Language Options(국가 및 언어 옵션)가 나타나면 해당 위치에 맞는 설정을 선택하고 Next 를 클릭하십시오 .
- 7 Personalize Your Software( 소프트웨어 개별화 ) 화면에 이름과 회사 ( 옵션 ) 를 입력하고 Next 를 클릭하십시오 .
- 8 Computer Name and Administrator Password(컴퓨터 이름 및 관리자 암호) 창에서 컴퓨터 이름 ( 또는 지정된 이름 승인 ) 및 암호를 입력하고 Next 를 클릭하십시오 .
- 9 Modem Dialing Information( 모뎀 전화 걸기 정보) 화면이 나타나면 , 요청된 내용을 입력 하고 Next 를 클릭하십시오 .
- 10 Date and Time Settings(날짜 및 시간 설정) 창에서 날짜, 시간, 시간대를 입력하고 Next를 클릭하십시오 .
- 11 Networking Settings(네트워크 설정) 화면이 표시되면 Typical(일반)을 클릭하고 Next를 클릭하십시오 .
- 12 Windows XP Professional 을 재설치하는 도중에 네트워크 구성과 관련된 추가 정보가 요청 될 경우 선택사항을 입력하십시오 . 설정에 대해 확실하지 않을 경우 주어진 기본값을 승 인하십시오 .

Windows XP 는 운영 체제 구성요소를 설치하고 컴퓨터를 구성합니다 . 컴퓨터가 자동으 로 재시작됩니다 .

- $\Box$  알림 : 시스템 시작 시 다음 메시지가 표시되더라도 아무 키도 누르지 마십시오. CD 로 부팅하려 면 아무 키나 누르십시오 .
- 13 Welcome to Microsoft(Microsoft 시작 ) 화면이 나타나면 Next 를 클릭하십시오 .
- 14 How will this computer connect to the Internet?( 어떤 방법으로 인터넷에 연결하시겠습니까 ?) 메시 지가 나타나면 Skip( 건너뛰기 ) 을 클릭하십시오.
- 15 Ready to register with Microsoft?(지금 Microsoft에 등록하시겠습니까?) 화면이 나타나면 No, not at this time( 아니오 , 지금은 등록하지 않습니다 ) 을 선택하고 Next 를 클릭하십 시오 .
- 16 Who will use this computer?(사용자의 이름을 입력하십시오) 화면이 나타나면 최대 5명의 사용자를 입력할 수 있습니다 .
- 17 Next 를 클릭하십시오 .
- 18 Finish( 마침 ) 를 클릭하여 설치를 완료하고 CD 를 제거하십시오 .
- 19 *드라이버 및 유틸리티* CD 를 사용하여 알맞은 드라이버를 재설치하십시오 .
- 20 바이러스 방지 소프트웨어를 재설치하십시오 .
- 21 프로그램을 재설치하십시오 .

 $\bullet$  참고: Microsoft Office 또는 Microsoft Works Suite 프로그램을 재설치하고 활성화하려면 Microsoft Office 의 후면 또는 Microsoft Works Suite CD 슬리브에 있는 Product Key 번호가 필요합니다 .

# <span id="page-101-0"></span>드라이버 및 유틸리티 CD 사용

 $\blacksquare$  참고 : 드라이버 및 유틸리티 CD (ResourceCD) 는 선택사양이며 모든 컴퓨터에 딸려오는 것은 아 닙니다 .

Windows 운영 체제를 실행하는 동안 *드라이버 및 유틸리티* CD(ResourceCD 라고도 함 ) 를 사 용하려면 :

- $\mathbb{Z}^2$  참고 : 장치 드라이버 및 사용 설명서에 액세스하려면 Windows 를 실행하여 드라이버 및 유틸리 티 CD 를 사용해야 합니다 .
- 1 컴퓨터를 켜면 Windows 바탕 화면으로 부팅됩니다 .
- 2 CD 드라이브에 *드라이버 및 유틸리티* CD 를 넣으십시오.

이 컴퓨터에서 처음으로 *드라이버 및 유틸리티* CD 를 사용하는 경우에는 *드라이버 및 유 틸리티* CD 가 설치 시작을 알리는 ResourceCD Installation(ResourceCD **설치** ) 창을 표시 합니다.

3 계속하려면 , OK 를 클릭하십시오 .

설치 프로그램에 나타나는 메시지에 응답하여 설치를 완료하십시오 .

- 4 Welcome Dell System Owner 화면에서 Next 를 클릭하십시오 .
- 5 해당 System Model, Operating System, Device Type 및 Topic 을 선택하십시오 .

### 컴퓨터 드라이버

컴퓨터 장치 드라이버 목록을 표시하려면 :

1 Topic 드롭다운 메뉴에서 My Drivers 를 클릭하십시오 .

드라이버 및 유틸리티CD( 선택사양) 는 컴퓨터의 하드웨어 및 운영 체제를 검색한 다음, 시스템 구성에 맞는 장치 드라이버 목록을 화면에 표시해줍니다 .

2 해당 드라이버를 클릭하고 컴퓨터 드라이버의 다운로드 지침을 따르십시오 .

컴퓨터에 맞는 사용 가능한 모든 장치 목록을 보려면 Topic 드롭다운 메뉴에서 Drivers 를 클릭 하십시오 .

# <span id="page-102-0"></span>색인

#### ㄱ

경고음 코드 , 96

#### ㄷ

덮개열기 [, 83](#page-82-1) 도어재부착 [, 81](#page-80-1) 도움말 및 지원 센터 [, 76](#page-75-0) 드라이버 및 유틸리티 CD, 75 드라이버 재설치 [, 75](#page-74-2)

#### ㄹ

라벨 Microsoft Windows[, 75](#page-74-3) 서비스 태그 [, 75](#page-74-3)

#### $\blacksquare$

문서 온라인 [, 76](#page-75-1) 문제 경고음 코드 [, 96](#page-95-1) 진단 표시등 [, 91-](#page-90-0)[92](#page-91-1) 컴퓨터를 예전 운영 상태로 복원 [, 98](#page-97-0) 문제점

충돌 [, 97](#page-96-1) Dell 진단 프로그램 [, 89](#page-88-2) 문제해결 도움말 및 지원 센터 [, 76](#page-75-0) 진단 표시등 [, 91-](#page-90-0)[92](#page-91-1) 충돌 [, 97](#page-96-1) 하드웨어 문제 해결사[, 97](#page-96-1) Dell 진단 프로그램 [, 89](#page-88-2) 컴퓨터를 예전 운영 상태로 복원 [, 98](#page-97-0)

### ㅅ

사용자 설명서 [, 75](#page-74-4) 서비스 태그 [, 75](#page-74-3) 설명서 빠른 설명서 [, 75](#page-74-5) 장치 [, 75](#page-74-2) 찾기 [, 75](#page-74-6) 사용자 설명서 [, 75](#page-74-4) 온라인 , 76 ResourceC[D, 75](#page-74-2) 소프트웨어 충돌 , 97 시스템 복원 , 98 시스템 표시등 , 91

## ㅇ

오류 메시지 경고음 코드 [, 96](#page-95-1) 진단 표시등 [, 91-](#page-90-0)[92](#page-91-1) 운영 체제 CD[, 76](#page-75-2) 설치 안내서 [, 76](#page-75-2)

Windows XP 재설치 [, 99](#page-98-1) 운영 체제 CD[, 76](#page-75-2)

#### ㅈ

장치 관리자 [, 97](#page-96-2) 재설치 드라이버 [, 75](#page-74-2) Windows X[P, 99](#page-98-1) 전면 도어 재부착 [, 81](#page-80-1) 전원 표시등 [, 91](#page-90-0) 진단 경고음 코드 [, 96](#page-95-1) 표시등 [, 91](#page-90-0) 진단 표시등 [, 91](#page-90-0), [92](#page-91-1) 진단 프로그램 드라이버 및 유틸리티 C[D, 75](#page-74-2) 표시등 [, 92](#page-91-1) Del[l, 89](#page-88-2)

#### ㅊ

충돌 소프트웨어 및 하드웨어 비호 환성 [, 97](#page-96-1)

#### ㅋ

컴퓨터 경고음 코드 [, 96](#page-95-1) 예전 운영 상태를 복원 [, 98](#page-97-0)

#### ㅍ

표시등 시스템 [, 91](#page-90-0) 전원 버튼 [, 91](#page-90-0) 진단 [, 91-](#page-90-0)[92](#page-91-1) 컴퓨터 전면 [, 91](#page-90-0) 컴퓨터 후면 [, 92](#page-91-1)

#### ㅎ

하드웨어 경고음 코드 [, 96](#page-95-1) 충돌 [, 97](#page-96-1) Dell 진단 프로그램 [, 89](#page-88-2) 하드웨어 문제 해결사 [, 97](#page-96-1)

# C

CD 운영체제 , 76

## D

Dell 지원 사이트 [, 76](#page-75-3) premier 지원 웹사이트 [, 76](#page-75-1) Dell 진단 프로그램 [, 89](#page-88-2)

I

IRQ 충돌 [, 97](#page-96-1)

# M

Microsoft Windows 라벨 [, 75](#page-74-3)

# R

ResourceCD Dell 진단 프로그램 [, 89](#page-88-2)

## W

Windows 2000 장치 관리자 [, 97](#page-96-2) 하드웨어 문제 해결사[, 97](#page-96-2) Windows XP 도움말 및 지원 센터 [, 76](#page-75-0) 시스템 복원 [, 98](#page-97-0) 재설치 [, 99](#page-98-1) 하드웨어 문제 해결사[, 97](#page-96-1) Dell™ OptiPlex™ GX280

#### คู่มือค้นหาแบบเร็ว - $\ddot{\phantom{a}}$  $\ddot{\phantom{a}}$

ແນນ DHP, DHS, DCNE, DHM, DCSM

# หมายเหตุ ข้อสังเกต และข้อควรระวัง

หมายเหตุ : 'หมายเหตุ' จะระบุถึงข้อมูลที่สำคัญที่จะช่วยให้คุณใช้งานคอมพิวเตอร์ได้มีประสิทธิภาพยิ่งขึ้น

ข้อสังเกต : 'ข้อสังเกต' จะระบุถึงความเสียหายที่อาจเกิดกับฮาร์ดแวร์หรือการสูญเสียข้อมูล และจะบอกให้ คุณทราบถึงวิธีป้องกันปัญหา

# ข้อควรระวัง : 'ข้อควรระวัง' จะระบุถึงความเสี่ยงต่อความเสียหายของทรัพย์สิน การบาดเจ็บ หรือการเสียชีวิต

ถ้าคอมพิวเตอร์ที่คุณซื้อคือ Dell™ ซีรี่ส์ต่างๆ (Dell™ n Series) การอ้างอิงใคๆ ในเอกสารนี้ที่เกี่ยวกับระบบปฏิบัติการ Microsoft® Windows® จะไม่มีผลใช้

คู่มือ *ค้นหาแบบเร็ว ซีดีโปรแกรมควบคุมและโปรแกรมอรรถประโยชน์* และสื่อระบบปฏิบัติการเป็นอุปกรณ์เสริม และจะ ไม่จัดส่งมาให้พร้อมกับเครื่องออมพิวเตอร์

\_\_\_\_\_\_\_\_\_\_\_\_\_\_\_\_\_\_\_\_

ข้อมูลในเอกสารฉบับนี้อาจเปลี่ยนแปลงใด้โดยใม่จำเป็นต้องแจ้งให้ทราบล่วงหน้า © 2004 Dell Inc. สงวน**ถิ**งสิทธิ์

ห้ามทำซ้ำไม่ว่าด้วยวิธีการใดๆ โดยมิได้รับอนุญาตเป็นลายลักษณ์อักษรจาก Dell Inc.

เครื่องหุมายการค้าที่ใช้ในข้อความนี้ : Dell, OptiPlex, และเครื่องหมาย DELL เป็นเครื่องหมายการค้าของ Dell Inc.; *Microsoft* และ *Windows* เป็นเครื่องหมายการค้าจดทะเบียนของ Microsoft Corporation

เครื่องหมายการค้าและชื่อทางการค้าอื่นๆ ที่ใช้ในเอกสารนี้จะใช้อ้างถึงองค์กรที่เป็นเจ้าของเครื่องหมายการค้าและชื่อทางการค้านั้น หรือ เพื่ออ้างถึงผลิตภัณฑ์ขององค์กรเหล่านั้น Dell Inc. ปฏิเสธความเป็นเจ้าของในทรัพย์สิน ในเครื่องหมายการค้า และชื่อทางการค้าใดๆ นอกเหนือ<br>จากของ Dell เท่านั้น จากของ Dell เท่านั้น

ແນນ DHP, DHS, DCNE, DHM, DCSM

# เนื้อหา

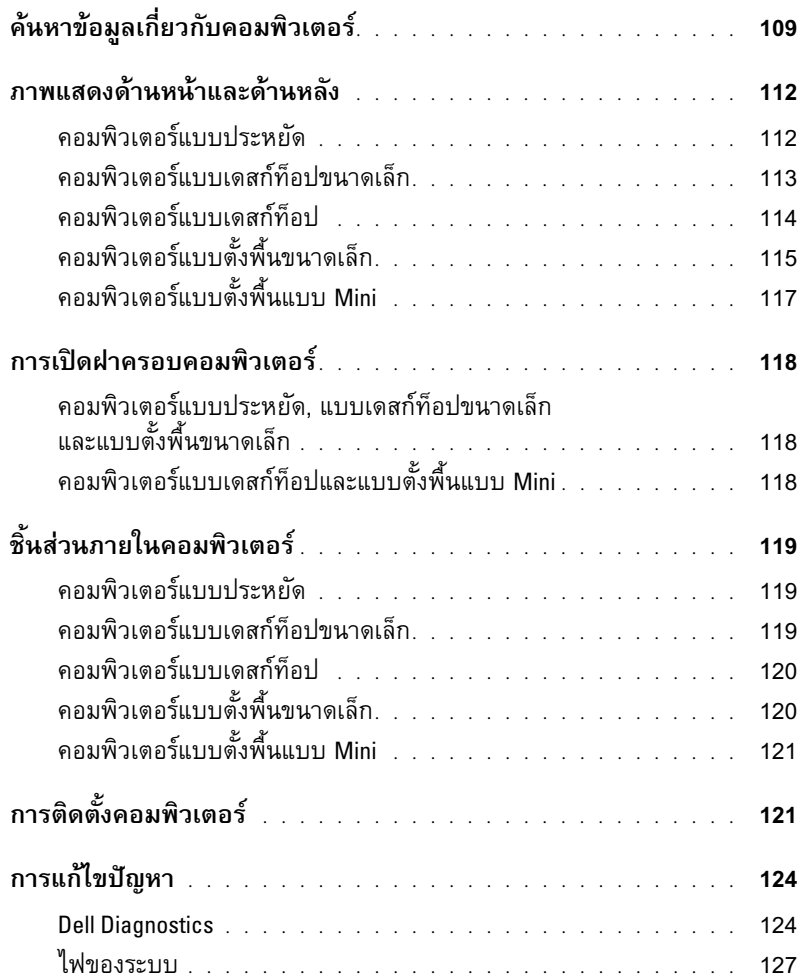

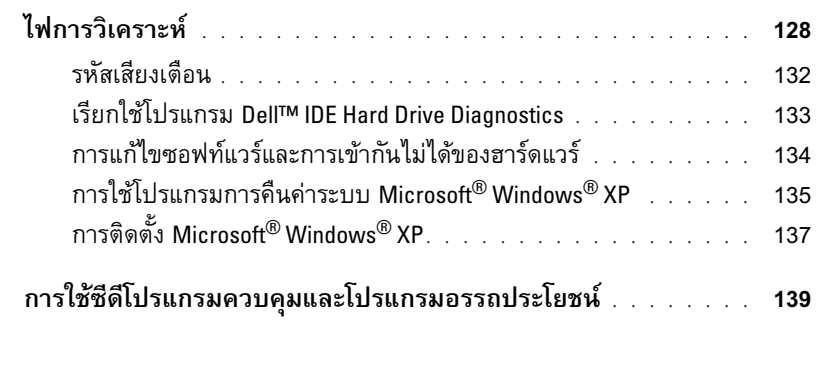

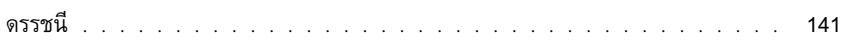
# <span id="page-108-3"></span><span id="page-108-0"></span>ค้นหาข้อมูลเกี่ยวกับคอมพิวเตอร์

<span id="page-108-4"></span><span id="page-108-2"></span><span id="page-108-1"></span>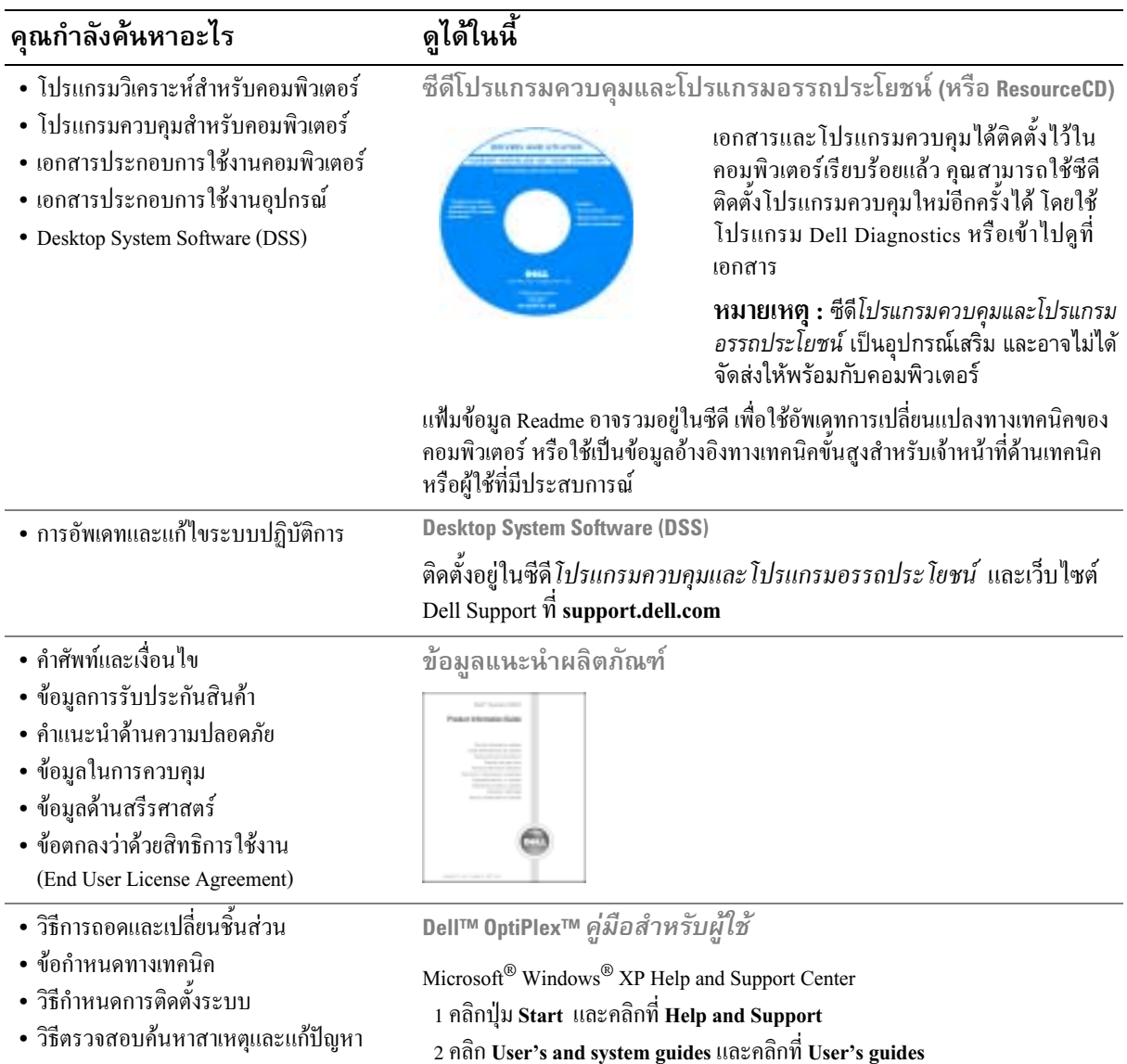

<span id="page-109-3"></span><span id="page-109-2"></span><span id="page-109-1"></span><span id="page-109-0"></span>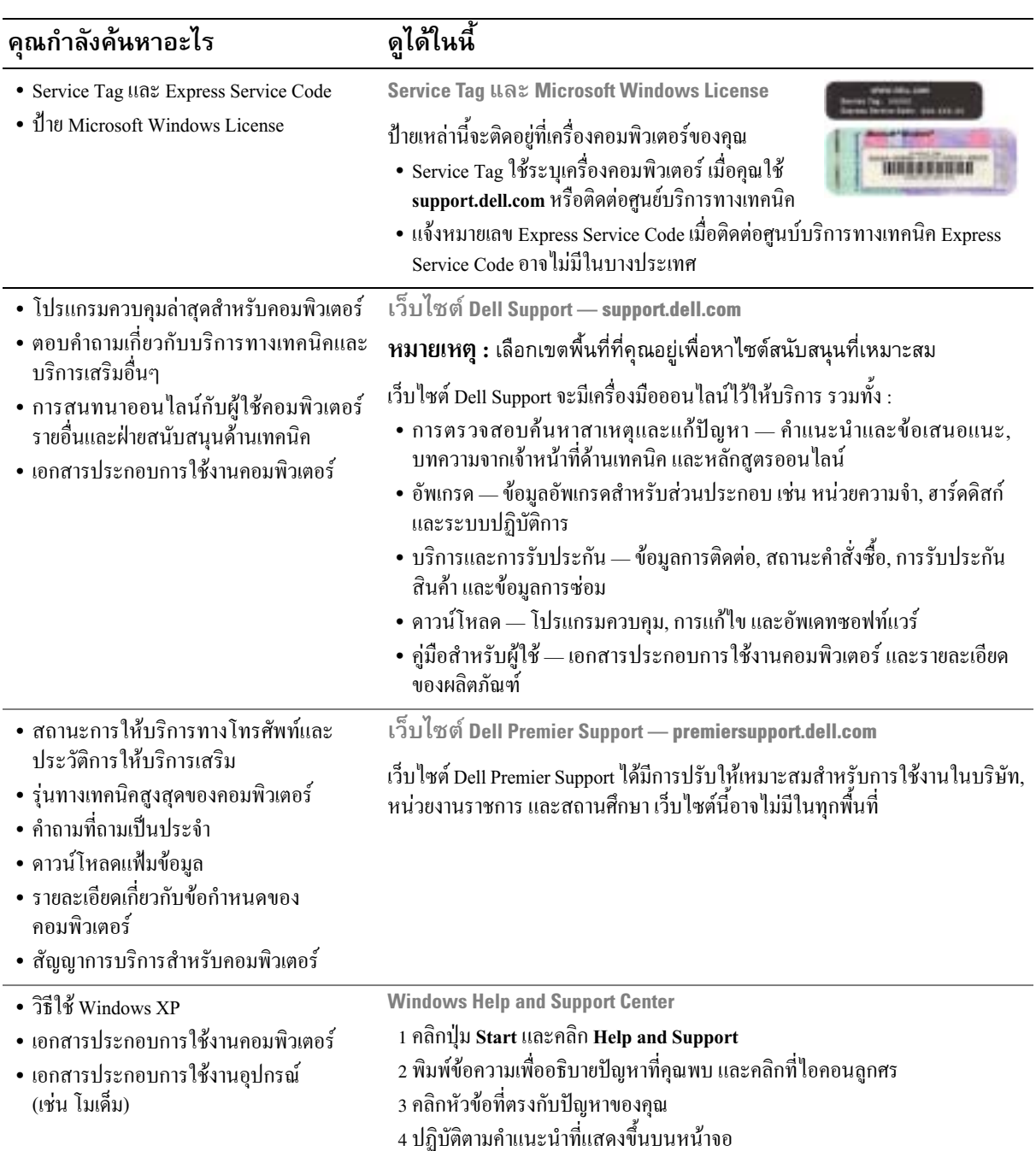

<span id="page-110-0"></span>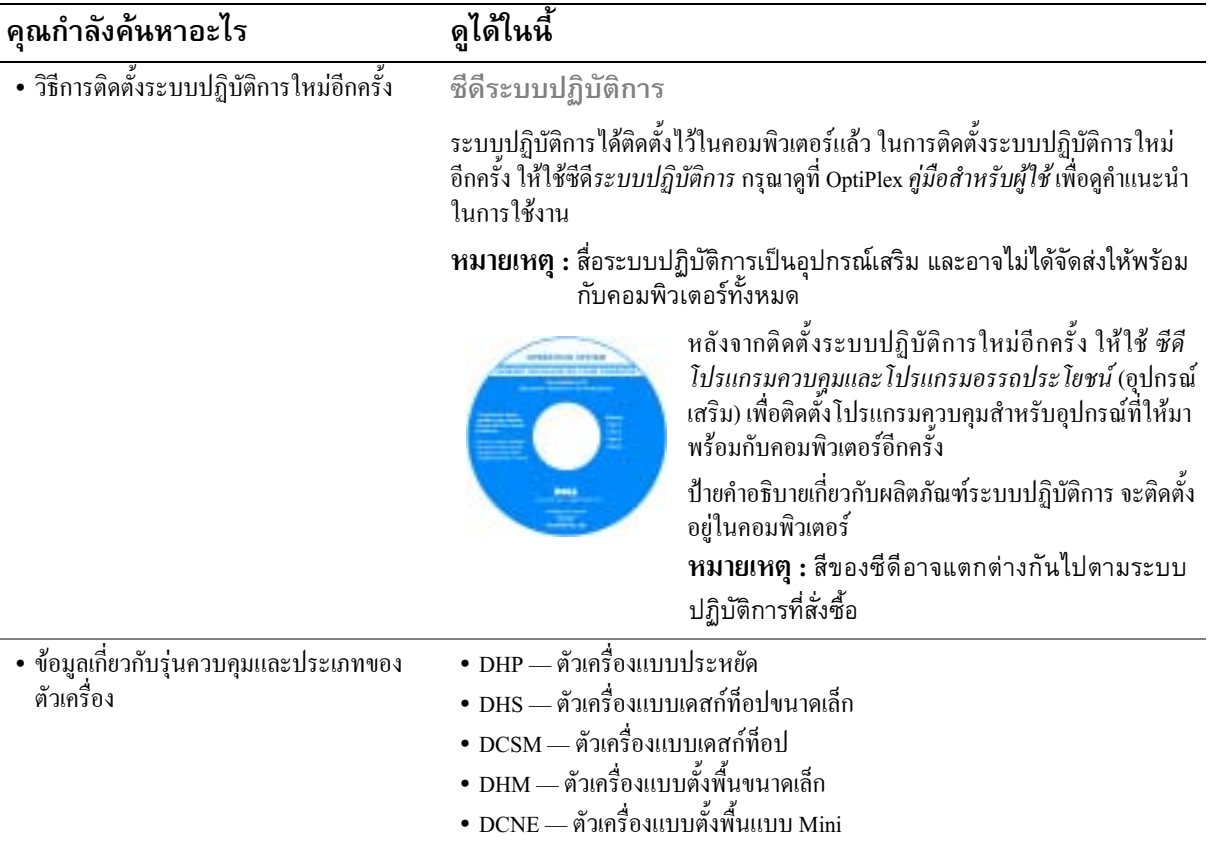

# ภาพแสดงด้านหน้าและด้านหลัง

## คอมพิวเตอร์แบบประหยัด

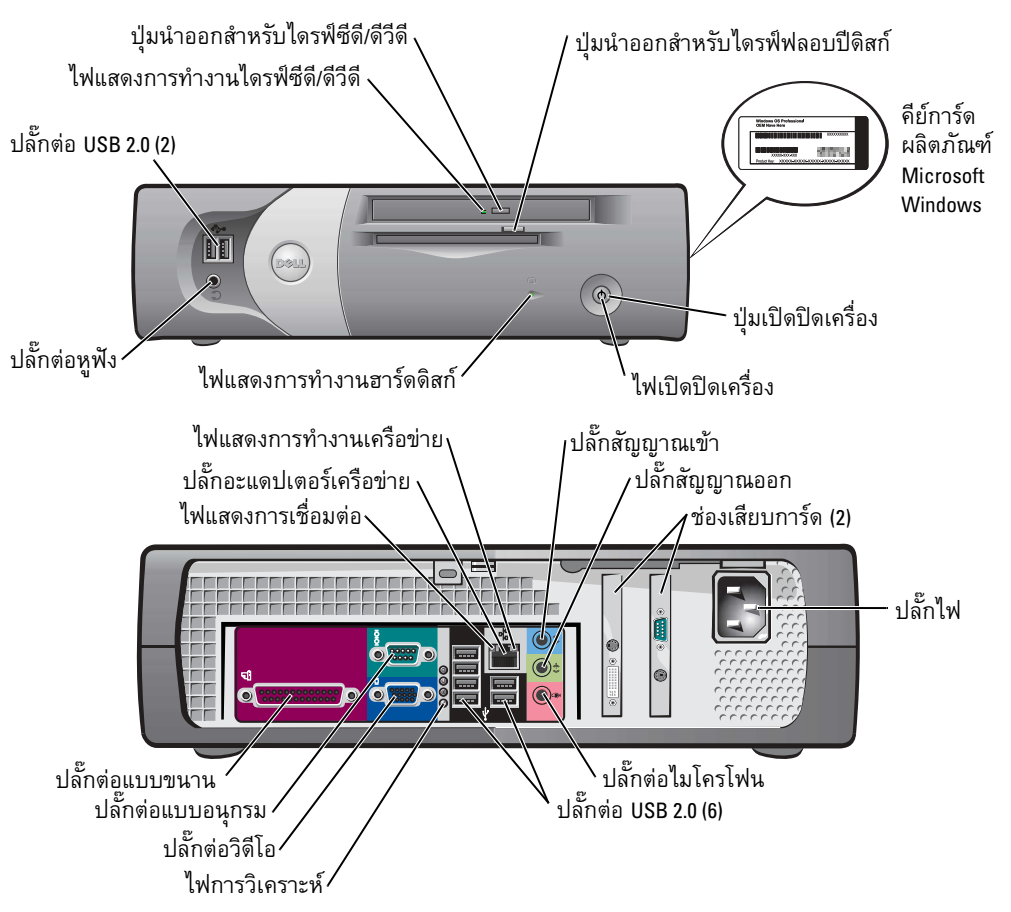

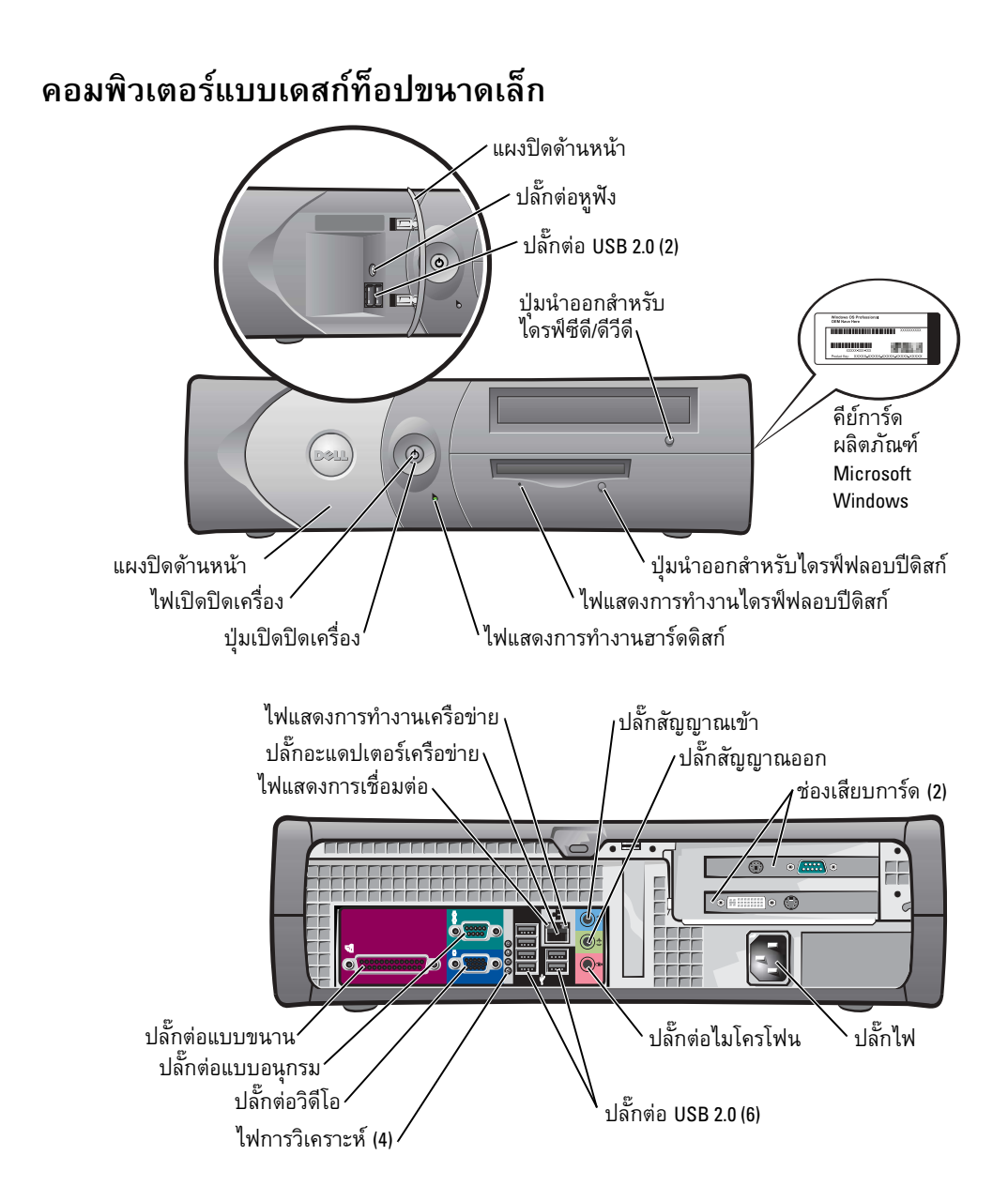

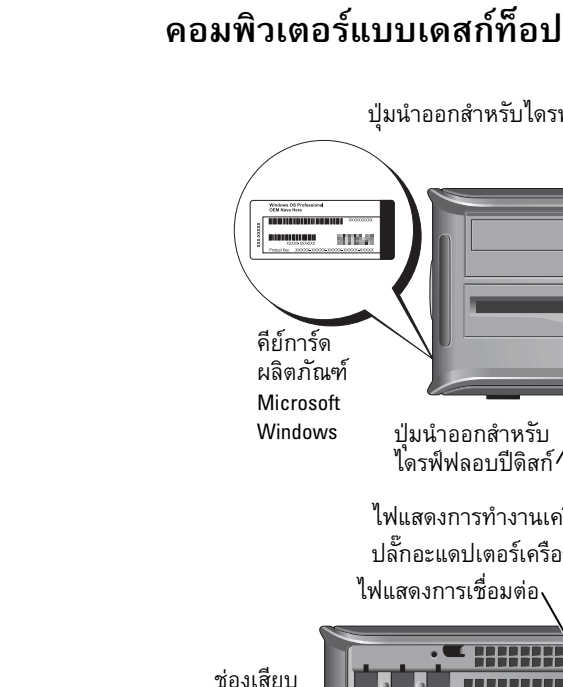

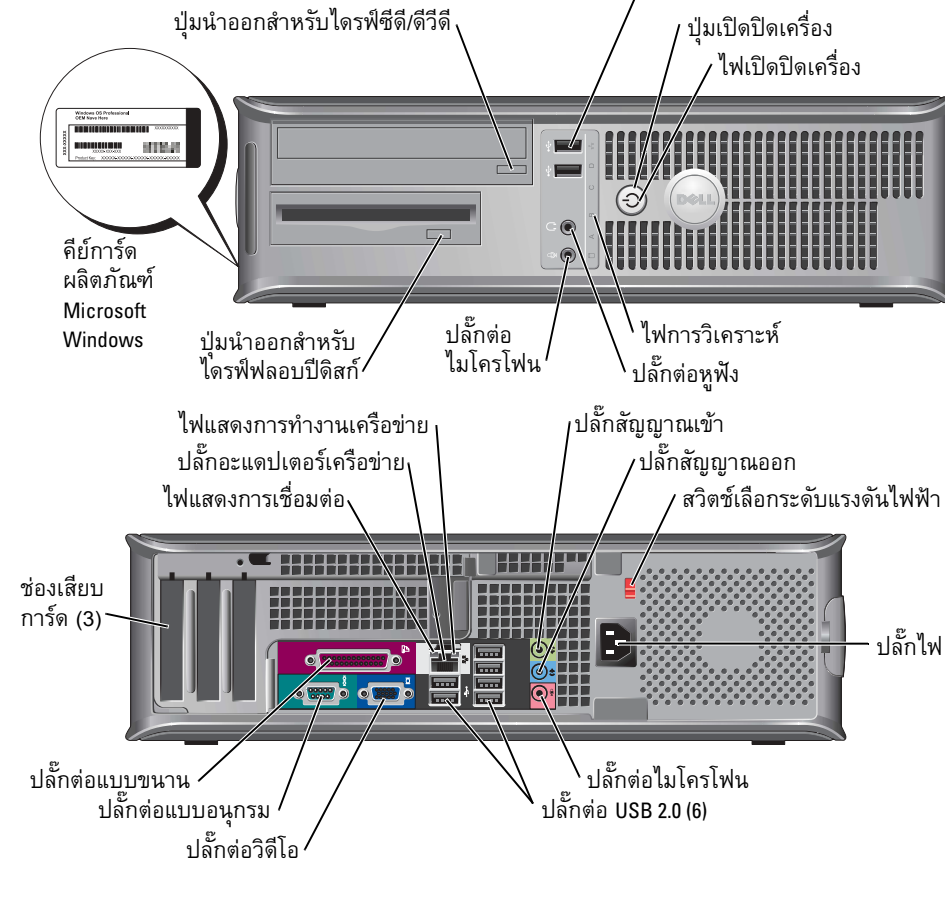

ปลั๊กต่อ USB 2.0 (2)

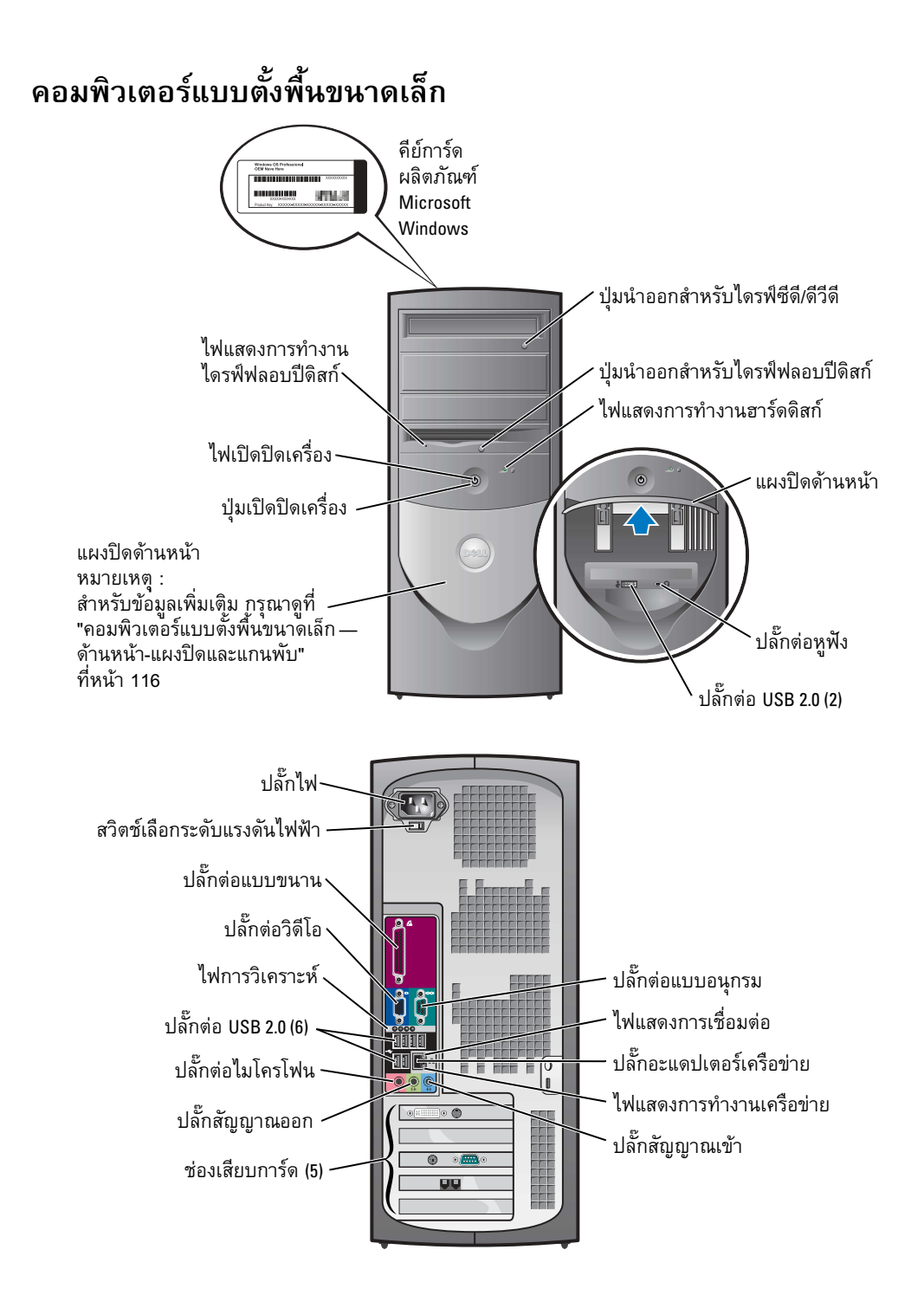

## <span id="page-115-0"></span>้คอมพิวเตอร์แบบตั้งพื้นขนาดเล็ก – ด้านหน้า-แผงปิดและแกนพับ

เพื่อป้องกันคอมพิวเตอร์ชำรุดเสียหาย แผงด้านหน้าได้มีการออกแบบให้ "ดีดตัวออก" ถ้ามีการยกแผงขึ้นหรือ ดันลงมากเกินไป

# ่ 1 ข้อควรระวัง : ก่อนที่จะเริ่มดำเนินการขั้นตอนใด ๆ ในส่วนนี้ ให้ปฏิบัติตามคำแนะนำด้านความ<br>ปลอดภัยในเ*อกสารข้อมูลแนะนำผลิตภัณฑ์*ก่อน

ในการติดตั้งแผงด้านหน้าเข้าไปใหม่อีกครั้ง :

<span id="page-115-1"></span>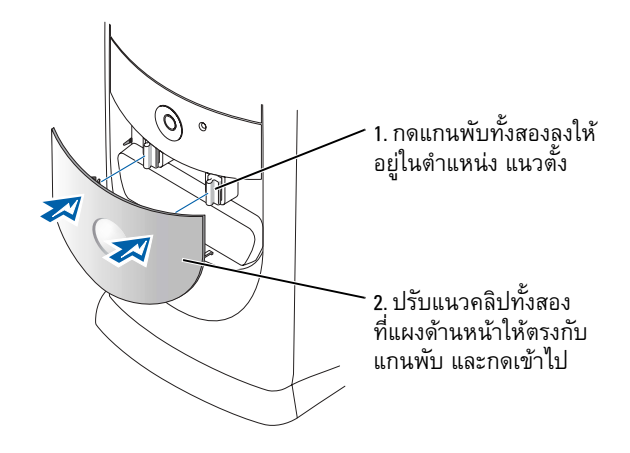

ในการติดตั้งแกนพับอีกครั้ง ขั้นแรก ให้ถอดแผงด้านหน้า โดยค่อยๆ ปลดออกจากแกนพับทั้งสอง :

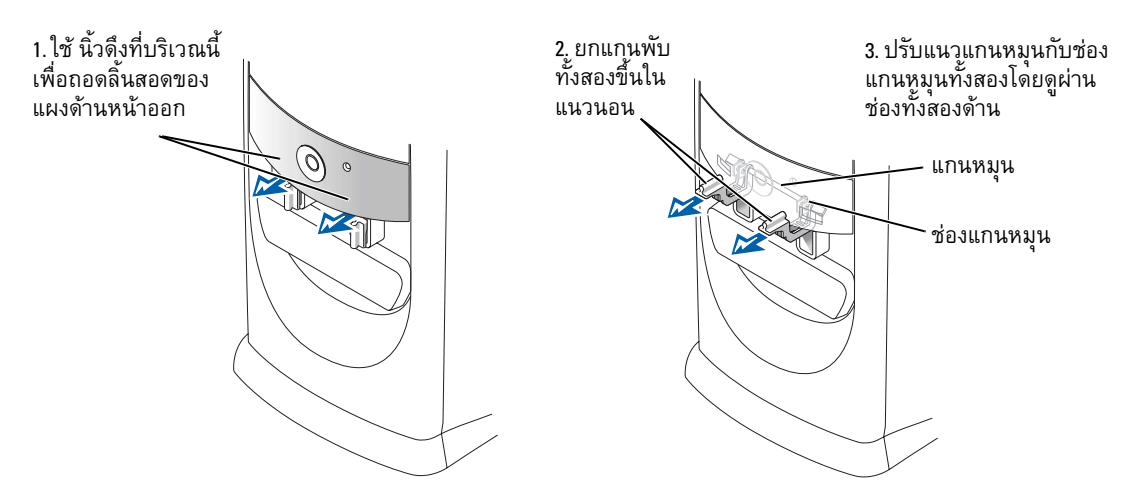

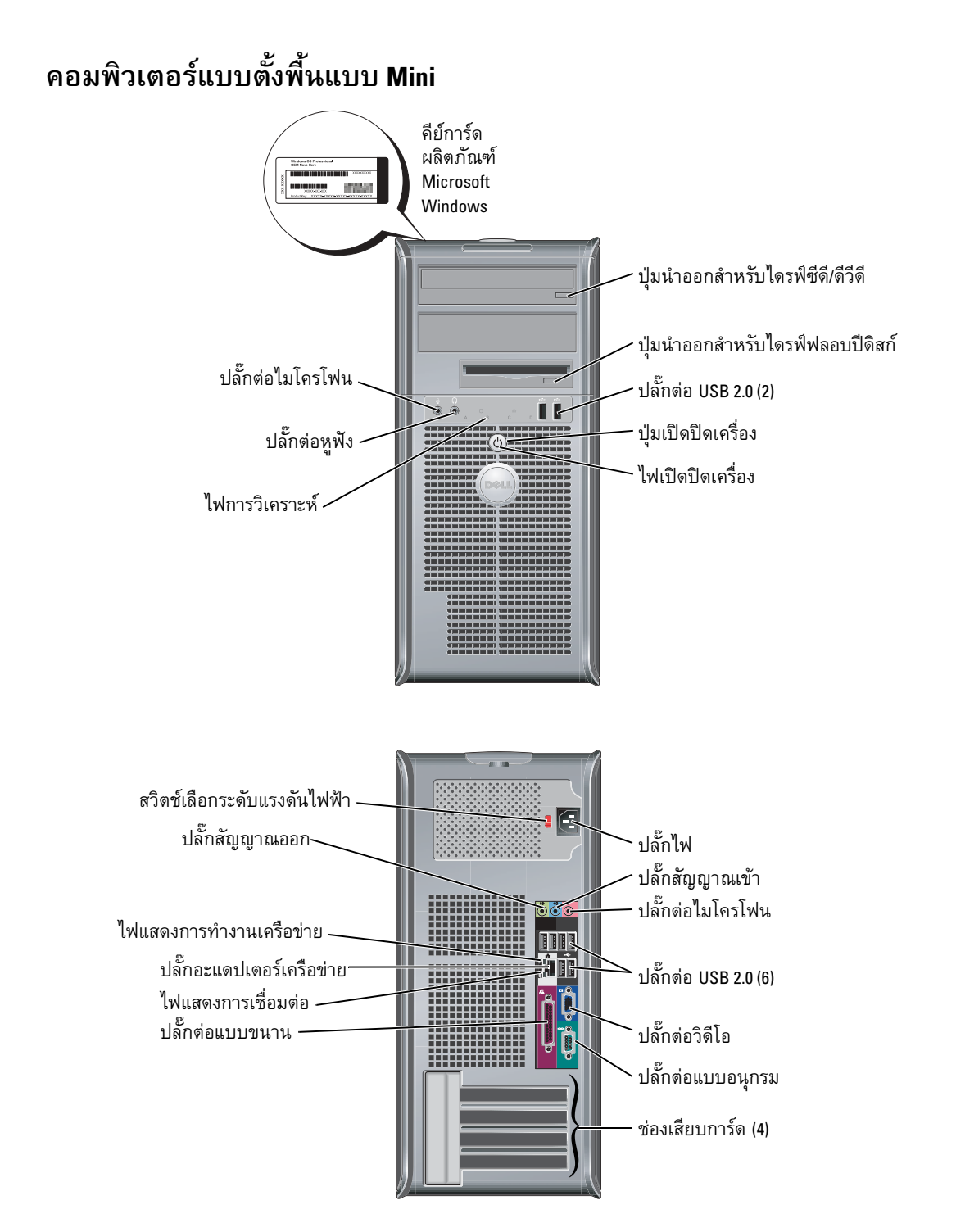

# การเปิดฝาครอบคอมพิวเตอร์

- $\bigwedge$ ิ ข้อควรระวัง : ก่อนที่จะเริ่มดำเนินการขั้นตอนใด ๆ ในส่วนนี้ ให้ปฏิบัติตามคำแนะนำด้าน ความปลอดภัยในเอกสารข้อมูลแนะนำผลิตภัณฑ์ก่่อน
- $\Delta$ ์ ข้อควรระวัง : เพื่อป้องกันไฟฟ้าช็อต ให้ถอดปลั๊กคอมพิวเตอร์ออกจากช่องเสียบทุกครั้งก่อน ที่จะเปิดฝาครอบ

้ก่อนที่จะเปิดฝาครอบ ให้ถอดล็อคออก (ถ้าติดตั้งล็อคไว้ที่ข้างหลังของคอมพิวเตอร์)

# ุคอมพิวเตอร์แบบประหยัด, แบบเดสก์ท็อปขนาดเล็ก และแบบตั้งพื้นขนาดเล็ก

- ข้อสังเกต : ต้องแน่ใจว่ามีพื้นที่มากพอสำหรับเปิดฝาครอบออก-มีที่ว่างอย่างน้อย 30 ซม. (1 ฟุต)
	- 1 ถอดแท่นรองคอมพิวเตอร์ออก (ถ้ามีติดตั้ง)
- 2 หาตำแหน่งของ*ปุ่มปลด*ทั้งสองตามที่แสดงในภาพ จากนั้น กด*ปุ่มปลด* ทั้งสอง พร้อมกับยกฝาครอบขึ้น
- $\qquad \qquad$ ข้อสังเกต : ค่อยๆ เปิดฝาครอบออกเพื่อไม่ให้สายเคเบิลซำรุด
- ี**3** ยกฝาครอบด้านหลังขึ้น และหมุนไปทางด้านหน้าของคอมพิวเตอร์
- **ี้ ทมายเหตุ :** เมื่อเปิดคอมพิวเตอร์แบบตั้งพื้นขนาดเล็ก ขั้นแรก ให้กดป่มปลดที่ด้านขวาของคอมพิวเตอร์พร้อมกับดึงฝาครอบ พร้อมกับดึงฝาครอบด้านบนขึ้น

<span id="page-117-0"></span>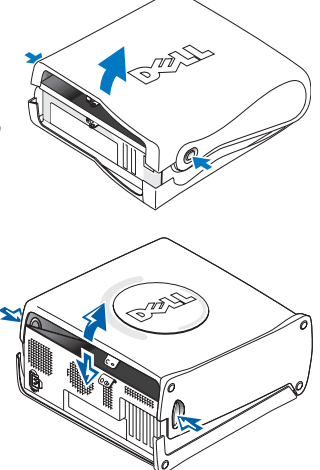

# ิคอมพิวเตอร์แบบเดสก์ท็อปและแบบตั้งพื้นแบบ Mini

หาตำแหน่งก้านปลดฝาครอบที่ข้างหลังของคอมพิวเตอร์ และกดที่แกนเพื่อปลดฝาครอบออก

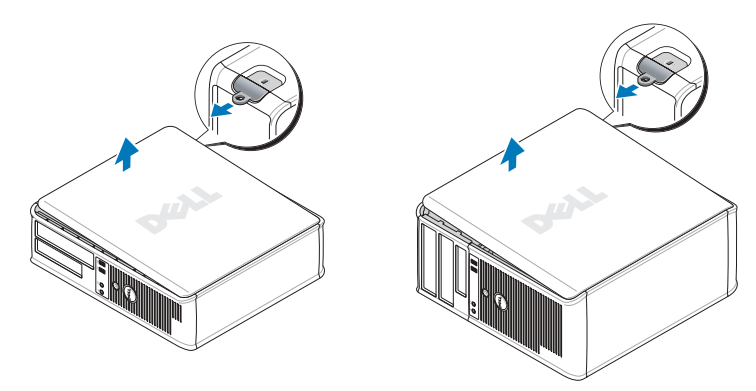

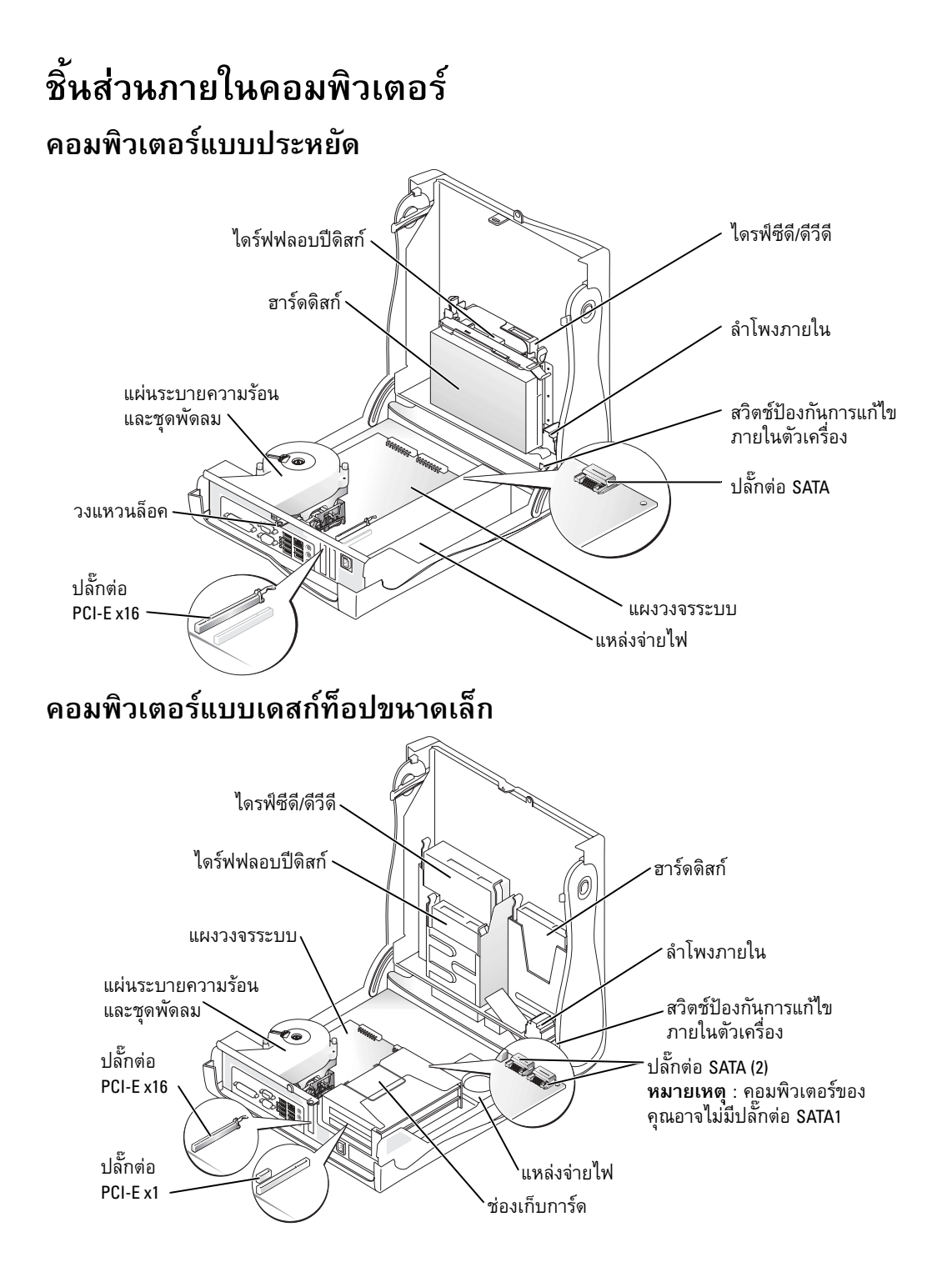

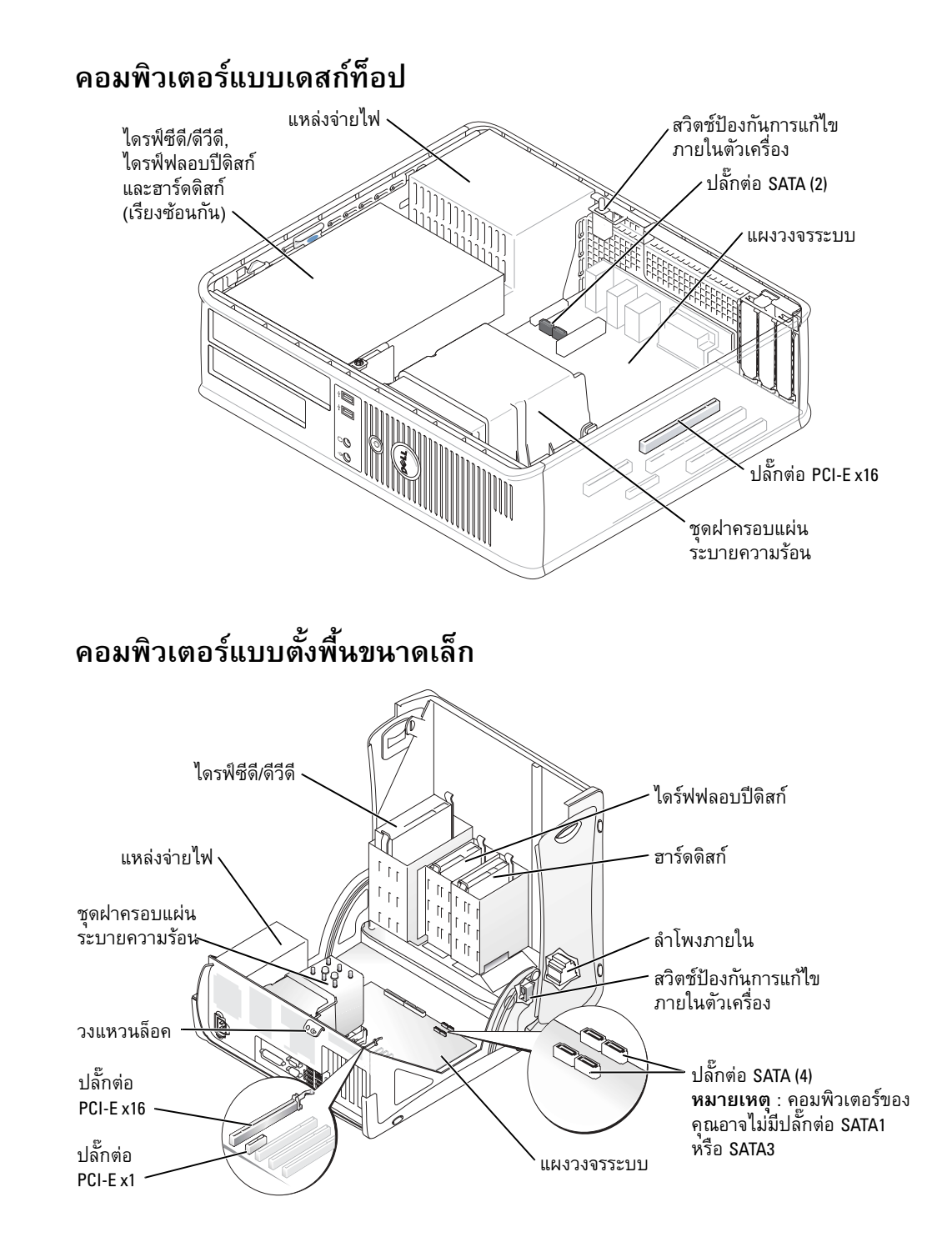

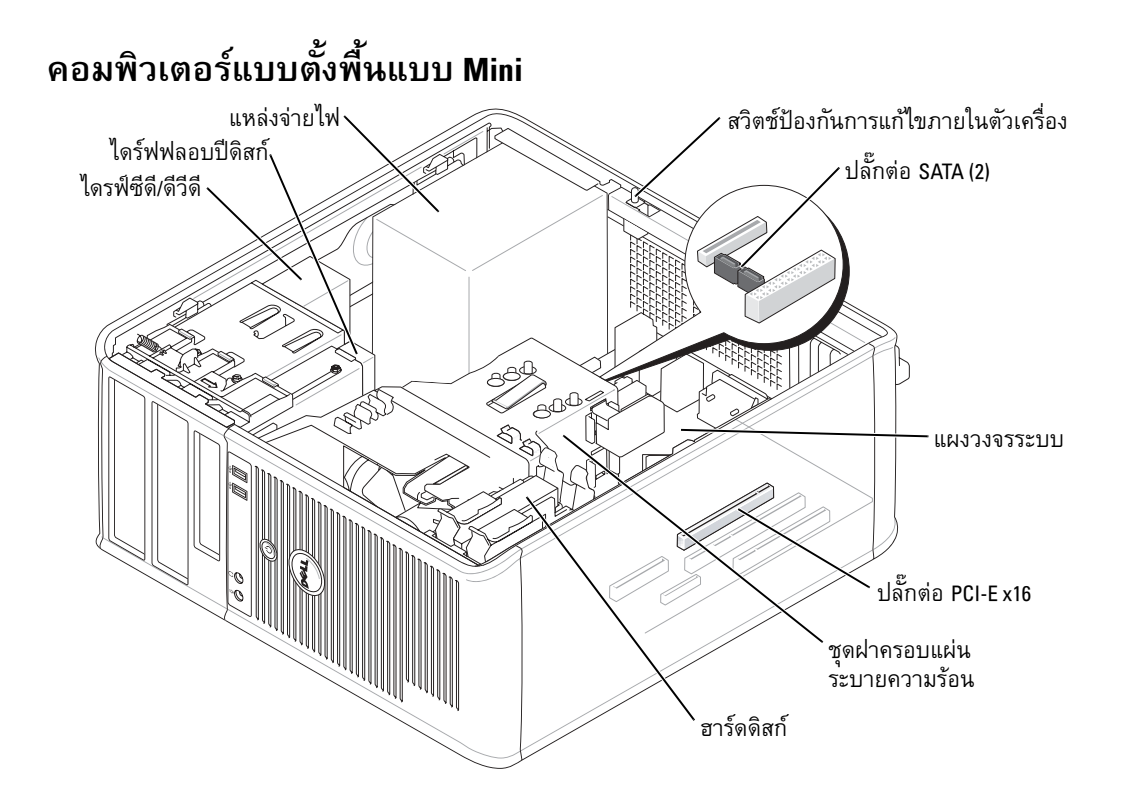

# การติดตั้งคอมพิวเตอร์

 $\bigwedge$ ุ ข้อควรระวัง : ก่อนที่จะเริ่มดำเนินการขั้นตอนใด ๆ ในส่วนนี้ ให้ปฏิบัติตามคำแนะนำด้านความ ปลอดภัยในเอกสารข้อมูลแนะนำผลิตภัณฑ์ก่อน

ข้อสังเกต : ถ้าคอมพิวเตอร์ของคุณติดตั้งแผ่นวงจรส่วนขยาย (เช่น แผ่นโมเด็ม) ให้ต่อสายเคเบิลที่เหมาะสม เข้ากับแผ่นวงจร ห้วมต่อเข้ากับปลั๊กต่อที่แผงด้านหลัง

คำเนินการตามขั้นตอนทั้งหมดเพื่อให้การติดตั้งคอมพิวเตอร์เป็นไปอย่างถูกต้อง กรุณาดูที่ภาพประกอบคำแนะนำ

1 ต่อกี่ย์บอร์ดและเมาส์

 $\bigcirc$ ์ ข้อสังเกต : ห้ามใช้เมาส์ PS/2 และเมาส์ USB พร้อมกัน

2 ต่อโมเด็มหรือสายเครือข่าย

ิสอดสายเครือข่าย (ไม่ใช่สายโทรศัพท์) เข้าไปในปลั๊กเครือข่าย ถ้าคณมีโมเด็มเสริม ให้ต่อสายโทรศัพท์ เข้ากับโบเด็บ

 $\bullet$  ข้อสังเกต : ห้ามต่อสายโมเด็มเข้ากับอะแดปเตอร์เครือข่าย แรงดันไฟฟ้าจากการรับส่งสัญญาณโทรศัพท์ อาจเป็นสาเหตุให้อะแดปเตอร์เครือข่ายชำรุดเสียหายได้

3 ต่อจอมอนิเตคร์

ปรับแนวและค่อยๆ สอดสายจอมอนิเตอร์ เพื่อไม่ให้ขาปลั๊กงอ ขันสกรหางปลาเข้ากับปลั๊กสายเคเบิล

- **ี 24 หมายเหตุ :** จอมอนิเตอร์บางรุ่นจะมีปลั๊กต่อวิดีโออยู่ใต้จอด้านหลัง กรุณาดูตำแหน่งปลั๊กต่อในเอกสาร ที่ให้มาพร้อมจอมอนิเตอร์
	- 4 ต่อลำโพง
- 5 ต่อสายใฟเข้ากับคอมพิวเตอร์, จอมอนิเตอร์ และอุปกรณ์ และเสียบปลายสายใฟอีกด้านเข้ากับเต้าเสียบ ปลั๊กไฟ
- 6 ตรวจสอบว่าได้ติดตั้งสวิตช์เลือกระดับแรงดันไฟฟ้าอย่างถูกต้องหรือไม่

ึ คอมพิวเตอร์ของคุณมีสวิตช์เลือกระดับแรงดันไฟฟ้าแบบแมนนวล คอมพิวเตอร์ที่มีสวิตช์เลือกระดับ แรงดันใฟฟ้าที่แผงด้านหลัง ผู้ใช้จะต้องปรับค่าแรงดันใฟฟ้าที่ถูกต้องที่ใช้ในการทำงานเอง

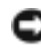

ข้อสังเกต : เพื่อป้องกันความเสียหายที่อาจเกิดกับคอมพิวเตอร์เนื่องจากสวิตช์เลือกระดับแรงดันไฟฟ้า ให้ปรับตั้งสวิตช์ไปที่แรงดันไฟฟ้าที่ใกล้เคียงกับกำลังไฟ AC ในพื้นที่ของคุณ

้คู่มือที่แนบมากับอุปกรณ์หรืื่อซอฟท์แวร์ หรือดิดต่อตัวแทนจำหน่าย เพื่อตรวจสอบว่าอุปกรณ์หรือ ชื่อฟท์แวร์นั้น สามารถเข้ากับคอมพิวเตอร์และระบบปฏิบัติการของคุณได้หรือไม่

ี หมายเหตุ : คอมพิวเตอร์ของคุณอาจแตกต่างจากในภาพแสดงการติดตั้งต่อไปนี้เล็กน้อย a de la

## ติดตั้ง คีย์บอร์ดและเมาส์

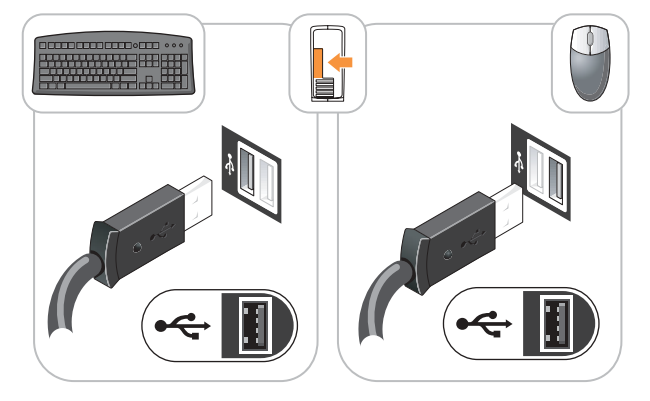

## ติดตั้ง จอมอนิเตอร์

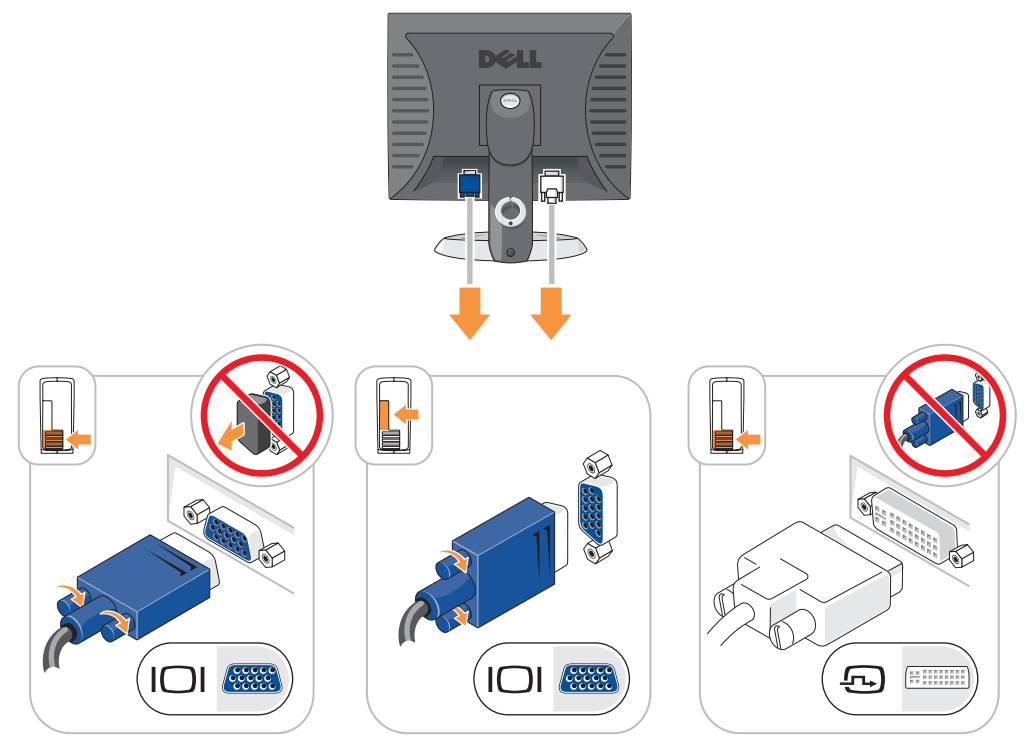

# ปลั๊กไฟ

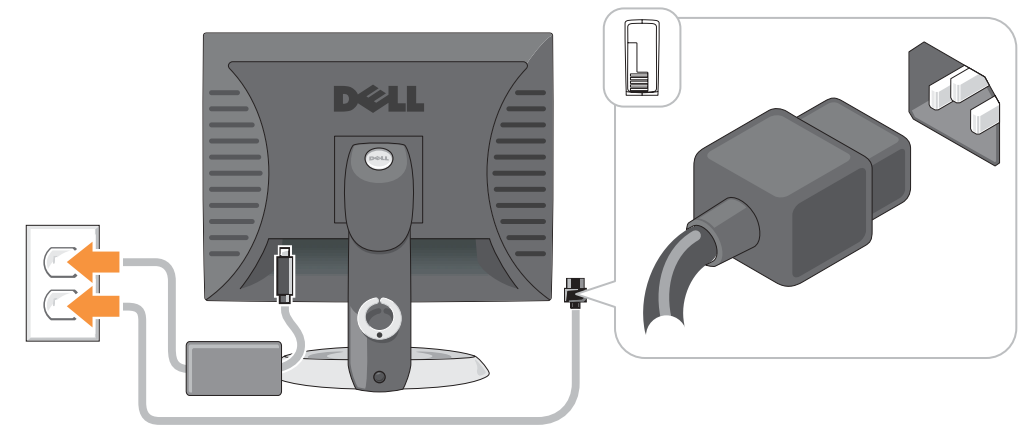

# การแก้ไขปัญหา

Dell ใค้จัดเตรียมเครื่องมือไว้เพื่อช่วยเหลือกุณ ในกรณีที่การทำงานของเครื่องคอมพิวเตอร์ไม่เป็นไปตามที่คาค ไว้ หากต้องการดูข้อมูลการตรวจสอบค้นหาสาเหตุและแก้ปัญหาล่าสุดที่มีอยู่สำหรับคอมพิวเตอร์ของคุณ กรุณา ดูที่ เว็บไซต์ Dell Support ที่ support.dell.com

ถ้าคุณมีปัญหาเกี่ยวกับคอมพิวเตอร์และต้องการความช่วยเหลือจาก Dell กรุณาเขียนอธิบายรายละเอียดของความ ผิดปกติ, รหัสสัญญาณเตือน หรือลักษณะของไฟการวิเคราะห์; ใส่ Express Service Code และ Service Tag ใน ช่องค้านล่างนี้ จากนั้นติดต่อ Dell จากตำแหน่งเดียวกันกับในคอมพิวเตอร์ของคุณ -

สำหรับตัวอย่างของ Express Service Code และ Service Tag กรุณาดูที่ "ค้นหาข้อมูลเกี่ยวกับคอมพิวเตอร์" ที่หน้า 109

Express Service Code :

<span id="page-123-1"></span>Service Tag :

<span id="page-123-0"></span>– •··· – •···<br>∕∆ี่ ข้อควรระวัง : ก่อนที่จะเริ่มดำเนินการขั้นตอนใด ๆ ในส่วนนี้ ให้ปฏิบัติตามคำแนะนำด้านความ ปลอดภัยในเ*อกสารข้อมูลแนะนำผลิตภัณฑ์* ก่อน

หมายเหตุ : ซีดีโปรแกรมควบคุมและโปรแกรมอรรถประโยชน์ (ResourceCD) เป็นอุปกรณ์เสริม ดังนั้น<br>อีงคอไม่ได้อักส่งให้พร้อมจังคอมพิกเตอร์ จึงอาจไม่ได้จัดส่งให้พร้อมกับคอมพิวเตอร์

# -  Dell Diagnostics

ถ้าคุณพบปัญหาเกี่ยวกับคอมพิวเตอร์ ให้ตรวจเช็คจาก "Solving Problems" ใน *คู่มือสำหรับผู้ใช้* แบบออนไลน์<br>และใช้โปรแกรม Dell Diagnostics ก่อนที่คุณจะติดต่อ Dell เพื่อขอความช่วยเหลือด้านเทคนิค อนที่คุณจะติดต่อ Dell เพื่อขอความช่วยเหลือด้านเทคนิค

ข้อสังเกต : Dell Diagnostics จะใช้ได้กับคอมพิวเตอร์ Dell™ เท่านั้น

ป้อนข้อมูลติดตั้งระบบ เรียกดูข้อมูลการกำหนดค่าของคอมพิวเตอร์ และตรวจสอบว่าอุปกรณ์ที่คุณต้องการ ทดสอบนั้นแสดงขึ้นในการติดตั้งระบบ และพร้อมทำงานหรือไม่

เริ่มโปรแกรม Dell Diagnostics จากฮาร์ดคิสก์และจากอุปกรณ์เสริมซีดี*โปรแกรมควบคุมและโปรแกรมอรรถ*-ประ*โยชน์* (หรือที่เรียกกันทั่วไปว่า ResourceCD).

### เริ่มโปรแกรม Dell Diagnostics จากฮาร์ดดิสก์

- 1 เปิดเครื่อง (หรือเริ่มคอมพิวเตอร์ใหม่)
- 2 เมื่อเครื่องหมาย DELL™ ปรากฎขึ้น ให้กด <F12> ทันที
- ี**่อื่ หมายเหตุ :** ถ้ามีข้อความระบุว่า ไม่พบพาร์ติชันการวิเคราะห์อรรถประโยชน์ ให้สั่งงานโปรแกรม Dell Diagnostics จาก ซีดีโปรแกรมควบคุมและโปรแกรมอรรถประโยชน์ (อุปกรณ์เสริม)

ถ้าต้องรอนานและมีเครื่องหมายของระบบปฏิบัติการปรากฏขึ้น ให้รอต่อไปจนกระทั่งเดสก์ทีอปของ Microsoft® Windows® ปรากฏขึ้น จากนั้น ให้ปิดคอมพิวเตอร์ และลองอีกครั้ง

- 3 ขณะรายการอุปกรณ์ตอนบู๊ตเครื่องปรากฏขึ้น ให้ทำแถบไฮไลต์ Boot to Utility Partition และกด <Enter>
- 4 ขณะที่หน้าจอ Main Menu ของโปรแกรม Dell Diagnostics ปรากฏขึ้น ให้เลือกการทดสอบที่คุณต้องการ

## เริ่มโปรแกรม Dell Diagnostics จาก ซีดีโปรแกรมควบคุมและโปรแกรมอรรถประโยชน์

- \_\_\_<br>\_\_\_ หมายเหตุ : ซีดีโปรแกรมควบคุมและโปรแกรมอรรถประโยชน์ (ResourceCD) เป็นอุปกรณ์เสริม ดังนั้น จึงอาจไม่ได้จัดส่งให้พร้อมกับคอมพิวเตอร์
	- 1 ใส่ ซีดีโปรแกรมควบคุมและ โปรแกรมอรรถประ โยชน์.
- 2 ปิดและเปิดคอมพิวเตอร์ใหม่อีกครั้ง ขณะที่เครื่องหมาย DELL ปรากฎขึ้น ให้กด <F12> ทันที

ถ้าต้องรอนานและมีเครื่องหมาย Windows ปรากฏขึ้น ให้รอต่อไปจนกระทั่งเดสก์ทีอบของ Windows ปรากฏขึ้น จากนั้น ให้ปิดเครื่องคอมพิวเตอร์และลองอีกครั้ง

- 24 หมายเหตุ : ขั้นตอนต่อไป เปลี่ยนขั้นตอนการบู๊ตเพียงหนึ่งครั้งเท่านั้น ในการเริ่มทำงานครั้งต่อไป คอมพิวเตอร์จะบู๊ตตามอุปกรณ์ที่กำหนดไว้ในการดิดตั้งระบบ
	- 3 ขณะรายการอุปกรณ์ตอนบู๊ตเครื่องปรากฏขึ้น ให้ทำแถบไฮไลต์ที่ IDE CD-ROM Device และกด <Enter>
	- เลือกตัวเลือก IDE CD-ROM Device จากซีดีการบู๊ตแบบมีเมนู 4
	- 5 เลือกตัวเลือก Boot from CD-ROM จากเมนูที่ปรากฏขึ้น
	- พิมพ์ 1 เพื่อเริ่มเมนู ResourceCD 6
	- 7 พิมพ์ 2 เพื่อเริ่มโปรแกรม Dell Diagnostics
	- 8 เลือก Run the 32 Bit Dell Diagnostics จากรายการที่มีหมายเลขกำกับ ถ้าในรายการมีหลายรุ่น ให้เลือก รุ่นที่เหมาะสมกับคอมพิวเตอร์ของคุณ
	- ี 9 ขณะที่หน้าจอ Main Menu ของโปรแกรม Dell Diagnostics ปรากฏขึ้น ให้เลือกการทดสอบที่คุณต้องการ

#### เมนูหลักของโปรแกรม Dell Diagnostics

1 หลังจากโหลดโปรแกรม Dell Diagnostics แล้ว หน้าจอ Main Menuจะปรากฏขึ้น ให้คลิกปุ่มตัวเลือก ที่คณต้องการ

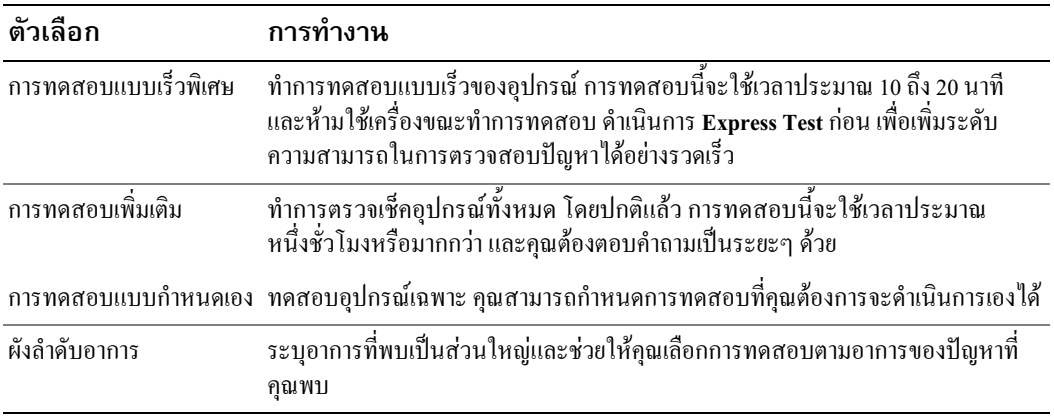

2 ถ้าพบปัญหาในระหว่างการทดสอบ จะมีข้อความปรากฏขึ้นพร้อมรหัสความผิดปกติและคำอธิบายปัญหา นั้นๆ บันทึกรหัสความผิดปกติและคำอธิบายปัญหา และปฏิบัติตามคำแนะนำบนหน้าจอ

ถ้าคุณไม่สามารถแก้ไขความผิดปกติได้ กรุณาติดต่อ Dell

- คอมฟิวเตอร์ของคุณ
- 3 ถ้าคุณทำการทดสอบจากตัวเลือก Custom Test หรือ Symptom Tree ให้คลิกแท็บที่เหมาะสมที่ได้อธิบาย <sup>1</sup>ไว้ในตารางต่อ<sup>1</sup>ไปนี้เพื่อดูข้อมูลเพิ่มเติม

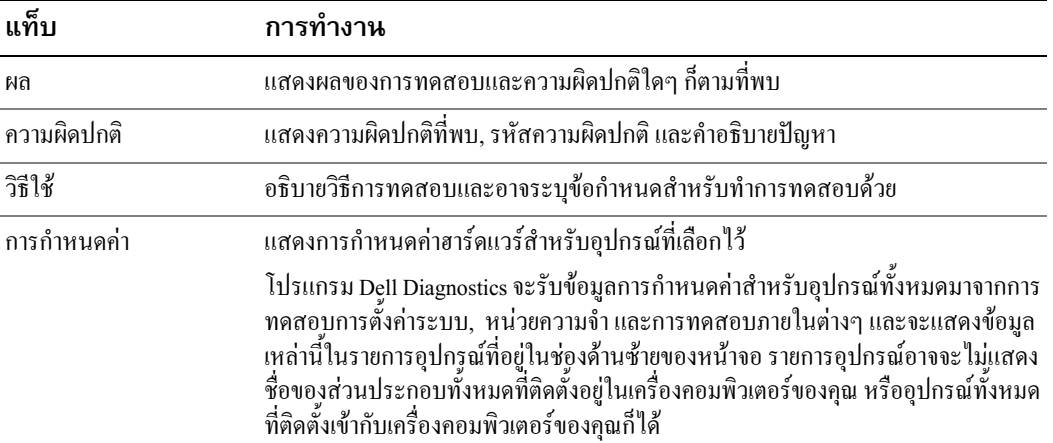

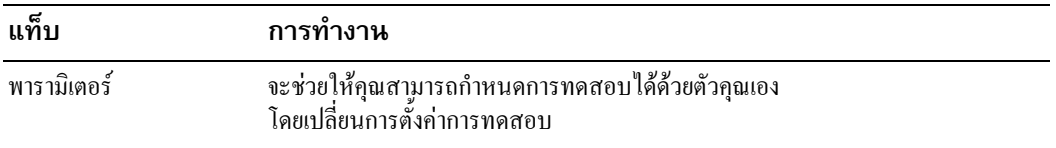

- 4 ถ้าคุณเรียกใช้โปรแกรม Dell Diagnostics จาก ซีดีโปรแกรมควบคุมและโปรแกรมอรรถประโยชน์ (อุปกรณ์เสริม)ให้นำแผ่นซีคืออก
- <span id="page-126-0"></span>5 ปิด หน้าจอทดสอบเพื่อกลับไปที่หน้าจอ Main Menu ออกจากโปรแกรม Dell Diagnostics และรีสตาร์ท<br>เครื่องคอมพิวเตอร์ใหม่ จากนั้นปิดหน้าจอ Main Menu

## ไฟของระบบ

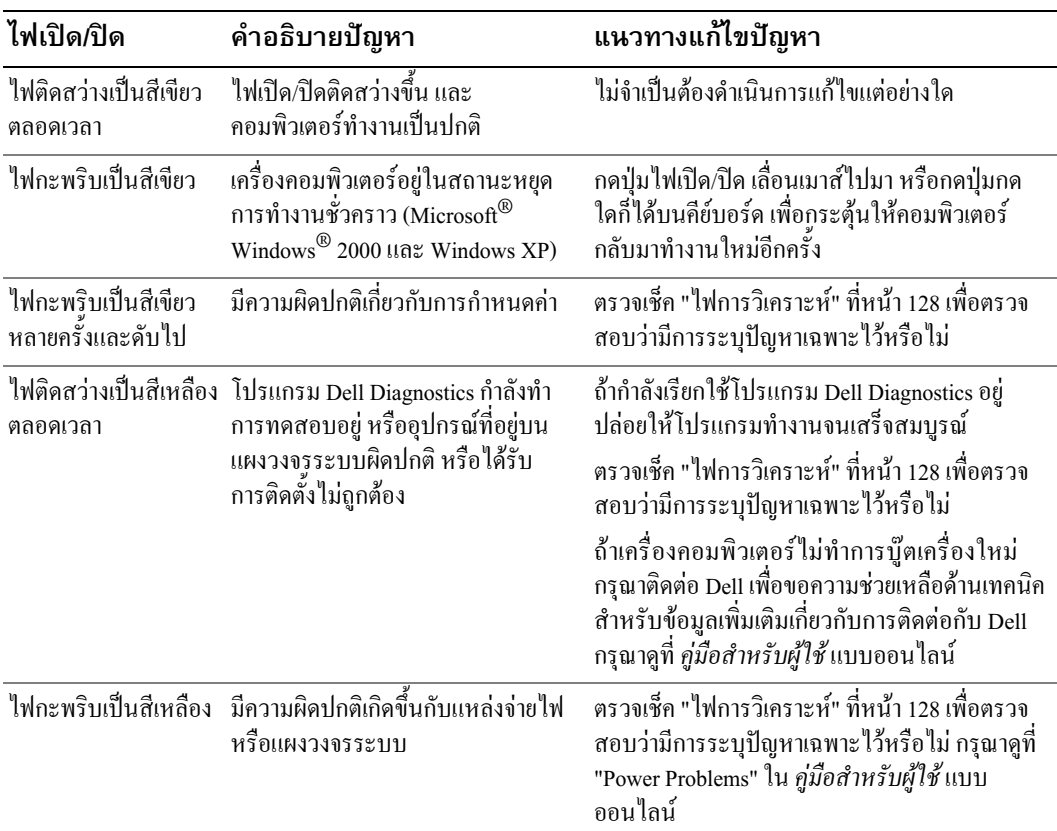

<span id="page-126-1"></span>ไฟ เปิด/ปิด อาจแสดงให้เห็นถึงปัญหาที่เกิดขึ้นกับเครื่องคอมพิวเตอร์ของคุณได้

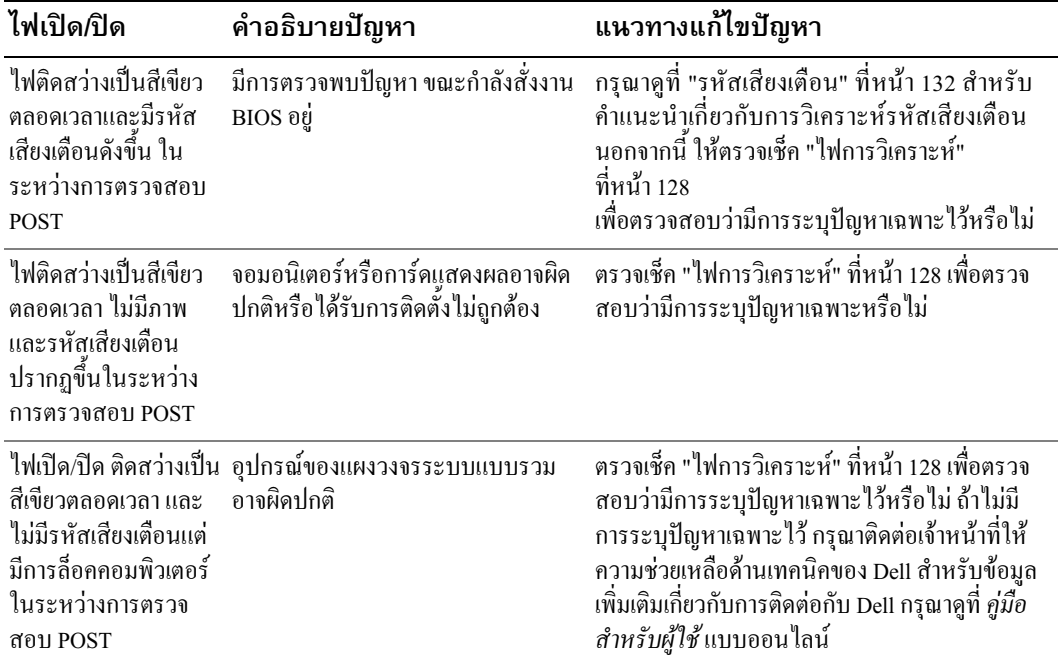

# <span id="page-127-0"></span>ไฟการวิเคราะห์

### $\bigwedge$ ี ข้อควรระวัง : ก่อนที่จะเริ่มดำเนินการขั้นตอนใด ๆ ในส่วนนี้ ให้ปฏิบัติตามคำแนะนำด้านความ ปลอดภัยในเอกสารข้อมูลแนะนำผลิตภัณฑ์ก่อน

เพื่อช่วยคุณในการค้นหาสาเหตุและแก้ปัญหา เครื่องคอมพิวเตอร์แบบประหยัด, แบบเดสก์ท็อปขนาดเล็ก และ แบบตั้งพื้นขนาดเล็กจะมีไฟ 4 ดวงพร้อมป้าย "A," "B," "C," และ "D" อยู่ที่ด้านหลังเครื่อง ไฟเหล่านี้อาจเป็น ี่สีเหลืองหรือสีเขียวก็ได้ โดยทั่วไปแล้ว เมื่อเครื่องคอมพิวเตอร์เริ่มทำงาน รูปแบบหรือรหัสเกี่ยวกับไฟจะเปลี่ยน ไป เมื่อขั้นตอนการบู๊ตเครื่องเสร็จสมบูรณ์แล้ว ถ้าส่วน POST ของการบู๊ตระบบเสร็จสมบูรณ์แล้ว ไฟทั้งสี่คูวง ึ่จะติดสว่างเป็นสีเขียวตลอดเวลา ถ้าคอมพิวเตอร์ทำงานผิดปกติในระหว่างขั้นตอน POST แบบไฟที่แสดงขึ้นที่ ้ใฟ LED อาจช่วยระบุให้คุณทราบได้ว่าคอมพิวเตอร์หยุดการทำงานที่ขั้นตอนใด

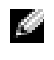

้อาจอยู่ในแนวตั้งหรือแนวนอนก็ได้

 $G = \hat{a}$ เขียว

 $Y = \vec{\mathfrak{A}}$ เหลือง

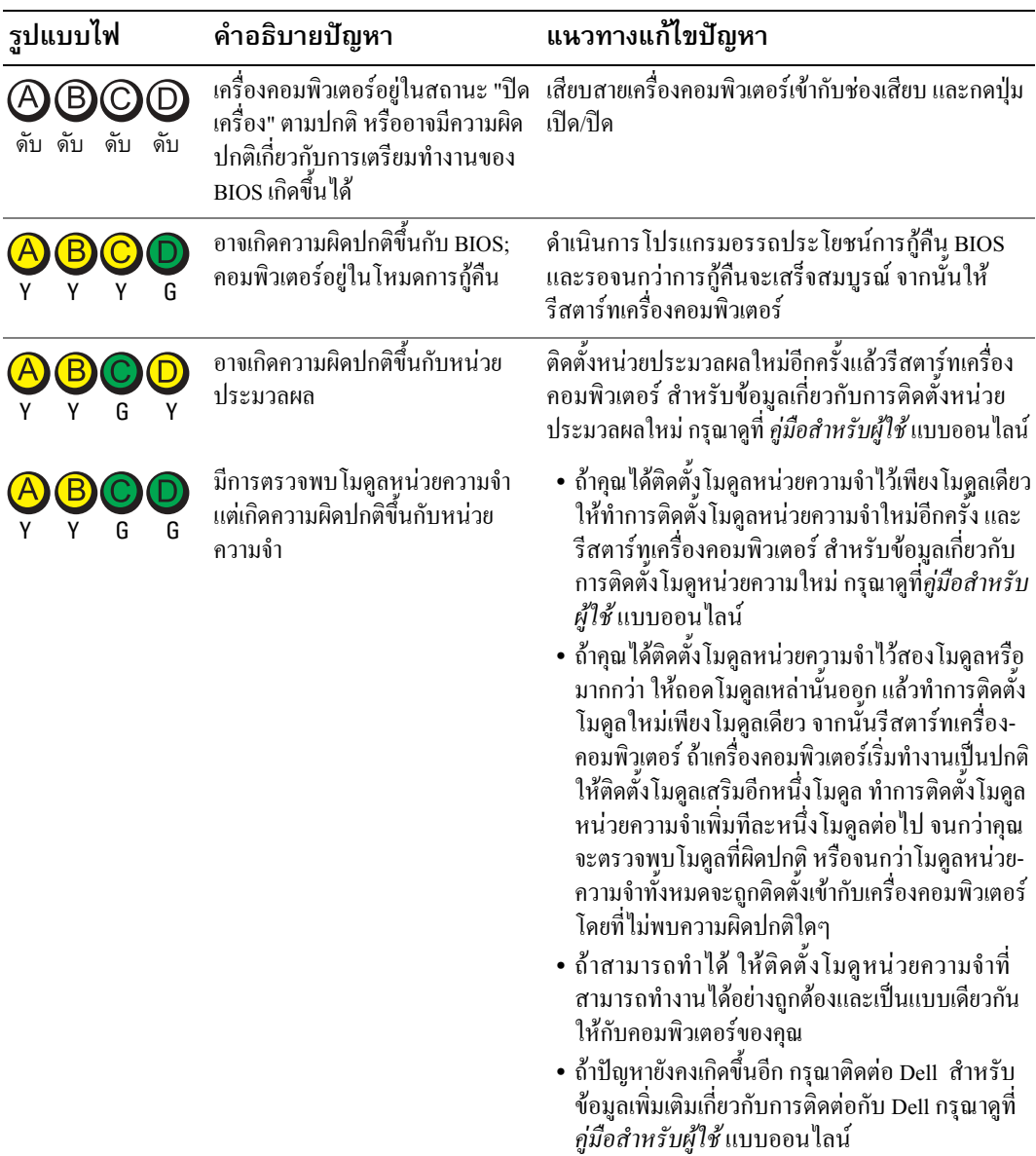

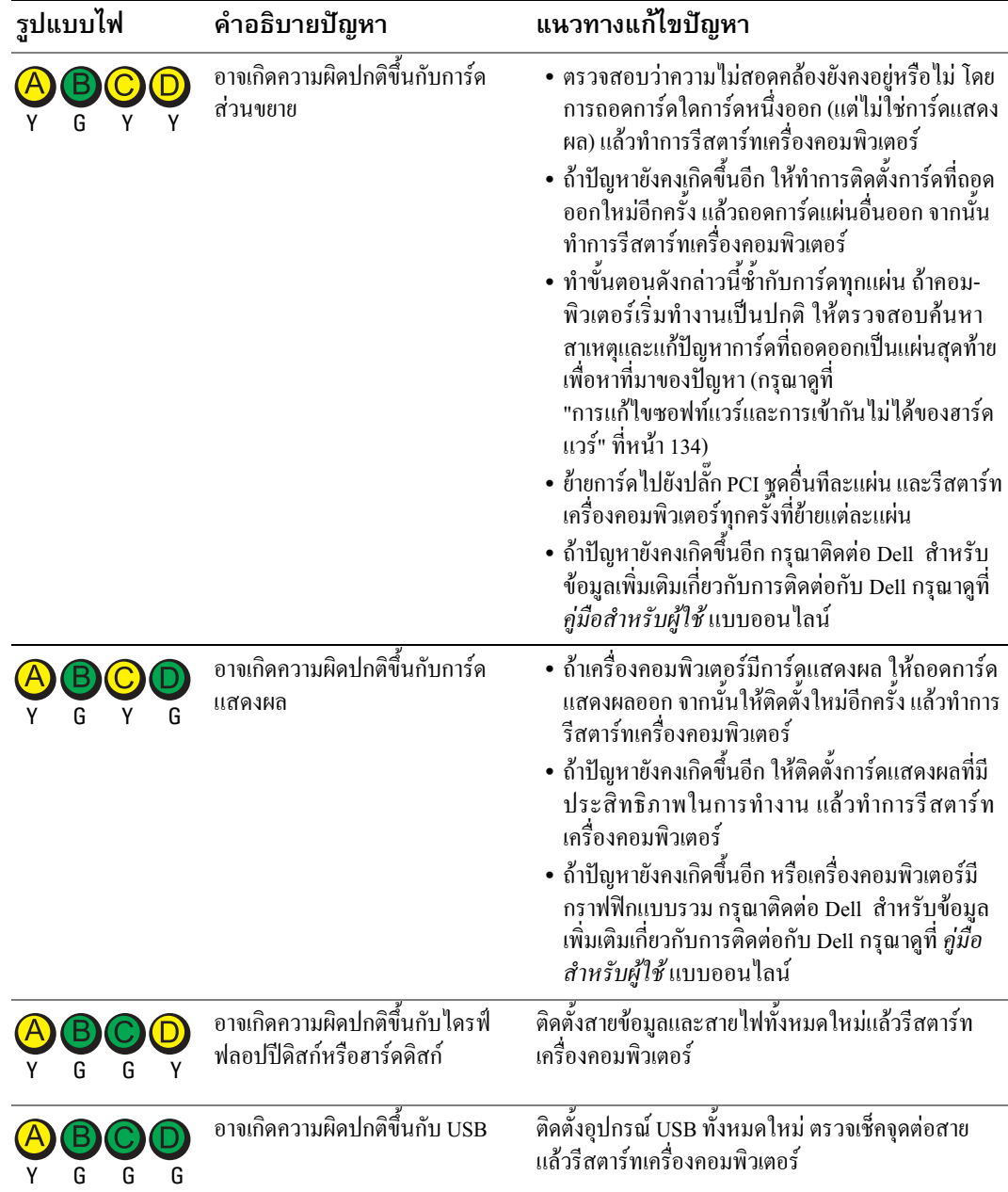

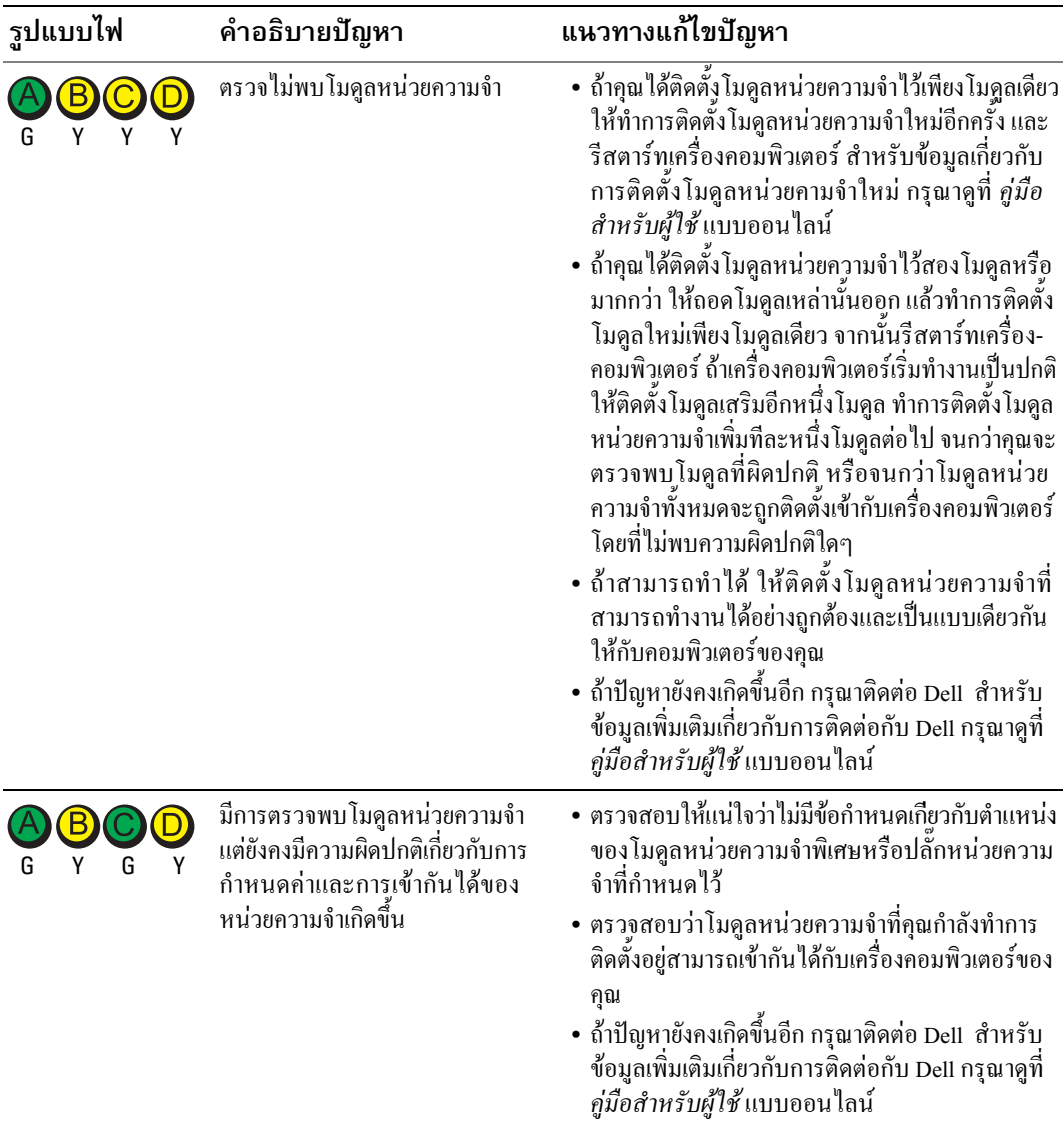

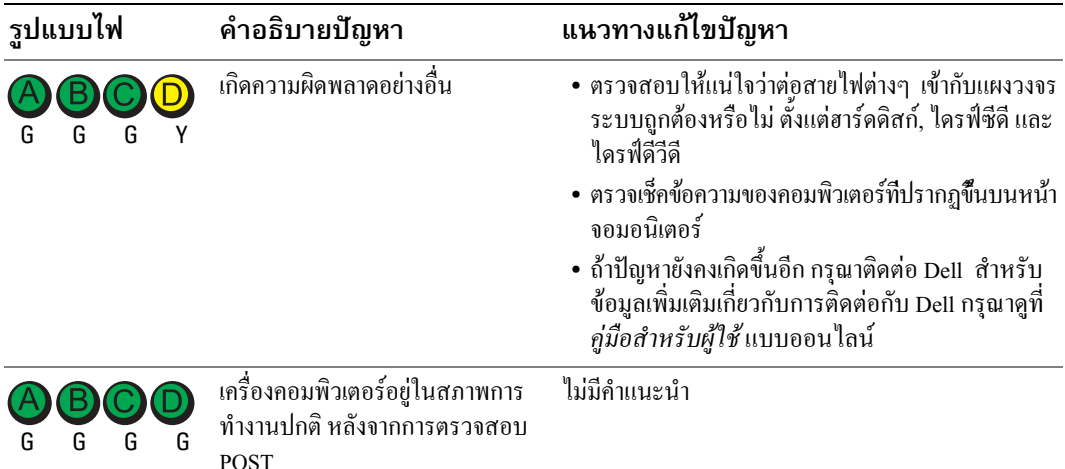

## <span id="page-131-1"></span><span id="page-131-0"></span>รหัสเสียงเตือน

้คอมพิวเตอร์ของคุณอาจปล่อยรหัสเสียงเตือนอย่างต่อเนื่องออกมาในระหว่างการสตาร์ท ถ้าจอมอนิเตอร์ ไม่สามารถแสดงความผิดปกติหรือปัญหาได้ เสียงเตือนที่ดังอย่างต่อเนื่องนี้ เรียกว่า รหัสเสียงเตือน ซึ่งใช้ในการ ระบุปัญหา รหัสเสียงเตือนหนึ่งชุด (รหัส 1-3-1) จะประกอบด้วยเสียงบีปหนึ่งครั้ง ตามด้วยเสียงบีปรัวสามครั้ง<br>ติดต่อกัน แล้วตามด้วยเสียงบีปอีกหนึ่งครั้ง รหัสเสียงเตือนนี้จะแสดงให้คุณทราบว่าคอมพิวเตอร์ของคุณมีปัญหา เกี่ยวกับหน่วยความจำ

ถ้าคอมพิวเตอร์ของคุณมีเสียงเตือนในระหว่างการสตาร์ท :

- 1 เขียนรหัสเสียงเตือน
- 2 กรุณาดูที่ "Dell Diagnostics" ที่หน้า 124 เพื่อระบุสาเหตุที่แท้จริงให้ชัดเจนขึ้น
- ี 3 กรุณาติดต่อกับ Dell เพื่อขอความช่วยเหลือด้านเทคนิค สำหรับข้อมูลเกี่ยวกับการติดต่อกับ Dell กรุณาดูที่ *คู่มือสำหรับผู้ใช้* แบบออนไลน์

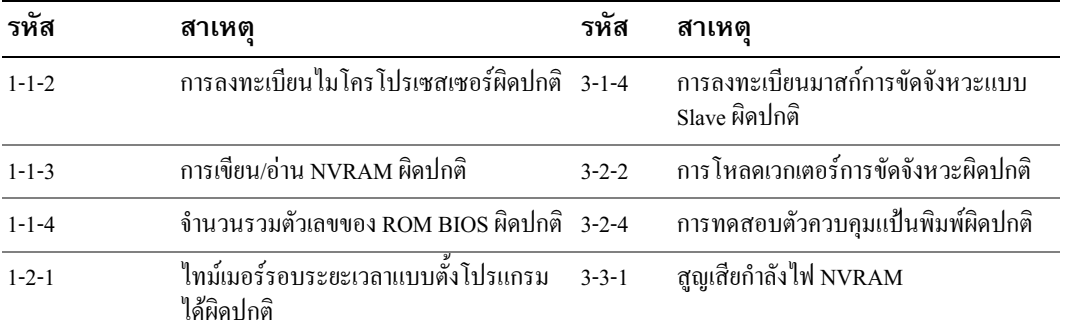

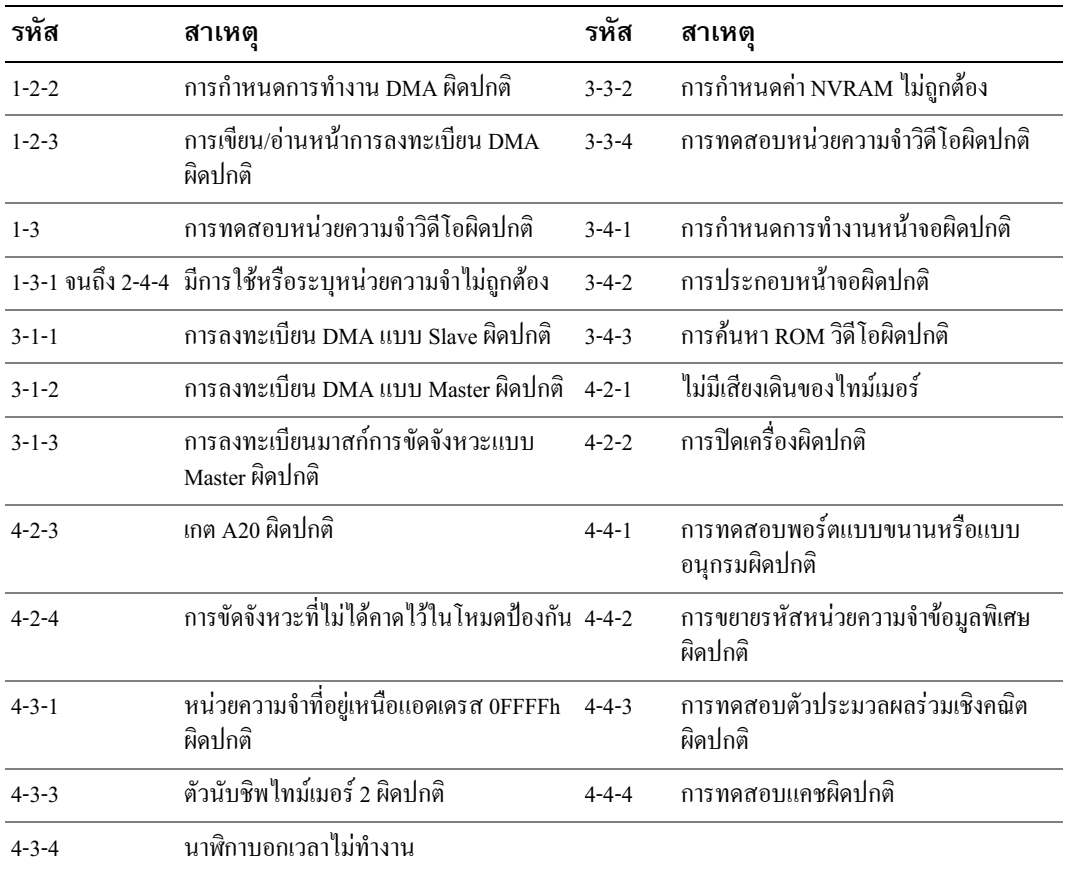

## เรียกใช้โปรแกรม Dell™ IDE Hard Drive Diagnostics

โปรแกรม Dell IDE Hard Drive Diagnostics เป็นโปรแกรมอรรถประโยชน์ที่ทำหน้าที่ทดสอบฮาร์ดดิสก์ เพื่อ ตรวจสอบค้นหาสาเหตุและแก้ปัญหา หรือยืนยันความผิดปกติของฮาร์ดคิสก์

- 1 เปิดเครื่องคอมพิวเตอร์ของคุณ (ถ้าเครื่องคอมพิวเตอร์ของคุณเปิดอยู่แล้ว ให้รีสตาร์ทเครื่องใหม่)
- <sup>2</sup> F2= Setup 4,#- " - ' &,, ( # <Ctrl><Alt><d>
- **3** ปฏิบัติตามคำแนะนำที่แสดงขึ้นบนหน้าจอ

ถ้ามีการรายงานความผิดปกติ กรุณาดูที่ "Hard Drive Problems" ในส่วน "Solving Problems" ของ *คู่มือสำหรับ* ผู้ใช้แบบออนไลน์

# <span id="page-133-1"></span><span id="page-133-0"></span>การแก้ไขซอฟท์แวร์และการเข้ากันไม่ได้ของฮาร์ดแวร์

้ถ้าตรวจไม่พบอุปกรณ์ในระหว่างการติดตั้งระบบปฏิบัติการ หรือตรวจพบแต่กำหนดค่าไม่ถูกต้อง คุณสามารถ ใช้ตัวตรวจสอบค้นหาสาเหตุและแก้ปัญหาฮาร์ดแวร์เพื่อทำการแก้ไขปัญหาการเข้ากันไม่ได้ได้ นอกจากนี้ ในระบบปฏิบัติการของ Microsoft® Windows® 2000 คณสามารถใช้ Device Manager ในการแก้ไขปัญหาการ เข้ากับไบ่ได้ได้ด้วย

### **Windows XP**

ให้ใช้ตัวตรวจสอบค้นหาสาเหตุและแก้ปัญหาฮาร์คแวร์ เพื่อแก้ไขปัญหาการเข้ากันไม่ได้

- 1 คลิกปุ่ม Start และคลิก Help and Support
- 2 พิมพ์ hardware troubleshooter ในช่อง Search และคลิกที่ลกศรเพื่อเริ่มการค้นหา
- 3 คลิกที่ Hardware Troubleshooter ในรายการ Search Results
- ในรายการ Hardware Troubleshooter ให้คลิก I need to resolve a hardware conflict on my computer  $\mathbf{a}$ แล้วคลิก Nevt

#### <span id="page-133-2"></span>Windows 2000

ให้ใช้ Device Manager เพื่อแก้ไขปัญหาการเข้ากันไม่ได้

- ิ คลิกที่ปุ่ม Start ซึ่ไปที่ Settings จากนั้น คลิก Control Panel  $\mathbf{1}$
- 2 ในหน้าต่าง Control Panel ให้ดับเบิลคลิก System
- 3 คลิกที่แท็บ Hardware
- 4 คลิกที่ Device Manager
- 5 คลิก View แล้วคลิก Resources by connection
- 6 คับเบิลคลิกที่ Interrupt request (IRQ) อุปกรณ์ที่กำหนดค่าไม่ถูกต้องจะถูกระบุด้วยเครื่องหมายอัศเจรีย์สีเหลือง (!) หรือระบุด้วย x สีแดง
	- ในกรณีที่อุปกรณ์ถูกยกเลิกการทำงาน
- 7 ดับเบิลคลิกที่อุปกรณ์ใดๆ ก็ได้ที่มีเครื่องหมายอัศเจรีย์เพื่อแสดงหน้าต่าง Properties บริเวณสถานะของ Device ที่อยู่ในหน้าต่าง Properties จะรายงานการ์ดหรืออุปกรณ์ต่างๆ ที่จำเป็นต้องทำ การกำหนดค่าใหม่
- 8 กำหนดค่าอุปกรณ์ต่างๆ ใหม่อีกครั้งหรือย้ายอุปกรณ์ออกจาก Device Manager อ่านเอกสารที่มาพร้อมกับ อุปกรณ์เพื่อคูข้อมูลเกี่ยวกับการกำหนดค่าอุปกรณ์นันๆ

ให้ใช้ตัวตรวจสอบค้นหาสาเหตและแก้ปัญหาฮาร์ดแวร์ เพื่อแก้ไขปัญหาการเข้ากันไม่ได้

- 1 คลิกที่ปุ่ม Start และคลิกที่ Help
- <span id="page-134-0"></span>2 คลิก Troubleshooting and Maintenance ที่แท็บ Contents จากนั้นคลิก Windows 2000 troubleshooters แล้วคลิก Hardware

ในรายการ Hardware Troubleshooter ให้คลิก I need to resolve a hardware conflict on my computer แล้วคลิก Next

# ์ การใช้โปรแกรมการคืนค่าระบบ Microsoft® Windows® XP

ระบบปฏิบัติการของ Microsoft® Windows® XP มีโปรแกรมการคืนค่าระบบซึ่งช่วยให้คุณสามารถกลับไปยัง ิสถานะการทำงานก่อนหน้าของคอมพิวเตอร์ได้ (โดยไม่ส่งผลกระทบต่อแฟ้มข้อมูล) ถ้ามีการเปลี่ยนไปยัง ้ฮาร์ดแวร์, ซอฟท์แวร์ หรือการตั้งค่าระบบอื่นๆ ที่ทำให้คอมพิวเตอร์อยู่ในสถานะการทำงานที่ไม่เหมาะสม ิ กรุณาดูที่ Windows Help and Support Center เพื่อดูข้อมูลเกี่ยวกับการใช้งานโปรแกรมการคืนค่าระบบ

• ข้อสังเกต : ต้องทำการสำรองแฟ้มข้อมูลของคุณไว้เสมอ โปรแกรมการคืนค่าระบบจะไม่ตรวจสอบหรือ กู้แฟ้มข้อมูลของคุณแต่อย่างใด

### การสร้างตำแหน่งการคืนค่าระบบ

- คลิกปุ่ม Start และคลิก Help and Support  $\mathbf{1}$
- 2 คลิก System Restore
- 3 ปฏิบัติตามคำแนะนำที่แสดงขึ้นบนหน้าจอ

## การคืนค่าสถานะการทำงานก่อนหน้าของคอมพิวเตอร์

- ข้อสังเกต : ก่อนที่คุณจะทำการคืนค่าสถานะการทำงานก่อนหน้าของคอมพิวเตอร์ ให้บันทึกและปิดแฟ้ม ข้อมูลที่เปิดค้างไว้ และออกจากโปรแกรมที่เปิดใช้งานอยู่ ห้ามเปลี่ยน, เปิด, หรือลบแฟ้มข้อมูลหรือ โปรแกรมใดๆ จนกว่าการคืนค่าระบบจะเสร็จสมบูรณ์
	- 1 คลิกปุ่ม Start ซึ่้ไปที่ All Programs→ Accessories→ System Tools แล้วคลิก System Restore
	- 2 ตรวจสอบให้แน่ใจว่าได้ทำการเลือก Restore my computer to an earlier time แล้ว และคลิก Next
	- 3 คลิกวันที่ในปฏิทินที่คณต้องการจะเรียกสถานะการทำงานของคอมพิวเตอร์คืน

### หน้าจอ Select a Restore Point

จะมีปฏิทินที่ช่วยให้ท่านสามารถเห็นและเลือกตำแหน่งการคืนค่าระบบได้ วันที่ทั้งหมดในปฏิทินพร้อม ตำแหน่งการคืนค่าระบบที่มีอยู่จะปรากฏขึ้นเป็นตัวพิมพ์หนา

**4** เลือกตำแหน่งการคืนค่าระบบและคลิก Ne<mark>xt</mark>

ถ้าวันที่ในปฏิทินมีตำแหน่งการคืนค่าเพียงตำแหน่งเดียว ตำแหน่งการคืนค่าจะถูกเลือก โดยอัต โนมัติ ถ้ามี ตำแหน่งการคืนค่าอยู่สองตำแหน่งหรือมากกว่าสอง ให้คลิกตำแหน่งการคืนค่าที่คุณต้องการ

5 คลิก Next

หน้าจอ Restoration Complete จะปรากฏขึ้น หลังจากการคืนค่าระบบได้สิ้นสุดการรวบรวมข้อมูลแล้ว ทำการรีสตาร์ทเครื่องคอมพิวเตอร์แล้ว

6 หลังจากเครื่องคอมพิวเตอร์รีสตาร์ทแล้ว ให้คลิก  $\bm{\mathrm{o}}\textbf{K}$ 

การเปลี่ยนตำแหน่งการคืนค่า คุณสามารถทำใด้โดยทำขั้นตอนดังกล่าวข้างต้นซ้ำโดยใช้ตำแหน่งการคืนค่าอื่นๆ หรือสามารถทำใด้โดยการเปลี่ยนกลับ (undo) ใปเป็นการคืนค่า

## การเปลี่ยนกลับไปเป็นการคืนค่าระบบครั้งล่าสุด

- **ข้อสังเกต :** ก่อนที่คุณจะเปลี่ยนกลับไปเป็นการคืนค่าระบบครั้งล่าสุด ให้บันทึกและปิดแฟ้มข้อมูลที่เปิด --  

- , , !"
#\$%- !
& -จนกว่าการคืนค่าระบบจะเสร็จสมบูรณ์
- 1 คลิกปุ่ม Start ซึ่ ไปที่ All Programs→ Accessories→ System Tools แล้วคลิก System Restore
- 2 คลิก Undo my last restoration แล้วคลิก Next
- 3 คลิก Next

หน้าจอ System Restore จะปรากฏขึ้น และคอมพิวเตอร์จะทำการรีสตาร์ทเครื่องใหม่

4 หลังจากเครื่องคอมพิวเตอร์รีสตาร์ทแล้ว ให้คลิก  $\bm{\mathrm{o}}\textbf{K}$ 

## การใช้งานโปรแกรมการคืนค่าระบบ

ถ้าคุณติดตั้ง Windows XP ที่มีพื้นที่ฮาร์ดดิสก์เหลืออยู่น้อยกว่า 200 MB โปรแกรมการคืนค่าระบบจะยกเลิก การทำงานโดยอัตโนมัติ การตรวจสอบว่าโปรแกรมการคืนค่าระบบทำงานหรือไม่ สามารถทำได้โดย :

- 1 คลิกปุ่ม Startแล้วคลิก Control Panel
- 2 คลิ๊ก Performance and Maintenance
- 3 คลิก System
- 4 คลิกแท็บ System Restore
- 5 ตรวจสอบให้แน่ใจว่า Turn off System Restore ไม่อยู่ภายใต้การควบคุม

# <span id="page-136-0"></span>้การติดตั้ง Microsoft® Windows® XP

## ีก่อนที่คุณจะเริ่มการติดตั้งใหม่

ถ้าคุณกำลังพิจารณาจะติดตั้งระบบปฏิบัติการของ Windows XP ใหม่ เพื่อแก้ไขปัญหาที่เกิดขึ้นกับโปรแกรม ี ควบคุมที่ทำการติดตั้งเมื่อเร็วๆ นี้ ก่อนอื่นให้คุณลองใช้ Device Driver Rollback ของ Windows XP เสียก่อน ถ้า Device Driver Rollback ไม่สามารถแก้ไขปัญหาได้ ให้คุณใช้ System Restore เพื่อกลับไปสู่สถานะการทำงาน ก่อนหน้า ก่อนที่จะทำการติดตั้งโปรแกรมควบคุมอุปกรณ์ใหม่

• ข้อสังเกต : ก่อนที่จะทำการติดตั้ง ให้ทำการเก็บสำรองแฟ้มข้อมูลต่างๆ ไว้ในฮาร์ดดิสก์หลักเสียก่อน สำหรับ การกำหนดค่าฮาร์ดดิสก์ทั่วไป คอมพิวเตอร์จะตรวจจับฮาร์ดดิสก์หลักก่อนเป็นอันดับแรก

ในการติดตั้ง Windows XP คุณต้องมีอุปกรณ์ต่อไปนี้ :

- Dell™ ซีดี ระบบปฏิบัติการ
- Dell ซีดีโปรแกรมควบคุมและโปรแกรมอรรถประโยชน์
- **ี ทมายเหตุ :** ซีดีซีดีโปรแกรมควบคุมและโปรแกรมอรรถประโยชน์ ประกอบด้วยโปรแกรมควบคุมต่างๆ ที่ติดตั้งในระหว่างการประกอบเครื่องคอมพิวเตอร์ ให้ใช้ ซีดีโปรแกรมควบคุมและโปรแกรมอรรถประโยชน์ ้เพื่อโหลดโปรแกรมควบคุมที่ต้องการรวมทั้งโปรแกรมควบคุมต่าง ๆ ที่จำเป็น ในกรณีที่คอมพิวเตอร์ของ คุณมีตัวควบคุม RAID

## การติดตั้ง Windows XP ใหม่

● ข้อสังเกต : คุณต้องใช้ Windows XP Service Pack 1 หรือรุ่นที่ใหม่กว่า เมื่อทำการติดตั้ง Windows XP ใหม่ ิการติดตั้ง Windows XP ใหม่ จะต้องทำขั้นตอนทั้งหมดในส่วนต่างๆ ต่อไปนี้ตามลำดับ

ขั้นตอนการติดตั้งใหม่อาจใช้เวลาประมาณ 1 ถึง 2 ชั่วโมงจึงจะเสร็จสมบูรณ์ หลังจากติดตั้งระบบปฏิบัติการ ใหม่แล้ว ต้องติดตั้งโปรแกรมควบคมอปกรณ์, โปรแกรมป้องกันไวรัส และซอฟท์แวร์อื่นๆ ใหม่อีกครั้ง

 $\qquad \qquad$  ข้อสังเกต : ซีดี ระบบปฏิบัติการจะมีตัวเลือกต่างๆ สำหรับการติดตั้ง Windows XP ใหม่ ตัวเลือกเหล่านี้ สามารถเขียนทับแฟ้มข้อมูลและอาจส่งผลกระทบต่อโปรแกรมที่ติดตั้งเข้ากับฮาร์ดดิสก์ของเครื่องคอมพิวเตอร์ ของคุณได้ ดังนั้น ห้ามติดตั้ง Windows XP ใหม่ เว้นแต่เมื่อคุณได้รับคำแนะนำจากเจ้าหน้าที่ด้านเทคนิค ให้ทำการติดตั้งเท่านั้น

 $\qquad \qquad$ ข้อสังเกต : การป้องกันความไม่สอดคล้องกันที่จะเกิดขึ้นกับ Windows XP คุณจะต้องยกเลิกการทำงาน ของซอฟท์แวร์ป้องกันไวรัสทั้งหมดที่ติดตั้งอยู่ในคอมพิวเตอร์ก่อนที่จะทำการติดตั้ง Windows XP ใหม่ กรุณา อ่านเอกสารที่มาพร้อมกับซอฟท์แวร์เพื่อดูค้ำแนะนำต่าง ๆ

## การบู๊ตเครื่องจากซีดีระบบปฏิบัติการ

- 1 บันทึกและปิดแฟ้มข้อมูลที่เปิดค้างไว้ และออกจากโปรแกรมที่เปิดใช้งานอยู่
- **2** ใส่ซีดี ระบบปฏิบัติการ คลิก **Exit** ถ้าข้อความ <code>Install Windows xp</code> ปรากฏขึ้น
- **3** รีสตาร์ทเครื่องคอมพิวเตอร์
- 4 กด <F12> ทันที หลังจากที่เครื่องหมาย DELL™ แสดงขึ้น ถ้าเครื่องหมายระบบปฏิบัติการปรากฏขึ้น ให้รอจนกว่าเคสก์ที่อปของวินโคว์จะแสคงขึ้น จากนั้น ปิดเครื่องคอมพิวเตอร์แล้วลองบู๊ตเครื่องอีกครั้ง  $\ddot{\phantom{0}}$
- 5 กดปุ่มกดลูกศรเพื่อเลือก  $_{\rm CD\text{-}ROM}$ แล้วกด <Enter>
- $\mathfrak s$  เมื่อข้อความ $\,$ Press any key to bool from <code>CD</code> ปรากฏขึ้น ให้กดปุ่มใดก็ได้

## การตั้งค่า Windows XP

- 1 เมื่อหน้าจอ Windows XP Setup ปรากฏขึ้น ให้กด <Enter> เพื่อเลือก To set up Windows now
- 2 อ่านข้อมูลที่อยู่บนหน้าจอ Microsoft Windows Licensing Agreement และกด <F8> เพื่อยอมรับ ์<br>ข้อตกลงในการใช้
- $\,$ 3  $\,$  ถ้าเครื่องคอมพิวเตอร์ของคุณได้ติดตั้ง Windows XP ไว้ก่อนแล้วและคุณต้องการที่จะกู้คืนข้อมูลของ Windows XP ที่มีอยู่ ให้พิมพ์  $_{\mathtt{r}}$  เพื่อเลือกตัวเลือกการซ่อม แล้วนำแผ่นซีคีออก
- 4 ถ้าคุณต้องการที่จะติดตั้งเสาเนาใหม่ของ Windows XP ให้กด <Esc> เพื่อเลือกตัวเลือกดังกล่าว
- 5 กด <Enter> เพื่อเลือกพาร์ติชันที่ทำแถบ"ใฮ"โลต์"ไว้ (แนะนำให้ปฏิบัติ) และปฏิบัติตามคำแนะนำบนหน้าจอ หน้าจอ **Windows XP Setup** จะปรากฏขึ้น และระบบปฏิบัติการเริ่มทำการคัดลอกแฟ้มข้อมูลและติดตั้ง ;<br>; อุปกรณ์ต่างๆ คอมพิวเตอร์จะทำการรีสตาร์ทเครื่องใหม่หลายครั้งโดยอัตโนมัติ
- หมายเหตุ : เวลาที่ใช้ในการตั้งค่าจนเสร็จสมบูรณ์ จะขึ้นอยู่กับขนาดของฮาร์ดดิสก์และระดับความเร็ว ของคอมพิวเตอร์
- ข้อสังเกต : ห้ามกดปุ่มกดใดๆ ทั้งสิ้น เมื่อข้อความต่อไปนี้ปรากฏขึ้น : Press any key to boot  $\,$ from the CD
- 6 เมื่อหน้าจอ Regional and Language Options ปรากฏขึ้น ให้เลือกการตั้งค่าสำหรับพื้นที่ที่คุณอยู่และ คลิก $N$ ext
- 7 ป้อนชื่อและองค์กร (ตัวเลือก) ในหน้าจอ Personalize Your Software แล้วคลิก Next
- 8 สำหรับหน้าต่าง Computer Name and Administrator Password ให้ป้อนชื่อของคอมพิวเตอร์ของคุณ (หรือยอมรับชื่อใคชื่อหนึ่งที่จัดให้ไว้) และรหัสผ่าน จากนั้นคลิก**Next**
- 9 ถ้าหน้าจอ Modem Dialing Information ปรากฏขึ้น ให้ป้อนข้อมูลที่เรียกขอ แล้วคลิก Next
- 10  $\,$  ป้อนวันที่, เวลา และเขตเวลาในหน้าต่าง Date and Time Settings จากนั้นคลิก Next
- 11 ถ้าหน้าจอ Networking Settings ปรากฏขึ้น ให้คลิก Typical แล้วคลิก Next
- 12 ถ้าคณกำลังติดตั้ง Windows XP ร่น Professional ใหม่อีกครั้ง และ ได้รับการแจ้งให้ใส่ข้อมลเพิ่มเติม เกี่ยวกับการกำหนดค่าเครือข่าย ให้ป้อนตัวเลือกการกำหนดค่าเครือข่ายของคุณ ถ้าคุณไม่แน่ใจเกี่ยวกับ การตั้งค่าที่คุณใด้ดำเนินการ ให้ยอมรับตัวเลือกค่ามาตรฐาน

Windows XP จะทำการติดตั้งอุปกรณ์ต่างๆ ของระบบปฏิบัติการและทำการกำหนดค่าคอมพิวเตอร์ เครื่องคอบพิวเตอร์จะทำการรีสตาร์ทเครื่องโดยอัตโนมัติ

- 
- $\qquad \qquad$  ข้อสังเกต : ห้ามกดปุ่มกดใดๆ ทั้งสิ้น เมื่อข้อความต่อไปนี้ปรากฏขึ้น : Press any key to boot from the CD
- 13 เมื่อหน้าจอ Welcome to Microsoft ปรากฏขึ้น ให้คลิก Next
- 14 เมื่อข้อความ How will this computer connect to the Internet? ปรากฏขึ้น ให้คลิก Skip
- 15 แมื่อหน้าจอ Ready to register with Microsoft? ปรากฏขึ้น ให้เลือก No, not at this time และคลิก Next
- 16 เมื่อหน้าจอ Who will use this computer? ปรากฏขึ้น คุณสามารถป้อนข้อมูลผู้ใช้ได้ถึง 5 คนด้วยกัน
- ิ คลิก Next  $17<sup>17</sup>$
- ิ คลิก **Finish** เพื่อเสร็จสิ้นการตั้งค่า และถอดแผ่นซีดีออก 18
- ี ติดตั้งโปรแกรมควบคุมที่เหมาะสมกับ ซีดี*โปรแกรมควบคุมและโปรแกรมอรรถประโยชน์.* 19
- 20 ติดตั้งซอฟท์แวร์ป้องกันไวรัสใหม่อีกครั้ง
- 21 ติดตั้งโปรแกรมทั้งหมดใหม่อีกครั้ง
- ทมายเหตุ : การติดตั้งและการใช้งานโปรแกรม Microsoft Office หรือโปรแกรม Microsoft Works Suite ใหม่ จำเป็นต้องมีหมายเลข Product Key ที่ติดอยู่ด้านหลังของปลอกซีดี Microsoft Office หรือ Microsoft **Works Suite**

# การใช้ซีดีโปรแกรมควบคุมและโปรแกรมอรรถประโยชน์

2 หมายเหตุ : ซีดีโปรแกรมควบคุมและโปรแกรมอรรถประโยชน์ (ResourceCD) เป็นอุปกรณ์เสริม ดังนั้น จึงอาจไม่ได้จัดส่งให้พร้อมกับคอมพิวเตอร์ทั้งหมด

การใช้ซีดีโปรแกรมควบคุมและโปรแกรมอรรถประโยชน์ (หรือ ResourceCD) ในขณะกำลังใช้งานระบบ ปฏิบัติการของ Windows:

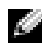

**ี้ยั้ง หมายเหตุ :** ในการเข้าโปรแกรมควบคุมอุปกรณ์และเอกสารของระบบที่ใช้ คุณจะต้องใช้ซีดี*โปรแกรม* ควบคุมและโปรแกรมอรรถประโยชน์ ขณะกำลังใช้ Windows อยู่

- **1** เปิดเครื่องคอมพิวเตอร์และปล่อยให้เครื่องทำการบู๊ตเดสก์ที่อปของ Windows ขึ้นมา
- **2** ใส่ซีดี โปรแกรมควบคุมและ โปรแกรมอรรถประ*โยชน์* ในไครฟ์ซีดี ถ้าคุณใช้ซีดี *โปรแกรมควบคุมและโปรแกรมอรรถประโยชน์* ในเครื่องคอมพิวเตอร์นี้เป็นครั้งแรก หน้าต่าง ResourceCD Installation จะเปิดออกเพื่อแจ้งให้คุณทราบว่ากำลังเริ่มทำการติดตั้งซีดี*โปรแกรม* ควบคุมและ โปรแกรมอรรถประ โยชน์อยู่
- 3 คลิก OK เพื่อทำต่อไป เพื่อให้การติดตั้งเสร็จสิ้นสมบูรณ์ ให้ตอบสนองการแจ้งเตือนที่ได้รับจากโปรแกรมการติดตั้ง  $\ddot{\phantom{0}}$
- 4 คลิก Next ที่หน้าจอ Welcome Dell System Owner
- 5 เลือก System Model, Operating System, Device Type และ Topic ที่เหมาะสม

## โปรแกรมควบคุมสำหรับเครื่องคอมพิวเตอร์ของคุณ

การแสดงโปรแกรมควบคุมอุปกรณ์สำหรับเครื่องคอมพิวเตอร์ของคุณ ทำได้โดย :

1 คลิิก My Drivers ในเมนูแบบคึงลง Topic

ซีดี โปรแกรมควบคุมและโปรแกรมอรรถประโยชน์ (อุปกรณ์เสริม) จะทำหน้าที่ตรวจสอบฮาร์ดแวร์ และระบบปฏิบัติการของเครื่องคอมพิวเตอร์ จากนั้นรายการโปรแกรมควบคุมอุปกรณ์สำหรับการกำหนด ก่าระบบของคุณจะแสดงขึ้นบนหน้าจอ

**2** คลิกโปรแกรมควบคุมอุปกรณ์ที่เหมาะสม และปฏิบัติตามคำแนะนำ เพื่อดาวน์โหลดโปรแกรมควบคุม เข้าเครื่องคอมพิวเตอร์ของคุณ

การดูตัวอย่างโปรแกรมควบคุมที่มีอยู่สำหรับเครื่องคอมพิวเตอร์ของคุณ ให้คลิก **Drivers** จากเมนูแบบดึงลง Topic

# ดรรหนี

#### ึก

 $n$ ารตรวจสอบค,  $134$ การตรวจสอบค้นหาสาเหตุและ แก้ป้-หา การคืนค่าสถานะการทำงานก่อนห น้าของคอมพิวเตอร์, 135 ความไม่สอดคล้องกัน, 134 ไฟการวิเคราะห์, 127 Dell Diagnostics, 124 Help and Support Center, 110 การติดตั้งใหม่ Windows XP, 137 การติดตั้งใหม่กี่กครั้ง โปรแกรมควบคุม, 109 การคืนค่าระบบ. 135 การวิเคราะห์ ซีดีโปรแกรมควบคุมและโปรแกร มอรรถประโยชน์, 109 ไฟ. 127 รหัสเสียงเตือน, 132

#### $\mathbf{v}$

ข้อความแสดงความผิดปกติ ไฟการวิเคราะห์. 127 รหัสเสียงเตือน, 132

ความไม่สอดคล้องกัน การเข้ากันไม่ได้ของซอฟท์แวร์แล ะฮาร์ดแวร์. 134

ความไม่สอดคล้องกันของ IRQ, 134

คอมพิวเตอร์ การคืนค่าสถานะการทำงานก่อนห น้ำ. 135 รหัสเสียงเตือน, 132 คู่มือสำหรับผู้ใช้, 109

#### ิต

ิค

ตัวตรวจสอบค้นหาสาเหตุและแ ก้ป้-หาฮาร์ดแวร์, 134

### ซ

ซีดี

ระบบปฏิบัติการ, 111

ซีคีระบบปฏิบัติการ, 111

ซีดีโปรแกรมควบคุมและโปรแก รมอรรถประโยชน์, 109

### ฏ

ไพ ด้านหน้าของคอมพิวเตอร์, 127 ึการวิเคราะห์, 127 ปุ่มเปิด/ปิด, 127 ระบบ, 127 ไฟของระบบ, 127 ไฟการวิเคราะห์, 127 ใฟเปิด/ปิด, 127

## $\mathbf{I}$

ป้าย Microsoft Windows, 110 Service Tag, 110 ป้าย Microsoft Windows,  $110$ ป๊-หา การคืนค่าสถานะการทำงานก่อนห น้าของคอมพิวเตอร์, 135 ไฟการวิเคราะห์. 127 รหัสเสียงเตือน, 132 Dell Diagnostics, 124

## ฝ

ฝาครอบ การเปิด, 118

#### ภ

 $1.127$ เคกสาร การค้นหา, 109 ค้นหาแบบเร็ว, 109 คู่มือสำหรับผู้ใช้, 109 ออนไลน์, 110 อุปกรณ์, 109 ResourceCD, 109 แผงปิด การติดตั้งใหม่อีกครั้ง, 116 แผงปิดด้านหน้า ิการติดตั้งใหม่อีกครั้ง, 116

#### ย

โปรแกรมควบคุม การติดตั้งใหม่อีกครั้ง, 109

#### ร

ระบบปฏิบัติการ การติดตั้ง Windows XP ใหม่, 137

ซีดี. 111 แนะนำการติดตั้ง, 111 รหัสเสียงเดือน, 132

#### ฮ

ฮาร์ดแวร์ รหัสเสียงเตือน, 132 Dell Diagnostics, 124

#### D

Dell ไซต์สนับสนุน, 110 เว็บไซต์ Premier Support, 110 Dell Diagnostics, 124 Device Manager, 134 diagnostics Dell, 124

#### н

Help and Support Center, 110

#### R

ResourceCD Dell Diagnostics, 124

### S

Service Tag, 110

#### W

Windows 2000 ตัวตรวจสอบค้นหาสาเหตุและแก้ ป๊-หา, 134 Device Manager, 134

Windows XP ตัวตรวจสอบค้นหาสาเหตุและแก้ ป้-หาฮาร์ดแวร์, 134 การคืนค่าระบบ, 135 Help and Support Center, 110

Windows XP ใหม่ การติดตั้งใหม่, 137